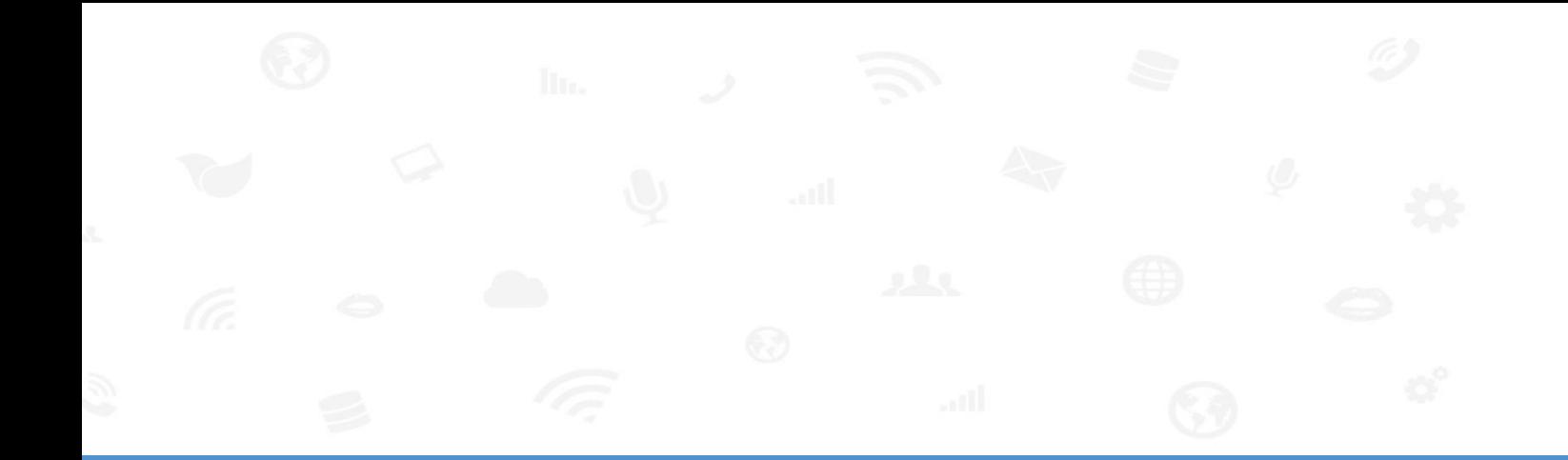

# 上海迅时通信设备有限公司

# 迅时经济型 **PMS** 酒管软件 使用手册 **V1.0**

网址:www.newrocktech.com 电话:021-61202700

传真:021-61202704

文档编号:202001

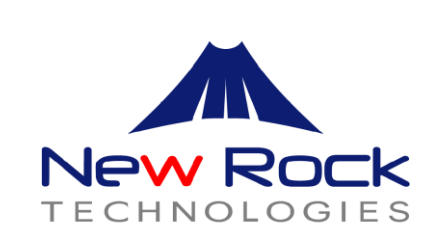

 $\,1\,$ 

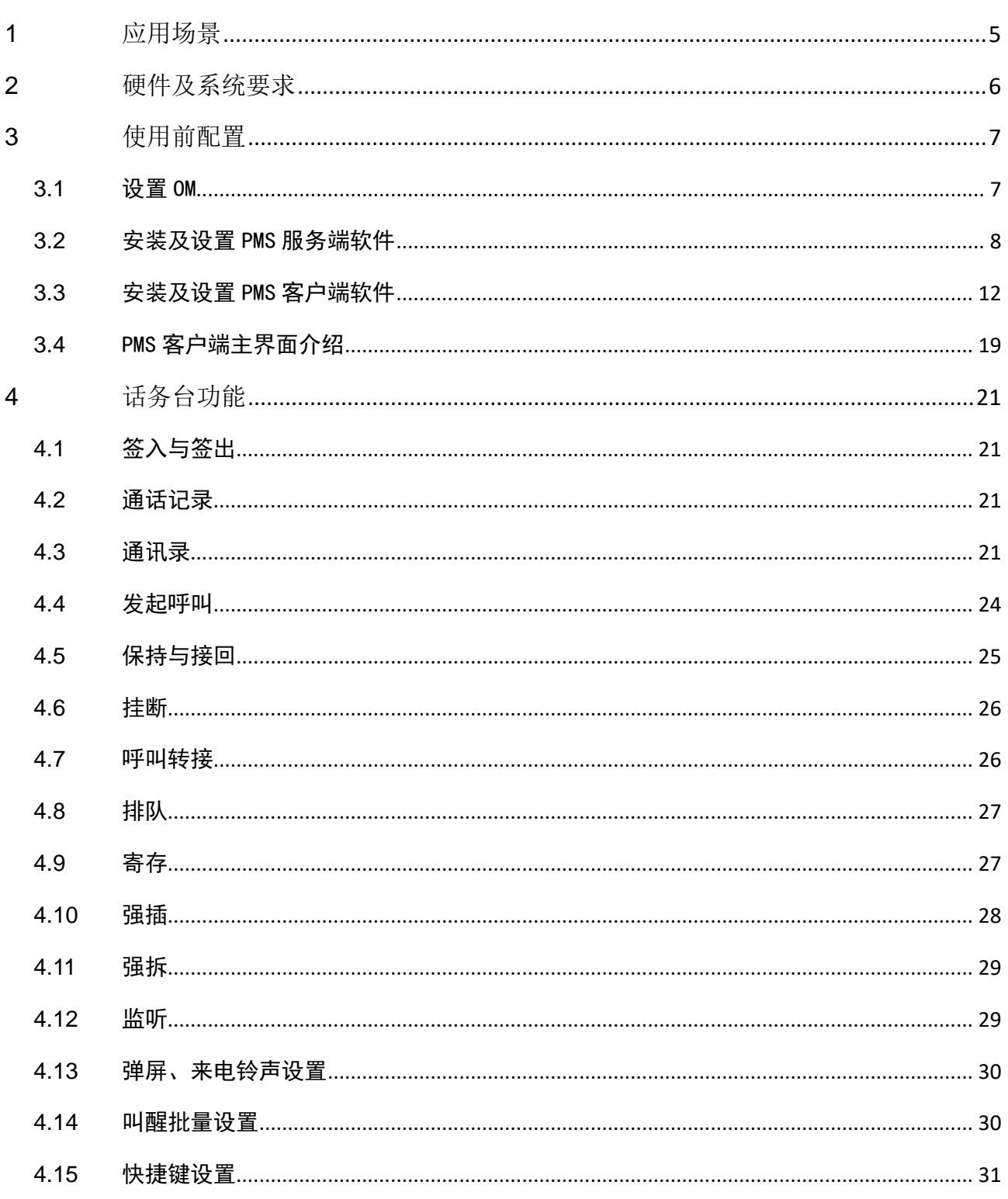

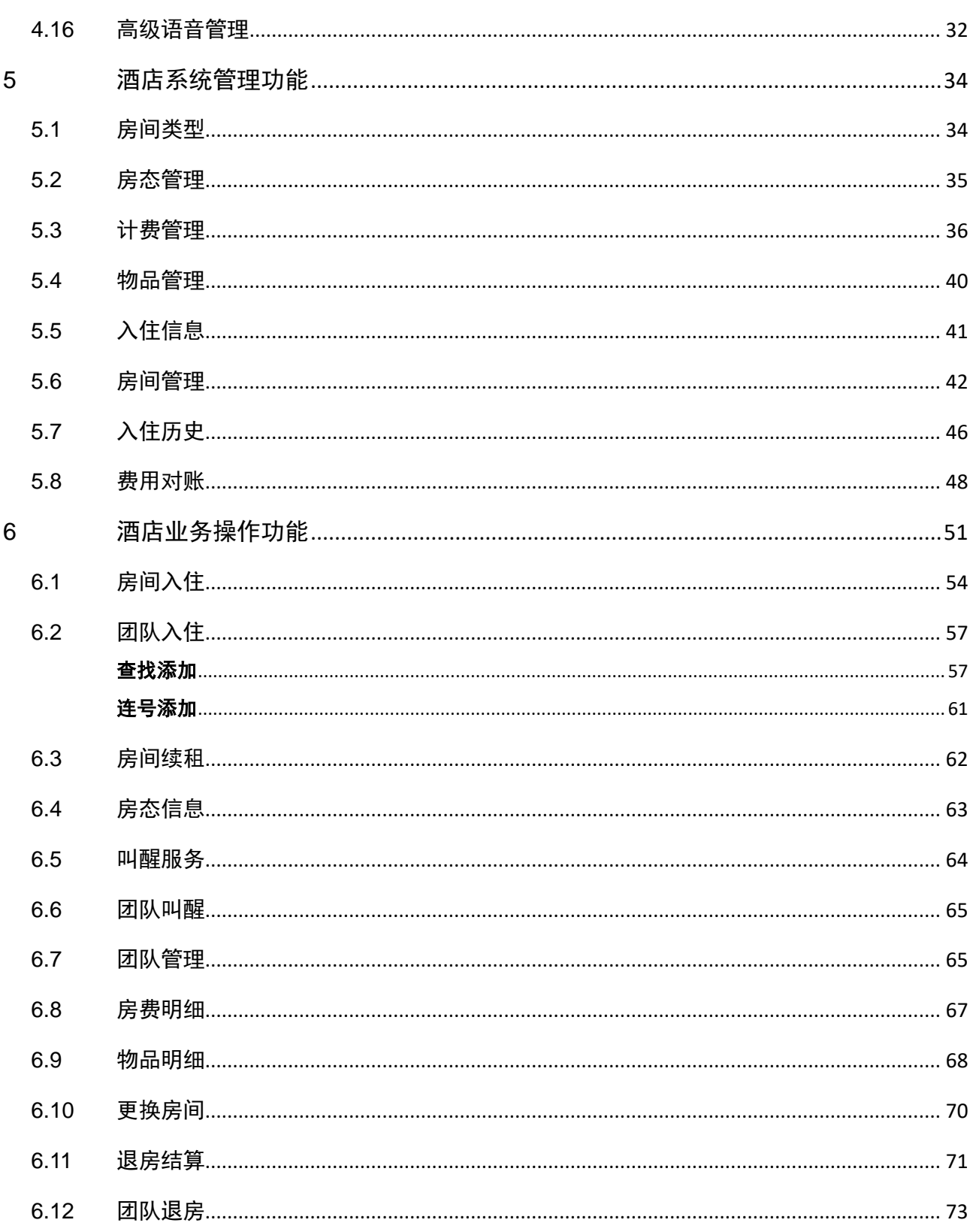

# <span id="page-3-0"></span>1 应用场景

迅时经济型 PMS 酒管软件是一款配套迅时 OM 系列 IP-PBX 产品使用、应用于酒店行业的管理 软件,可为酒店提供入住/退房、房态、叫醒、计费、电话权限设置等丰富的酒店业务功能。同时 为酒店前台坐席提供快捷高效的业务功能,如:点击拨号、通讯录、分机状态监控、客户信息管 理、数据统计等。

迅时经济型 PMS 酒管软件能将酒店办公电话与客户信息有效结合,显著提高前台业务人员沟通 效率,帮助酒店管理人员及时了解客房预订、客房服务和住客动态。

- 展示酒店内部分机忙闲状态,提高电话接通率。
- 电话转接状态清晰可见,提升转接效率。
- 内部分机添加至通讯录,便于快速查找转接。
- 快速入住酒店、团队入住酒店、结算房费、核实对账。

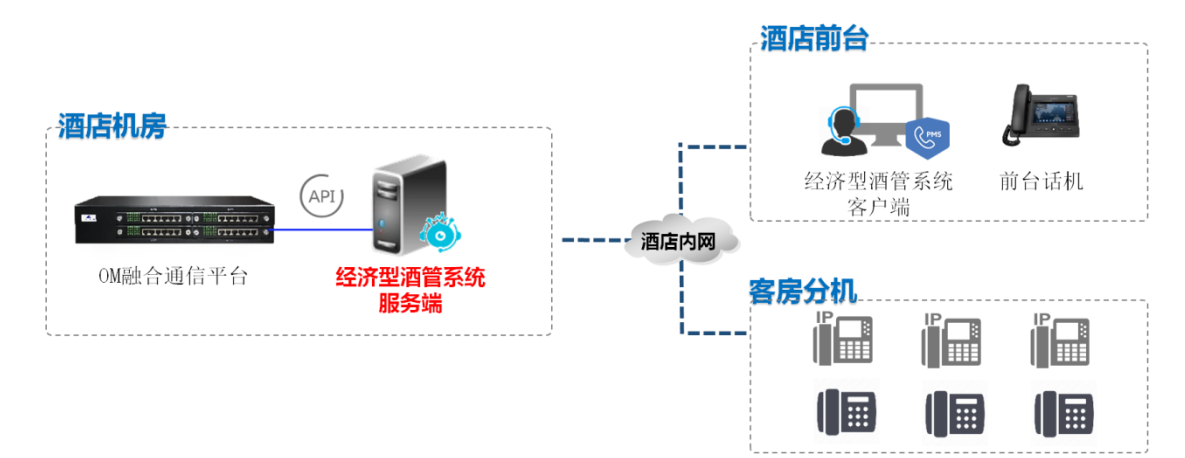

# <span id="page-4-0"></span>2 硬件及系统要求

#### 性能规格

可管理房间数:根据授权数量确定,最大 200 个

安装软件的计算机配置要求见表 [2-1](#page-4-1) 和表 [2-2](#page-4-2)。安装前请根据要求检查安装环境,如果不满足配 置要求则可能导致软件不能正常使用。

#### 注意:安装话务台服务端和客户端的电脑必须跟 **OM** 设备在同一网段。

#### <span id="page-4-1"></span>表2-1服务端配置

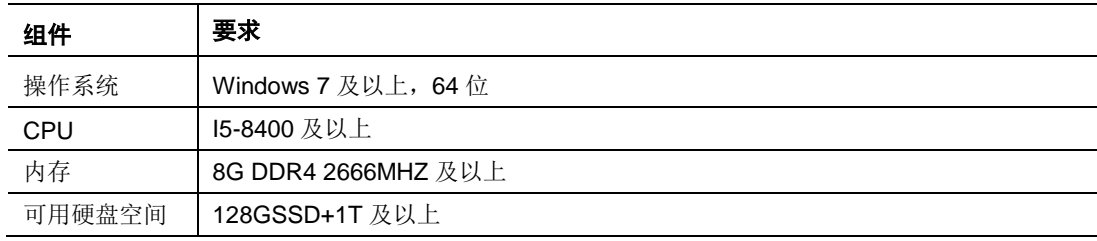

#### <span id="page-4-2"></span>表2-2 客户端配置

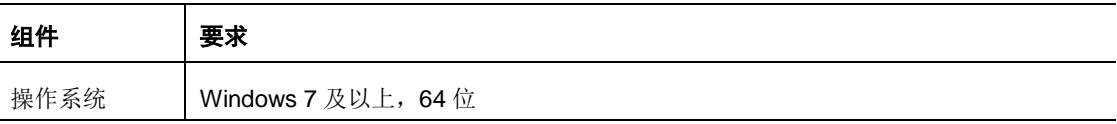

# <span id="page-5-0"></span>**3**

#### <span id="page-5-1"></span>**3.1** 设置 OM

#### **1.** 填写应用服务器地址

登录 OM 设备的 Web 配置界面, 在应用服务>API 页面, 将应用服务器选为自定义, 并填写服务器地 址。

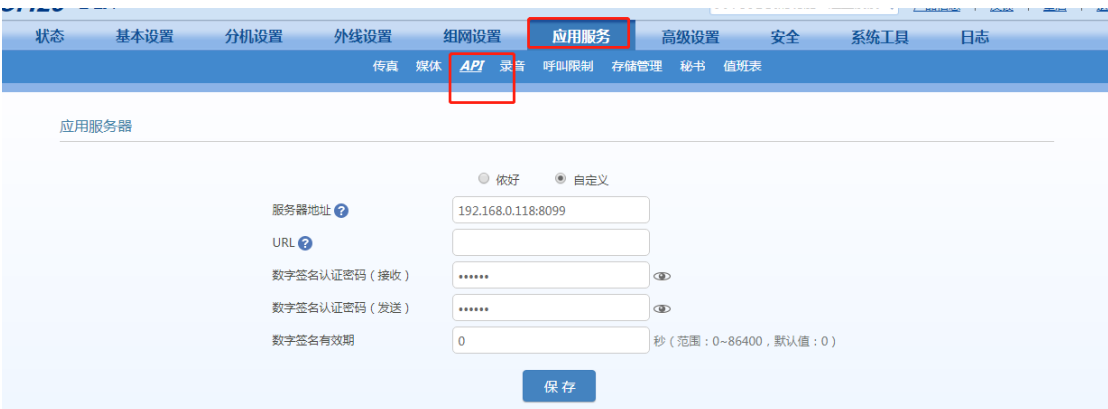

#### **2.** 开启 **API** 功能开关

在同样的界面,将需监控的分机和外线的状态监控开关打开。

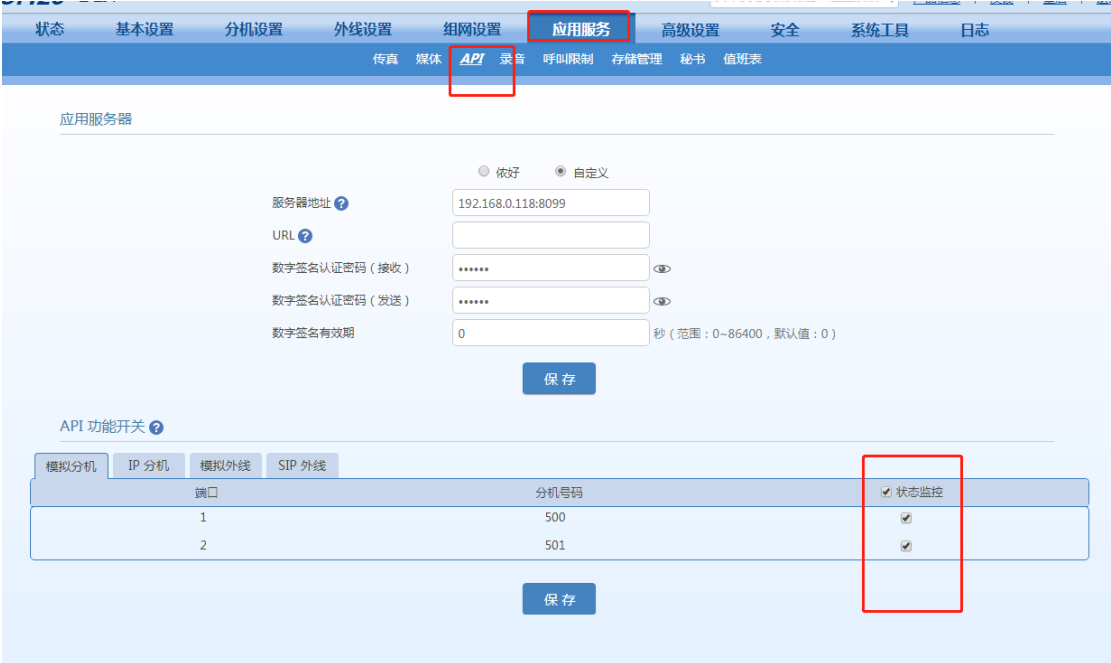

#### **3.** 分机设置

进入分机设置>IP 分机或模拟分机,选择对应的分机点击右侧的设置按钮进入详情页,按照需求勾选 相应的功能。

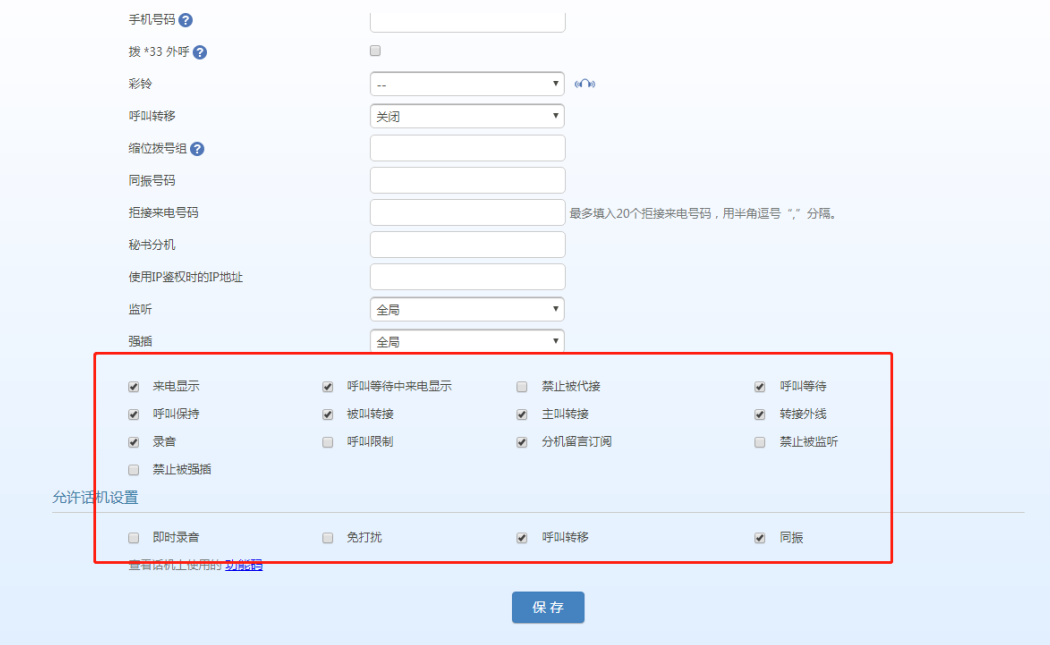

#### <span id="page-6-0"></span>**3.2** 安装及设置 PMS 服务端软件

迅时经济型 PMS 酒管软件服务端程序是负责接收 OM 信息和发送指令到 OM 的中间件程序,其 将接收到的有用信息实时存储到 MySQL 数据库中,同时将将 PMS 酒管软件客户端的操作指令 转化为 OM 标准指令格式传送到 OM。在整个系统中负责接收和传递指令,起到承上启下的作用。 因此该程序必须时刻保持在服务器后台运行,否则会造成数据和指令的丢失。 安装过程如下:

1. 双击点开服务端安装包,若系统当前用户非管理员权限,请右键点击以"管理员权限"运行该安装程 序,选好安装语言后单击确定:

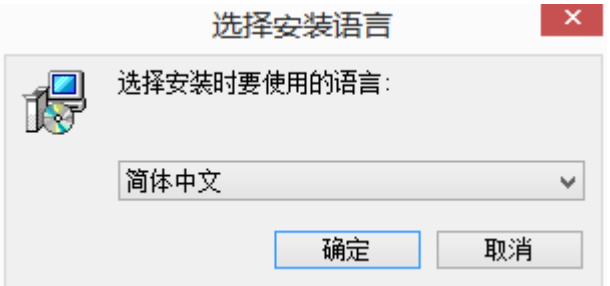

2. 根据需要通过浏览按钮设置您想要安装的目录,继续点击下一步:

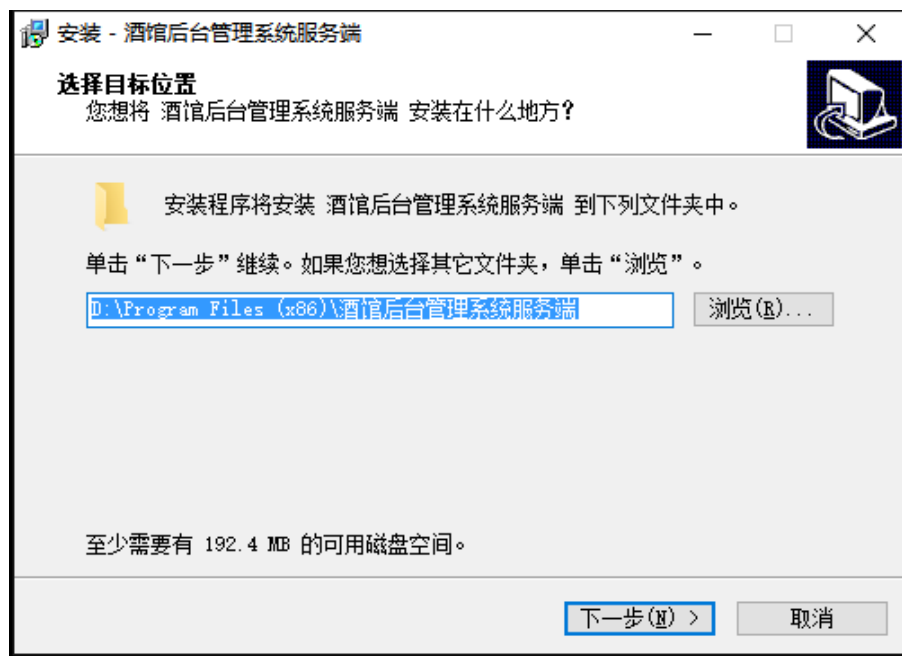

3. 点击下一步。

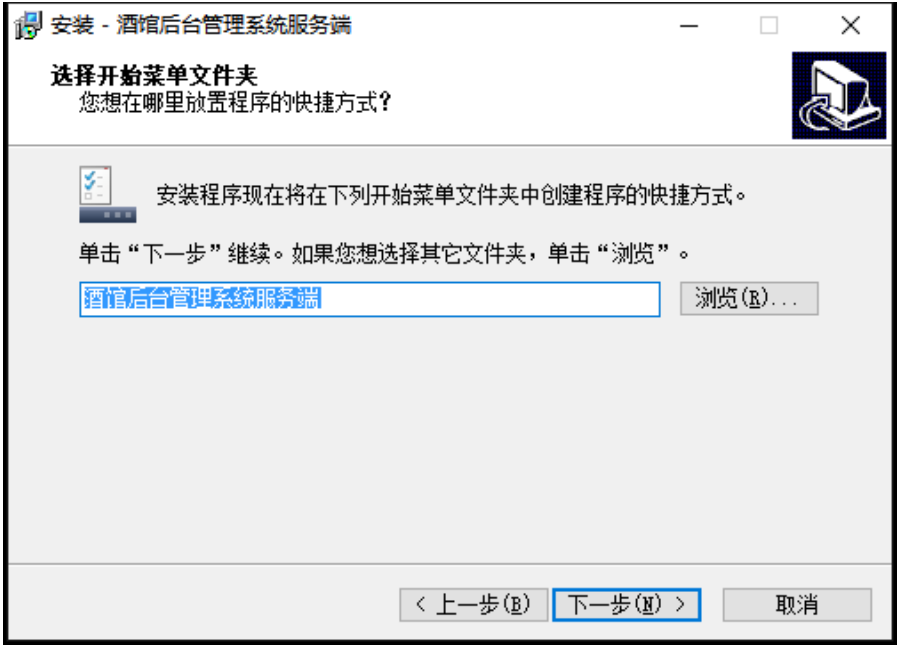

4. 勾选创建桌面快捷方式,然后点击下一步。

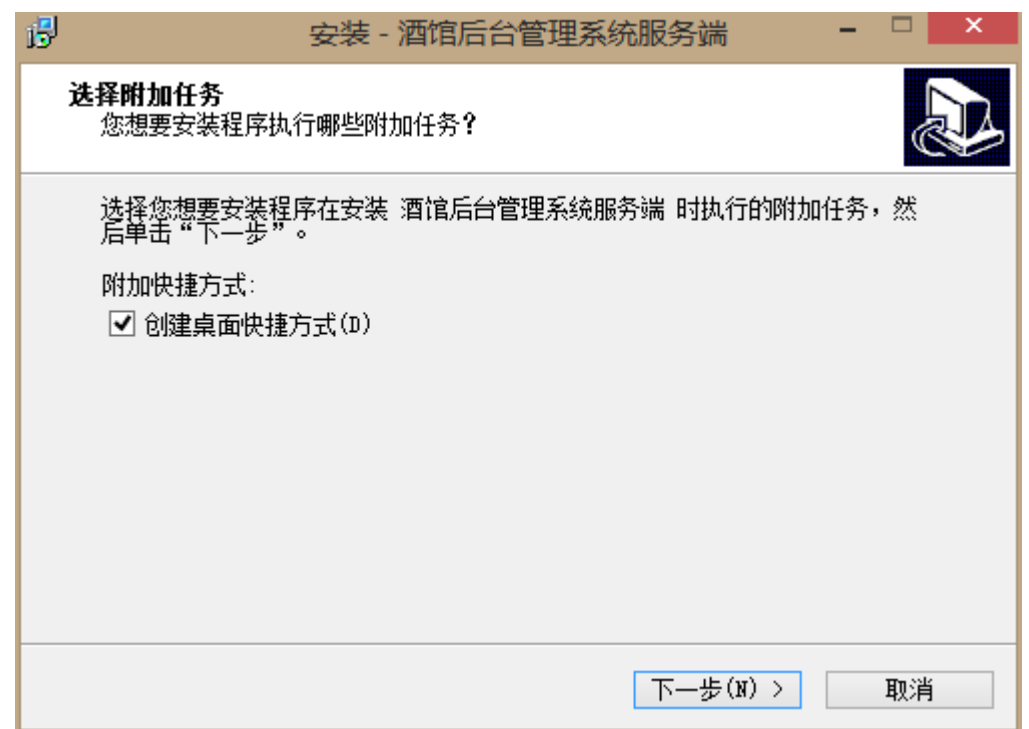

5. 单击安装,等待安装完成。

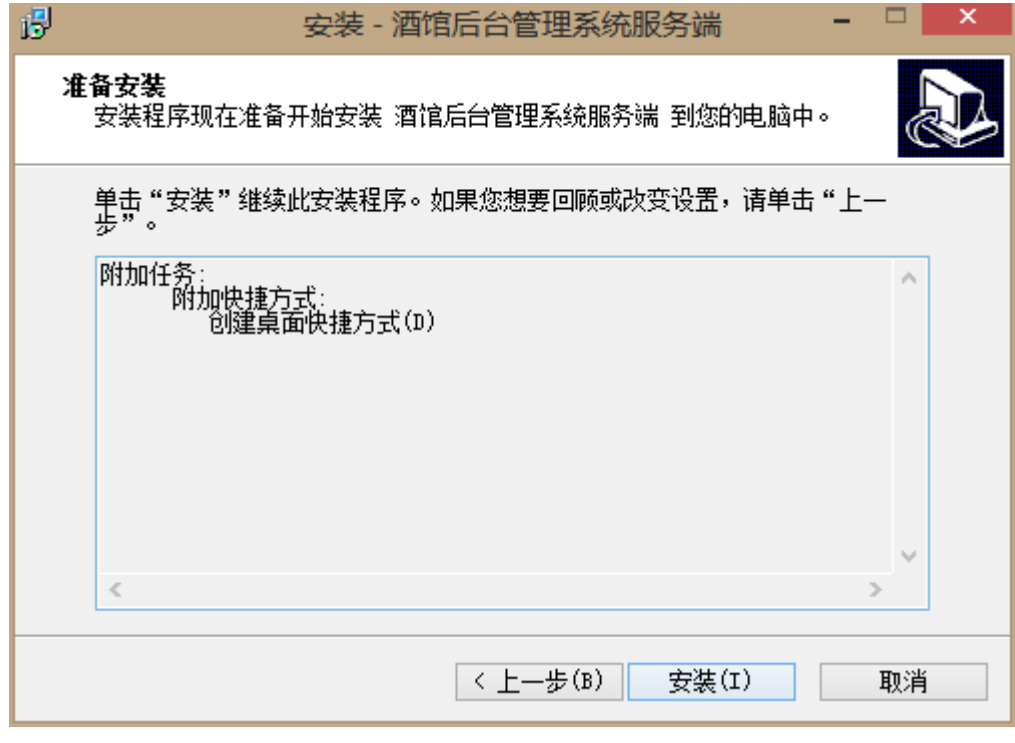

6. 安装完成后,在电脑桌面会有服务端的图标如下图所示:

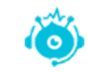

7. 双击图标,打开应用,第一次打开会弹出如下对话框:

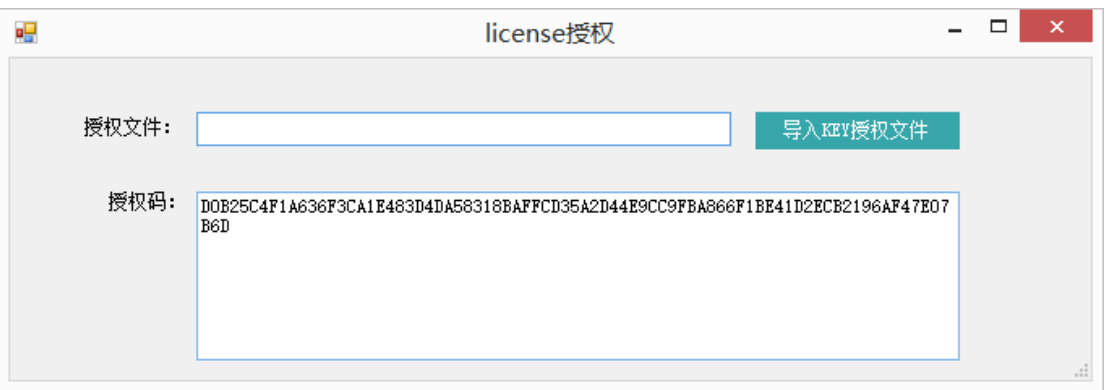

8. 将图上的"授权码"发给迅时,迅时会返回一个 KEY 授权文件。得到该授权文件后,再单击上图显 示的导入 **KEY** 授权文件进行授权。

| 역                                                                  |                        | 打开                                                    |                                            |                          |                 | $\mathbf{\times}$                    |                        |                |
|--------------------------------------------------------------------|------------------------|-------------------------------------------------------|--------------------------------------------|--------------------------|-----------------|--------------------------------------|------------------------|----------------|
| ъ<br>$\left( \infty \right)$<br>$\circledast$<br>个<br>$\mathbf{b}$ | 这台电脑 → 桌面              |                                                       |                                            | $\vee$ c<br>搜索"桌面"       |                 | $\varphi$                            |                        |                |
| 新建文件夹<br>组织 ▼                                                      |                        |                                                       |                                            |                          | 988 -<br>$\Box$ | 0                                    |                        |                |
| ☆ 收藏夹                                                              | ×<br>名称                | 修改日期<br>2019/6/25 15:53<br>2019/6/20 9:26             | 类型<br>Microsoft SQL S<br>Microsoft SQL S   | ▼ 大小<br>$2$ KB<br>892 KB |                 | $\wedge$                             | $   \times$            |                |
| ■ 这台电脑<br>日视频<br>自图片                                               |                        | 2019/5/22 15:42<br>2019/6/25 9:24                     | 快捷方式<br>Microsoft SQL S                    | $2$ KB<br>6 KB           |                 |                                      | 导入KEY授权文件              |                |
| ■ 文档<br><b>A</b> 下载                                                |                        | 2019/6/25 9:24<br>2018/9/5 10:30<br>2019/6/13 15:50   | Microsoft SQL S<br>快捷方式<br>文本文档            | $2$ KB<br>1 KB<br>1 KB   |                 |                                      | F1BE41D2ECB2196AF47E07 |                |
| ■ 音乐<br>■桌面<br>Windows8_O                                          | a m<br>RegistInfo.key  | 2019/4/10 9:51<br>$-10/20$ 17:11<br>2019/7/8 16:52    | <b>AND REAL PROPERTY</b><br>快捷方式<br>KEY 文件 | 4 KB<br>$1$ KB<br>1 KB   |                 |                                      |                        | $\mathbb{R}^2$ |
| <b>■新加卷 (D:)</b><br>□ 新加卷 (F:)                                     |                        | 2019/6/24 15:50<br>2019/6/20 15:03<br>2019/2/11 16:16 | Microsoft SQL S<br>Microsoft SQL S<br>快捷方式 | $2$ KB<br>$2$ KB<br>1 KB |                 |                                      |                        |                |
| □ 新加卷 (G:)<br>Gu 网络<br>$\checkmark$                                |                        | 2019/7/23 10:17<br>2019/7/25 9:41<br>2010/1/8 10-12   | 文本文档<br>360Fra.<br>杜坤合式                    | 1 KB<br>103 KB<br>2KR    |                 |                                      |                        |                |
|                                                                    | 文件名(N): RegistInfo.key |                                                       |                                            | 打开(O)                    | 取消              | $\checkmark$<br>$\frac{1}{1+\alpha}$ |                        |                |

9. 授权成功后,会弹出服务端应用的主界面:

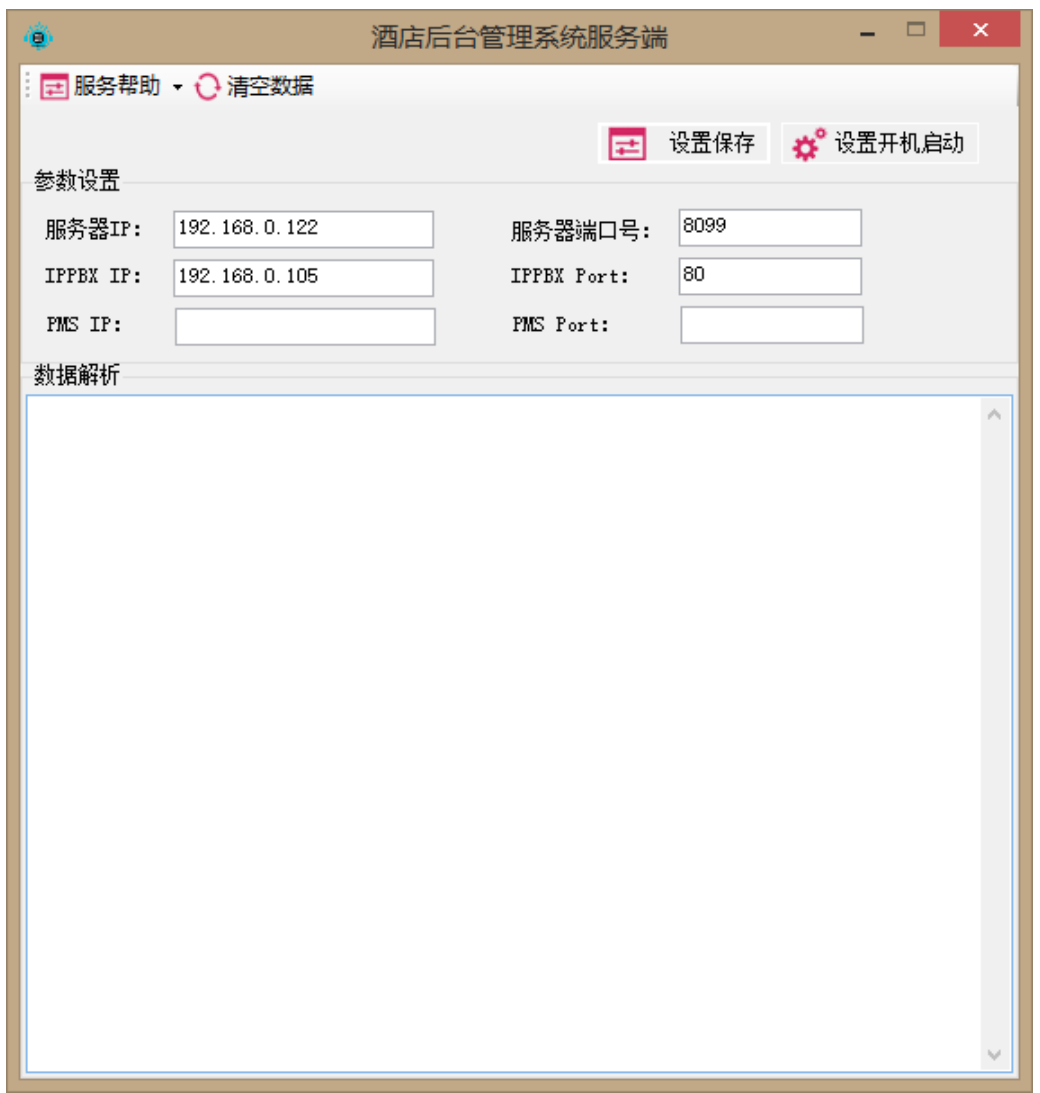

- 10. 在应用界面中填入服务器(电脑)的 IP 地址,服务器端口号填入 **8099**, **IPPBX IP** 中填入 OM 设备 的 IP 地址, IPPBX Port 中填入 80, 然后单击上方设置保存按钮。
- 11. 保存成功后,重启服务端,完成配置。如果服务器 IP 地址或 OM 设备的 IP 地址有变动,需要重新填 写,并保存配置再重启服务端。

#### <span id="page-10-0"></span>**3.3** 安装及设置 PMS 客户端软件

迅时酒店管理客户端程序是酒店管理软件使用者的实际操作界面,如酒店前台或者总控室操作员 进行电话转接、话务监控、权限设置、来电管理等进行日常操作。该客户端程序只需要在使用者 电脑端安装即可,服务器无需安装。其安装步骤如下:

1. 双击客户端安装包,打开安装包选择路径,若系统当前用户为非管理员权限,请右键点击"以管理员 权限"方式运行安装程序,单击下一步。

2. 选择"我同意此协议"并点击下一步:

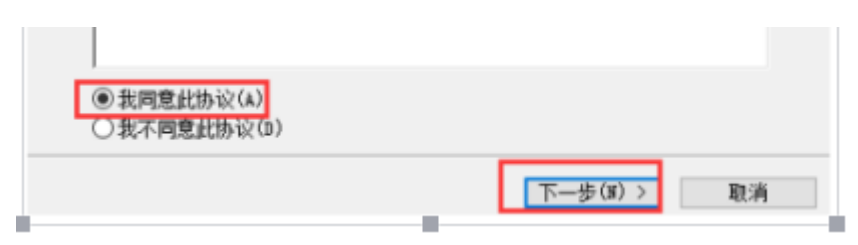

3. 通过"浏览"按钮选择您需要安装的目录,然后点击下一步:

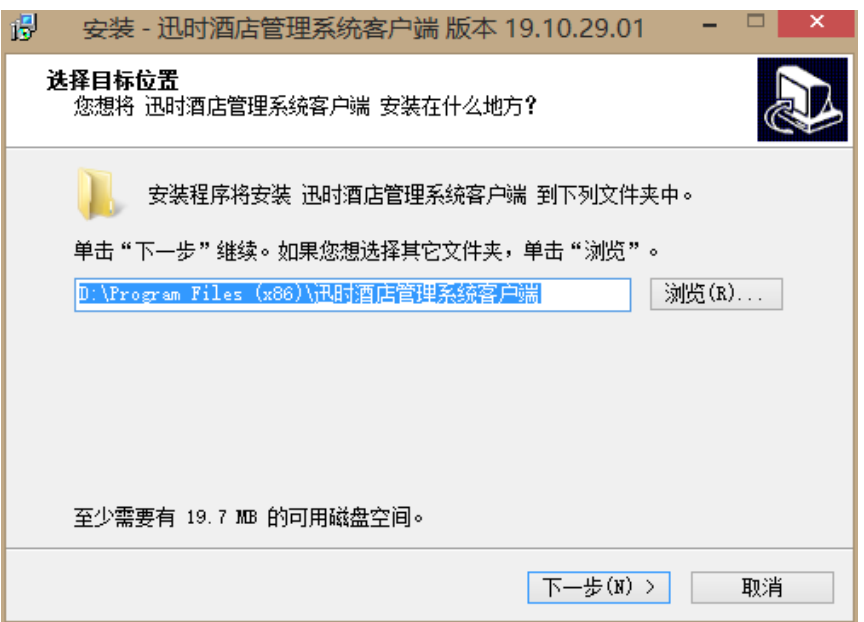

4. 勾选"创建桌面快捷方式"后点下一步:

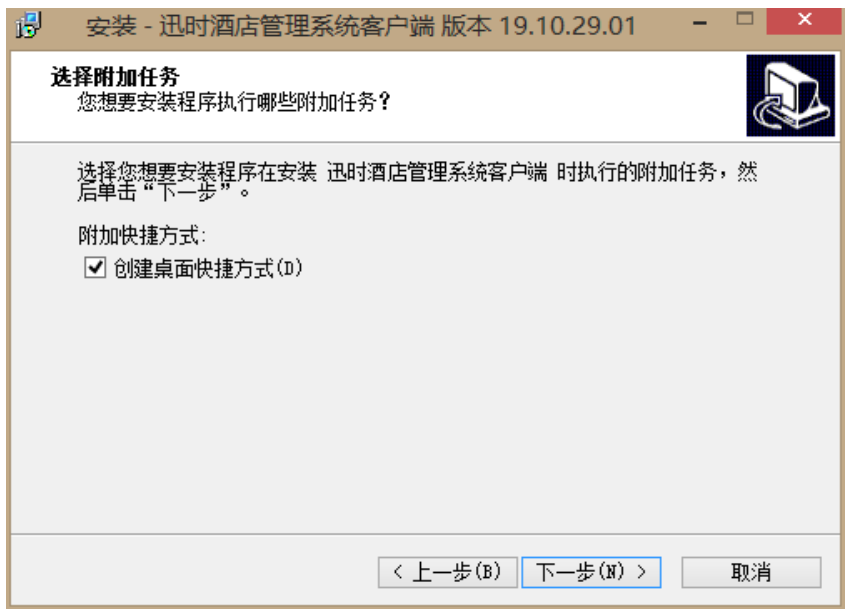

5. 单击安装:

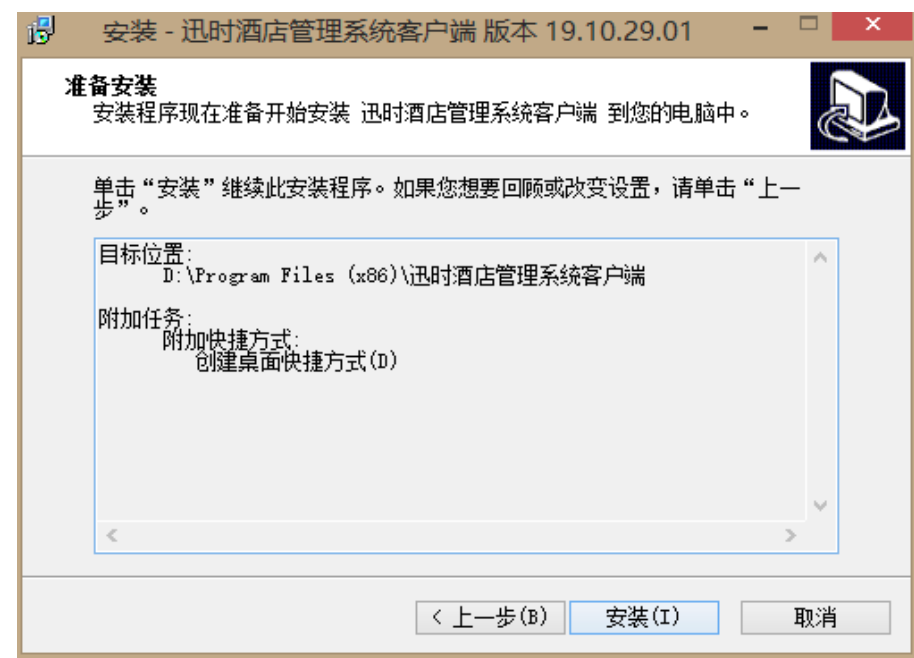

6. 等待程序安装完成,并继续点"下一步"直至到"完成"界面:

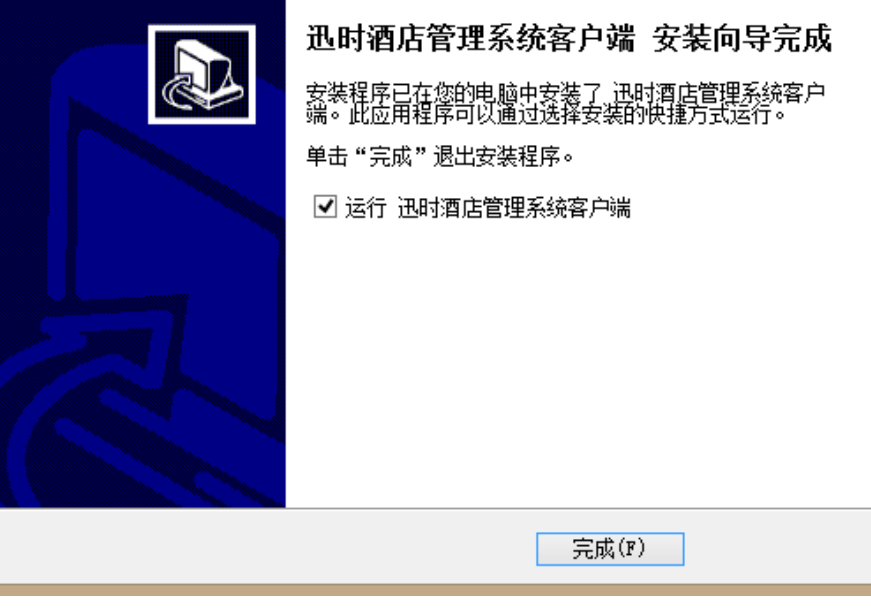

- 7. 安装完成会在桌面和程序创建快捷方式 (3) 图标。
- 8. 双击图标,打开 PMS 客户端。第一次打开时需要输入服务端的地址信息。输入信息后点击保存进入 客户端登录界面。

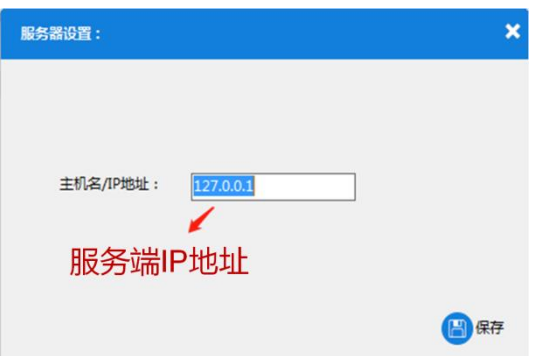

9. 输入登录的初始的账号 admin 和密码 111111。该初始账号是管理员账号,可以创建坐席账号给话务 员/前台人员使用。

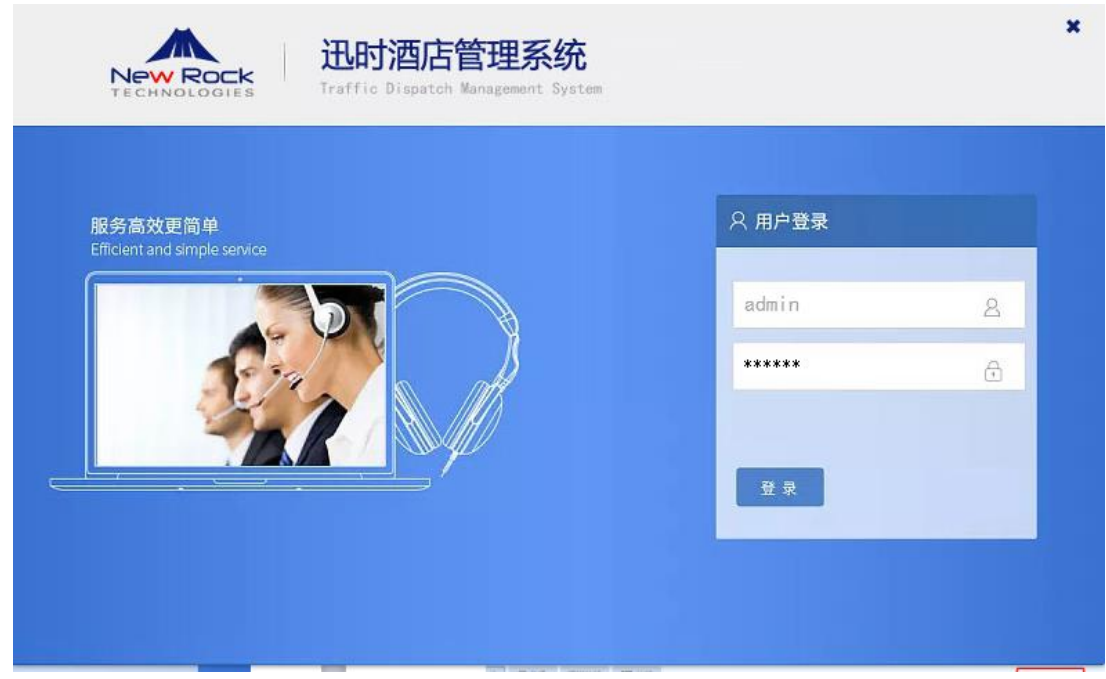

10. 单击登录按钮, 进入客户端主界面:

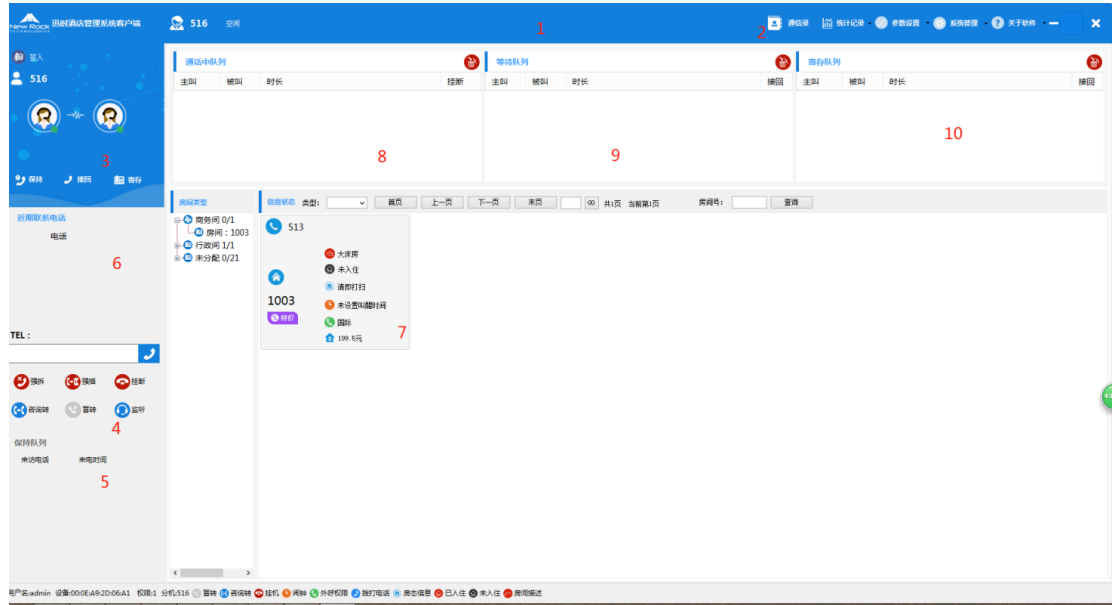

11. 点击参数设置>IPPBX 管理, 出现 IPPBX 设备界面, 填写设备名称、MAC、IP 地址、Port、所属用 户、登录名称、密码,点击添加设备,并点击开启 **MAC**。

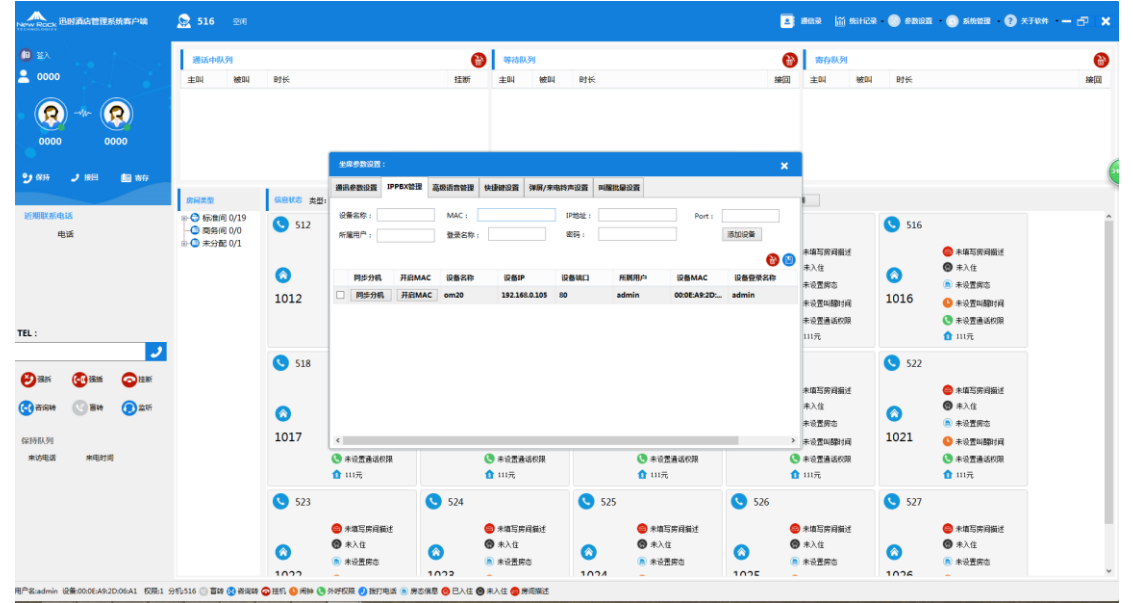

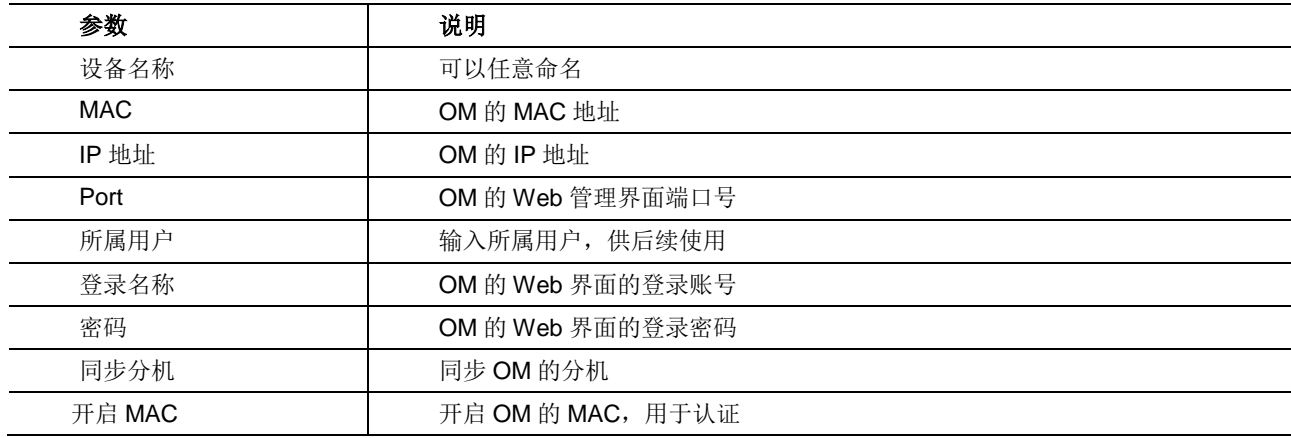

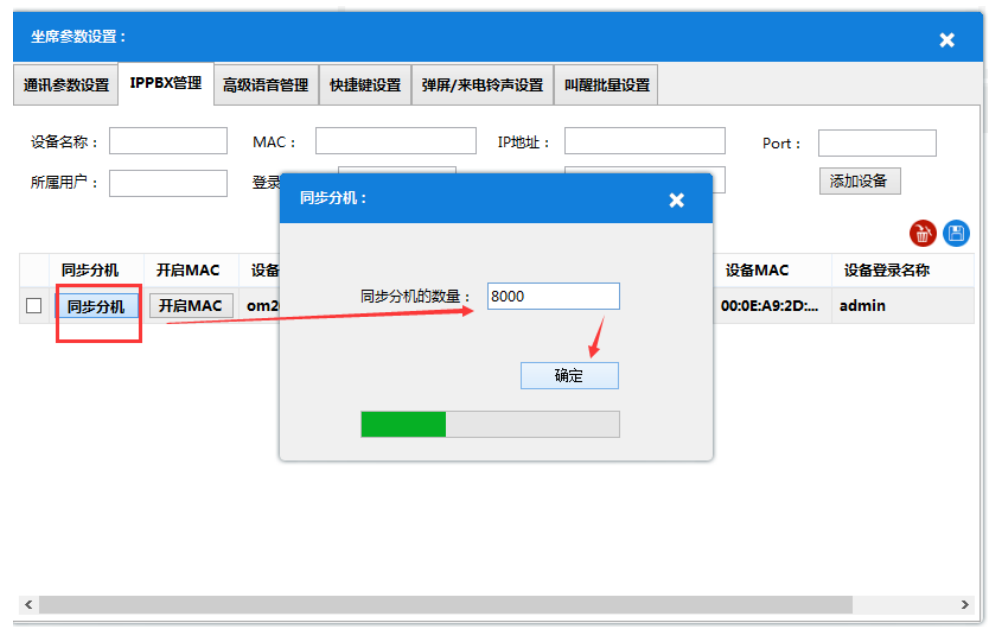

12. 单击同步分机,会弹出对话框,输入要同步的分机数量,单击确定,即可开始同步分机:

13. 点击系统管理>用户管理,填写坐席的登录账号和所属设备后点击用户添加,即创建了一个新的用户。 新的用户有两种权限,如果是普通坐席,用于给话务员/前台人员。默认的登录用户 admin/1111 是高 级管理员权限。

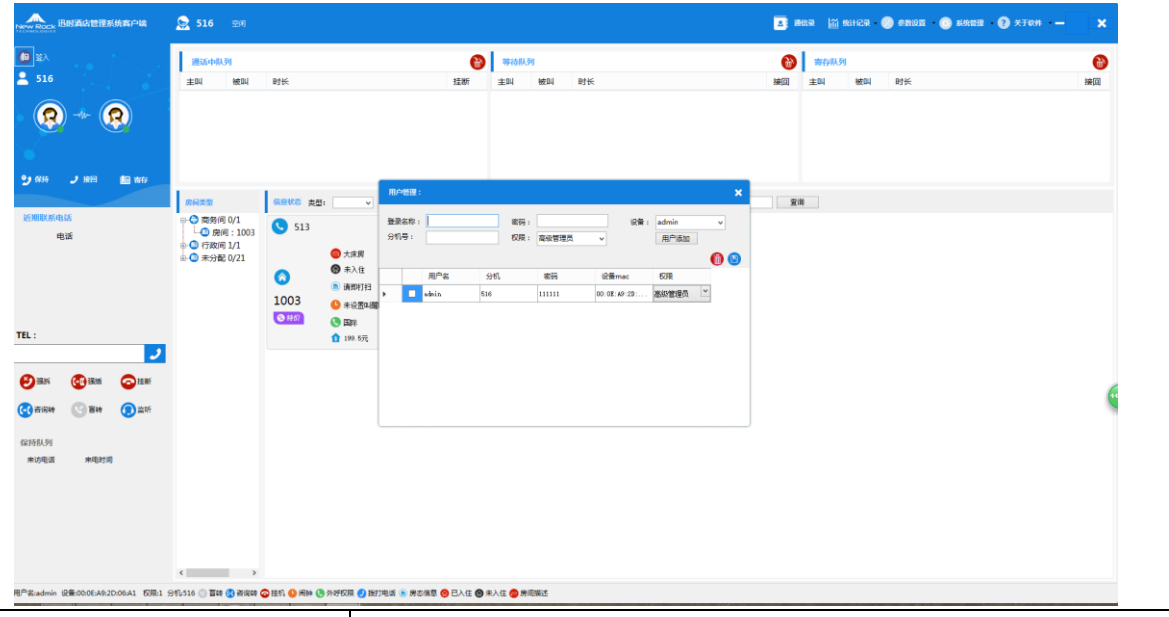

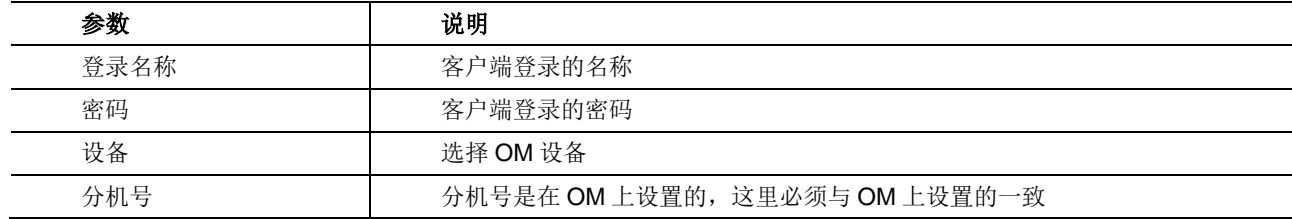

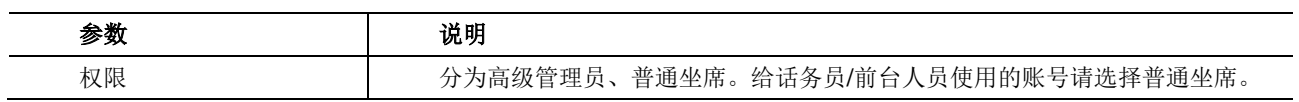

#### 14. 点击参数设置, 按说明填写参数。

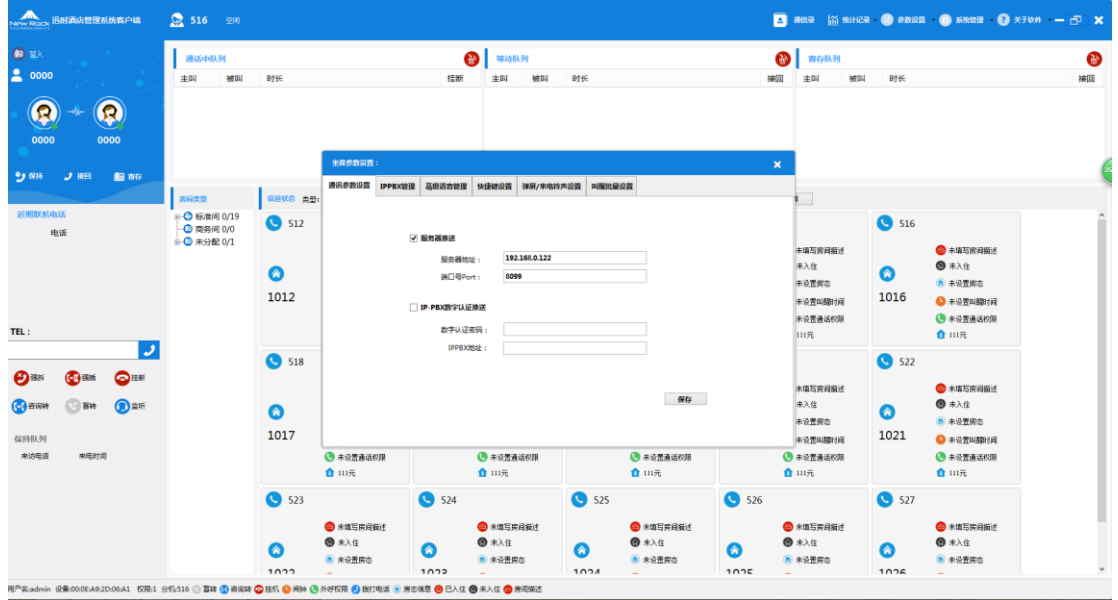

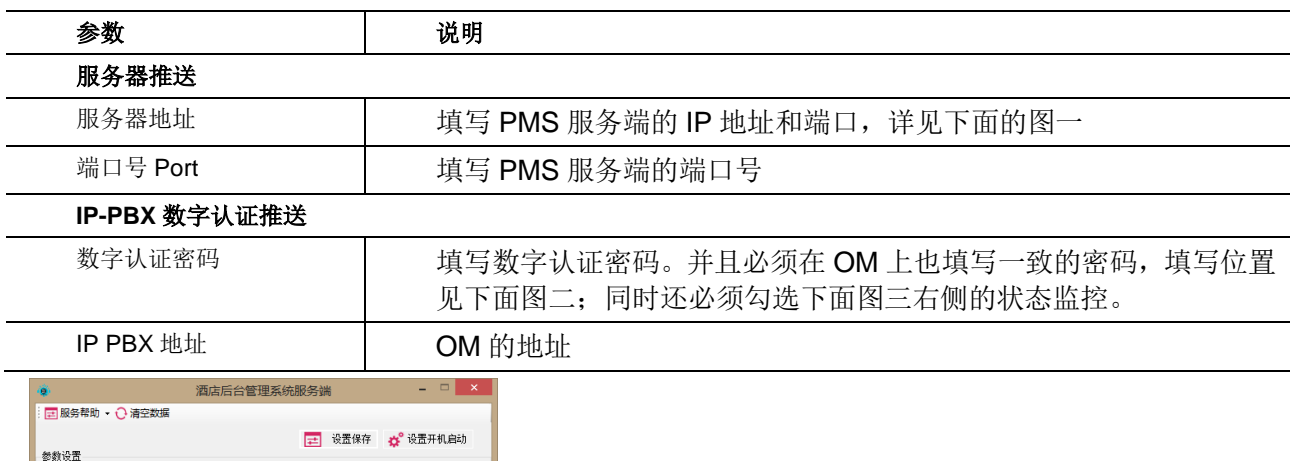

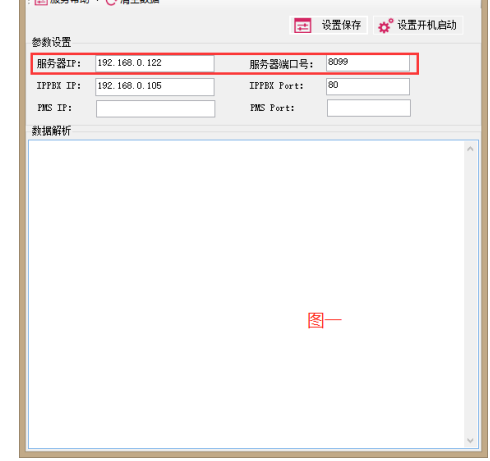

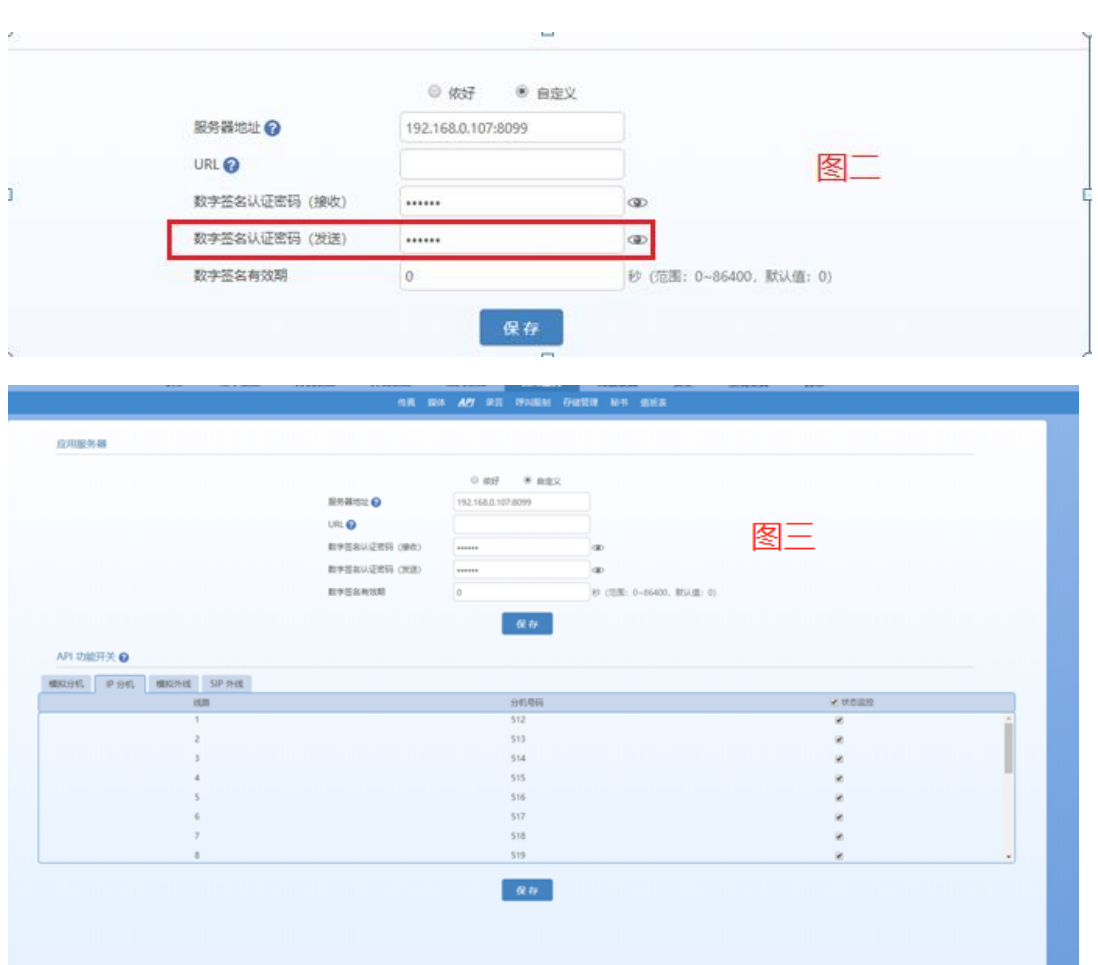

15. 最后,重启客户端,完成对客户端的配置。

管理员(admin, 初始密码 1111)设置完客户端后, 其他账号安装完客户端, 使用步骤 13 中创 建的账号登录客户端后,只需完成步骤 5(输入相同的服务端 IP 地址)、14、15 即可。

#### <span id="page-17-0"></span>**3.4** PMS 客户端主界面介绍

PMS 客户端软件登录后的界面如图所示。

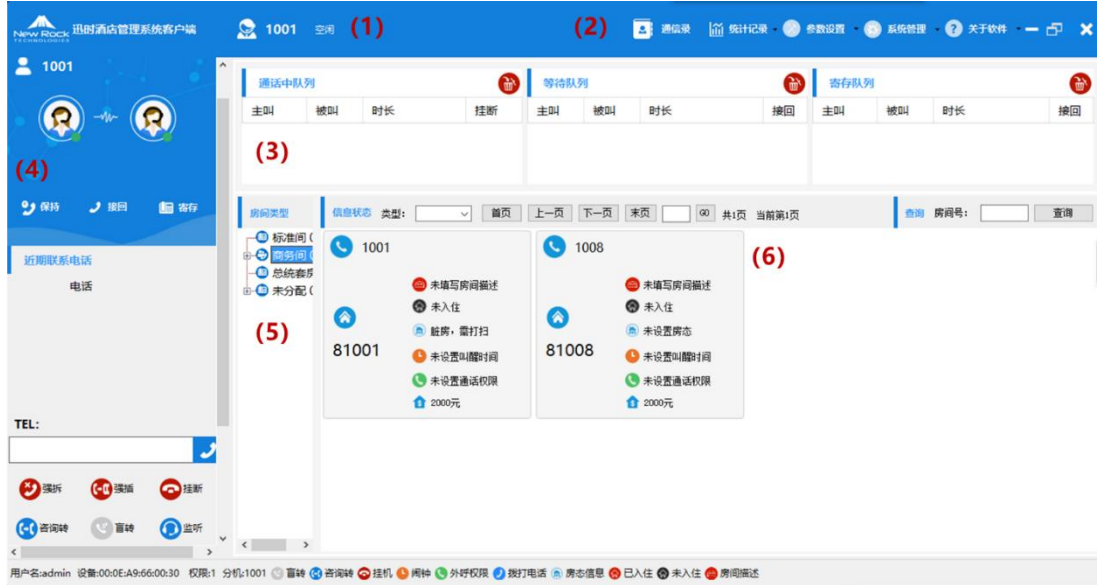

#### 表3-1 PMS 客户端界面分布

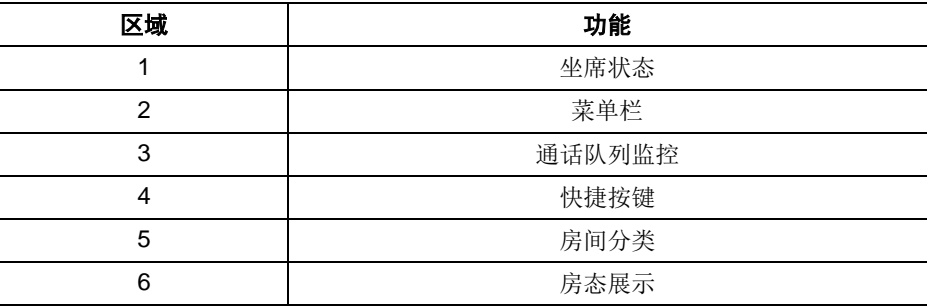

# <span id="page-19-0"></span>4 话务台功能

#### <span id="page-19-1"></span>**4.1** 签入与签出

签入话务组后,您可以以话务员身份处理呼叫,此时企业内外打给总机的电话将被分配给话务员 处理。签出后话务台客户端无法处理总机分配的来电(相当于账号设置了免打扰)。

注意: 签出后该分机无法接听来电, 可以外呼。

在话务员状态栏进行签入签出的设置:

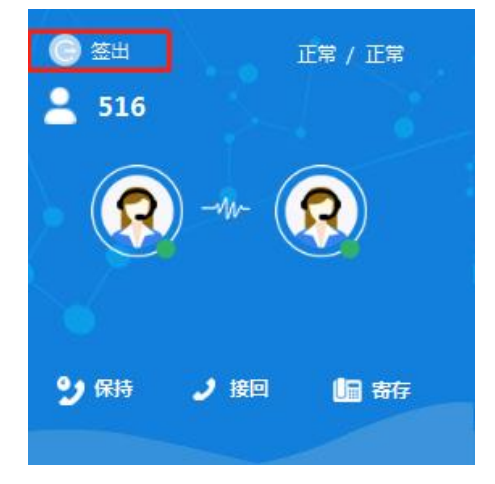

#### <span id="page-19-2"></span>**4.2** 通话记录

通话记录显示通话号码、通话开始/结束时间、通话时长等信息(本账号对应的分机的通话记录)。 支持按照关键字及时间段查询相关通话记录。每次打开通话记录显示当天的通话记录,单击刷新 按钮也会返回到当天的通话记录中。

#### <span id="page-19-3"></span>**4.3** 通讯录

用户可以手动添加通讯录联系人,通讯录可以任意添加条数(通讯录不是本账号私有,所有话务 员都可以看到通讯录的联系人):

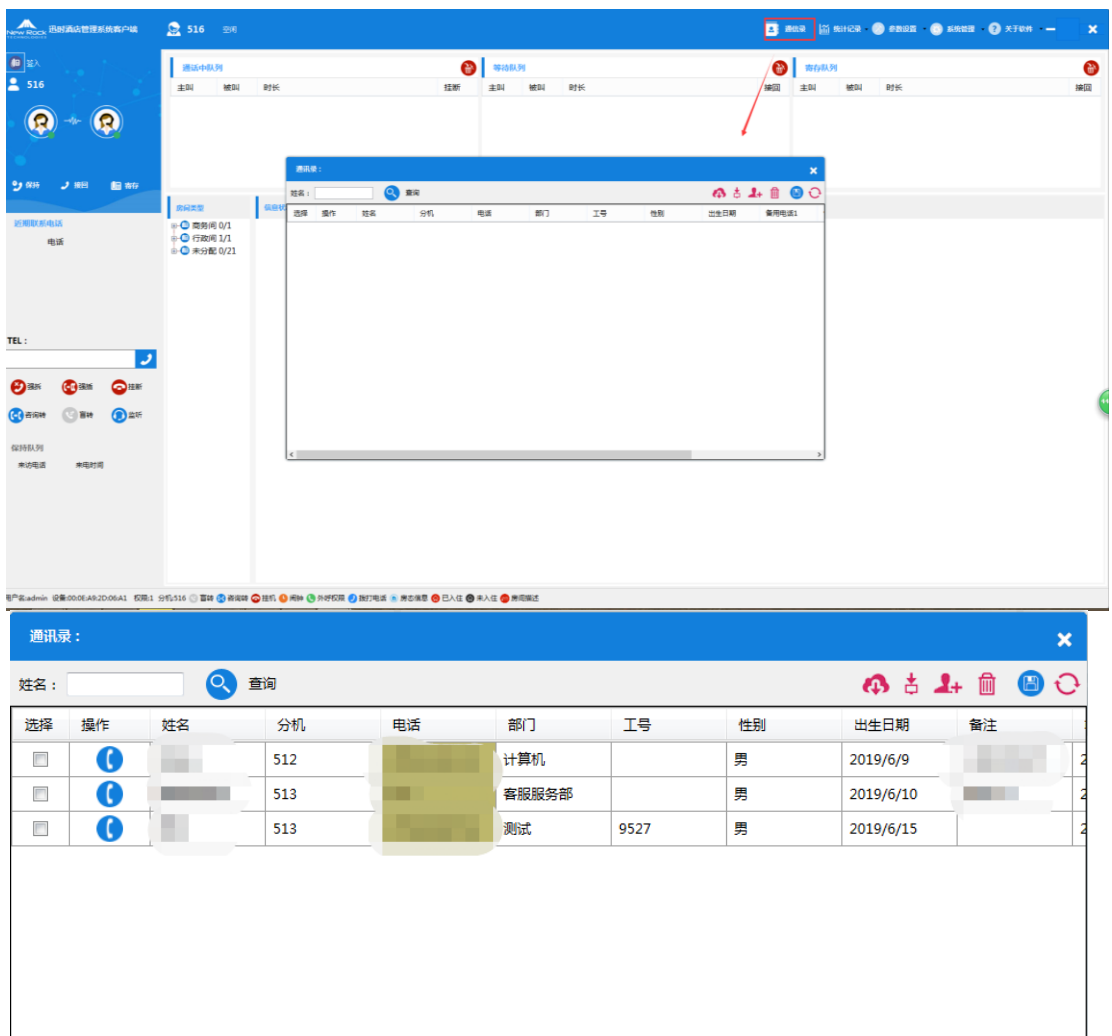

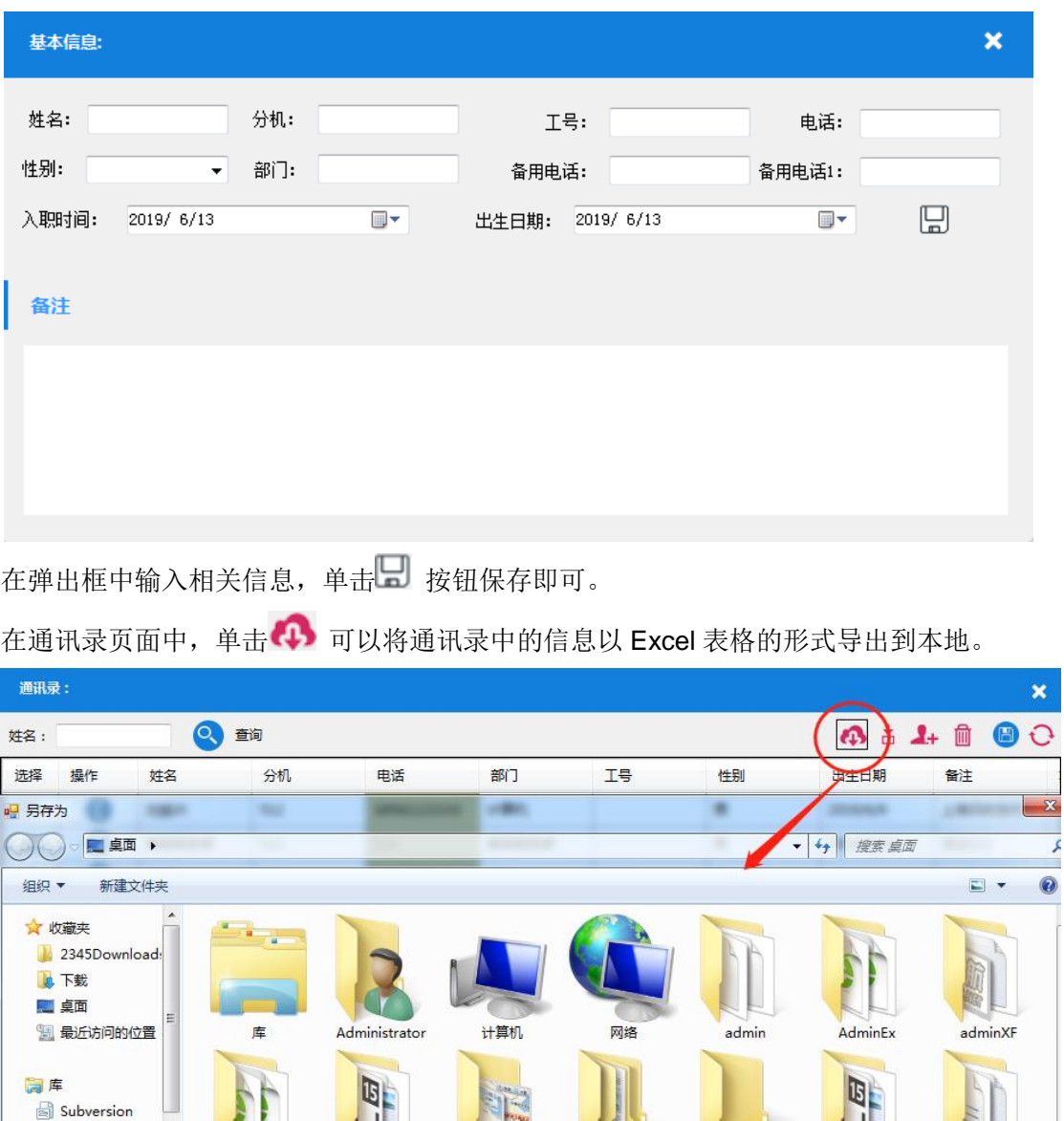

文件名(<u>N)</u>:

图 视频 日图片

国文档

小音乐

输入文件名后,单击保存即可完成操作。

Beginner\_admin

 $\overline{u}$ 

djexport

如果联系人较多,用户也可以使用 Excel 模板批量添加。事先通讯录里导出 Excel 表格模板,编 辑好后,单击通讯录页面中的 按钮,在弹出的对话框中单击 加螺丝 按钮,选择相应的表格, 单击保存按钮即可完成操作。

images

II

JQUEYR 消息插

件 Messager v1.5 仿QQ消息

弹出桿醒

local

 $|J|$ 

rzdj

rzxfexport

 $\blacksquare$ 

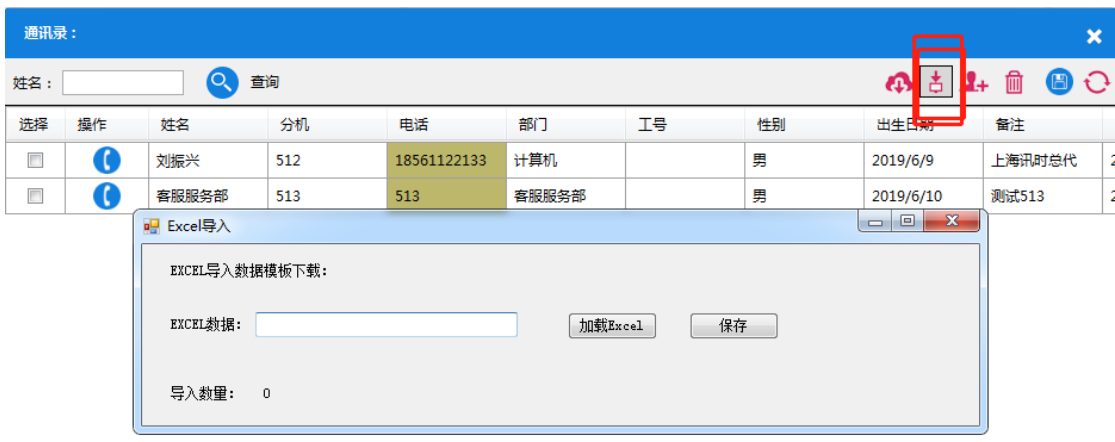

<span id="page-22-0"></span>**4.4** 发起呼叫

 $\begin{picture}(20,20) \put(0,0){\line(1,0){10}} \put(15,0){\line(1,0){10}} \put(15,0){\line(1,0){10}} \put(15,0){\line(1,0){10}} \put(15,0){\line(1,0){10}} \put(15,0){\line(1,0){10}} \put(15,0){\line(1,0){10}} \put(15,0){\line(1,0){10}} \put(15,0){\line(1,0){10}} \put(15,0){\line(1,0){10}} \put(15,0){\line(1,0){10}} \put(15,0){\line(1$ 

点击拨号一共有三种方式可选择:

1. 选择任意分机,点击拨打或者按下拨打对应快捷键,发起呼叫;

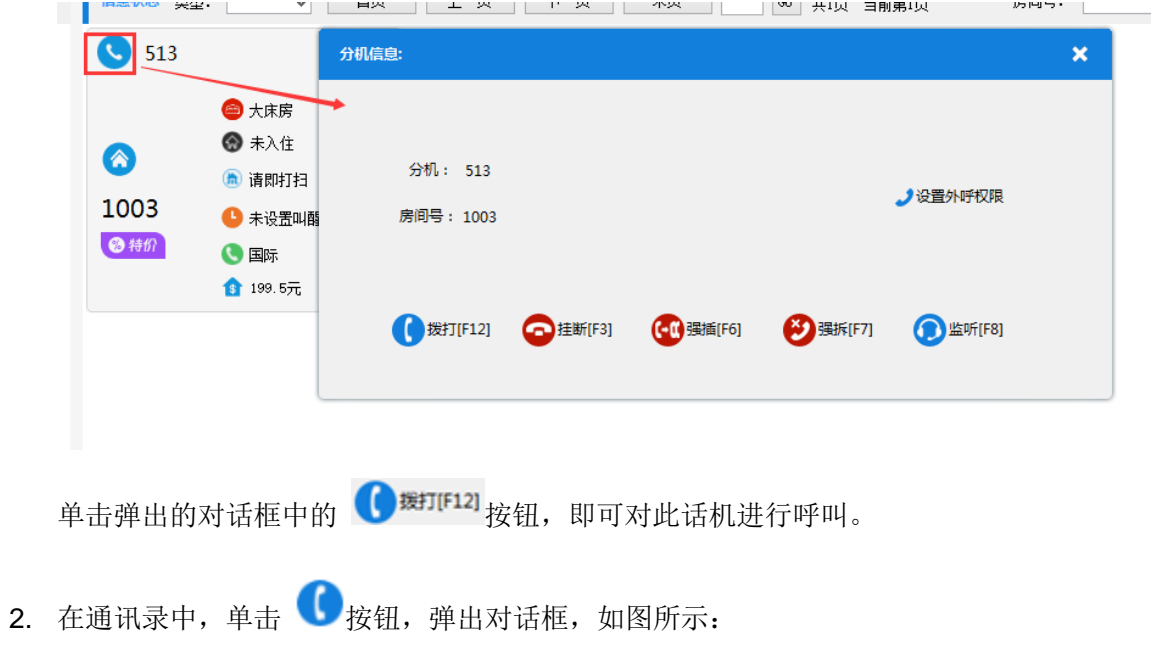

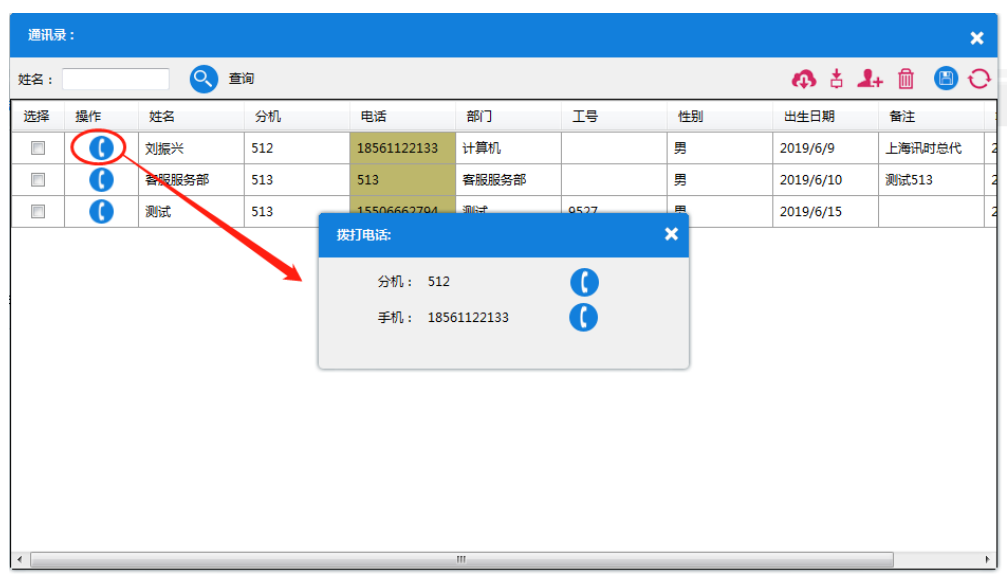

再单击分机或手机对应的 b 按钮, 发起呼叫。

3. 在应用程序的主界面中,也可以进行呼叫发起操作。在左下角的对话框中输入电话号码

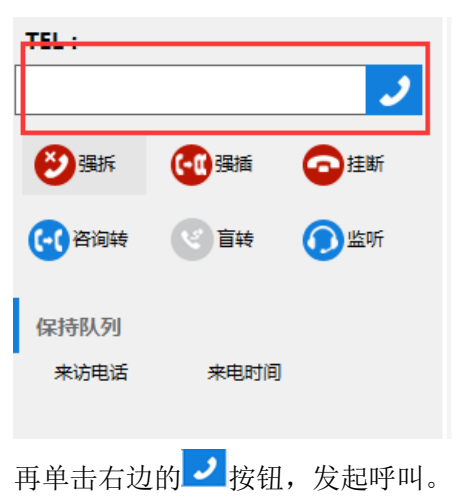

#### <span id="page-23-0"></span>**4.5** 保持与接回

在拨打电话的过程中,可以进行通话保持与通话接回的操作。

单击主页面中的<mark>3 保持</mark>按钮,保持当前通话,同时会播放音乐请对方耐心等待。如果要重新通 话,单击主页面中的<mark>, 接回</mark>按钮, 即可将保存的通话接回。

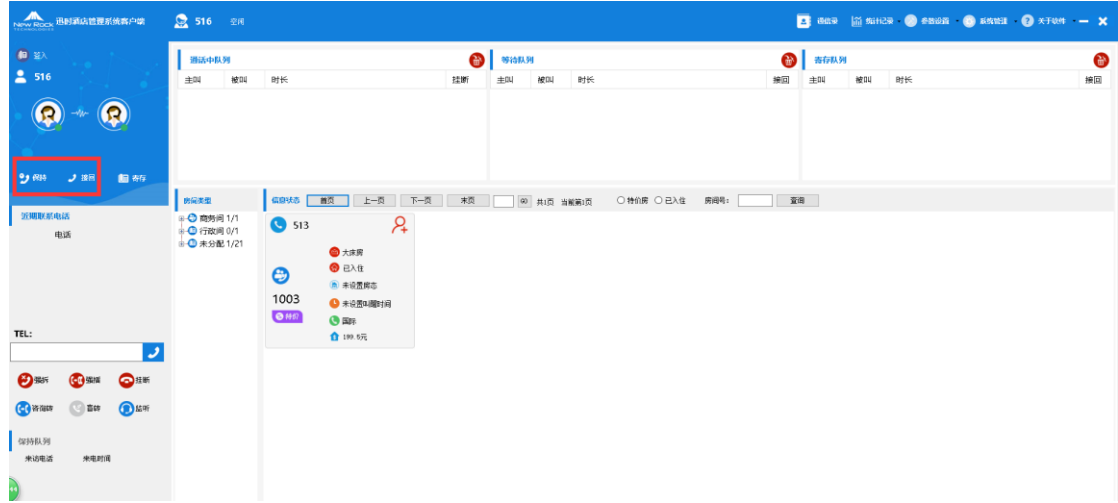

# <span id="page-24-0"></span>**4.6** 挂断

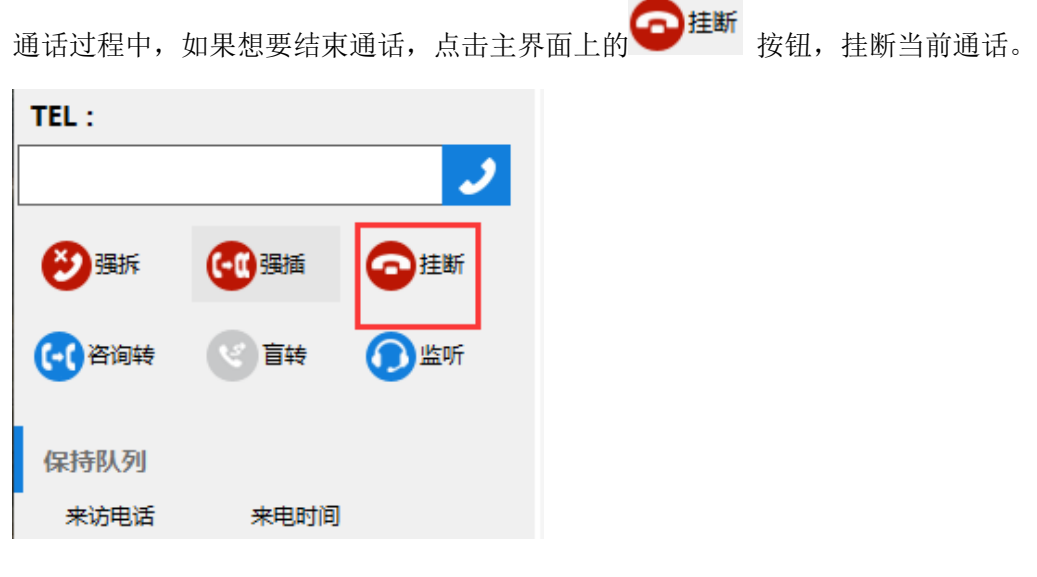

## <span id="page-24-1"></span>**4.7** 呼叫转接

在通话过程中,单击页面中的 (-C)<sup>咨询转</sup>按钮或 (-C)<sup>盲转</sup>按钮进行转接操作。

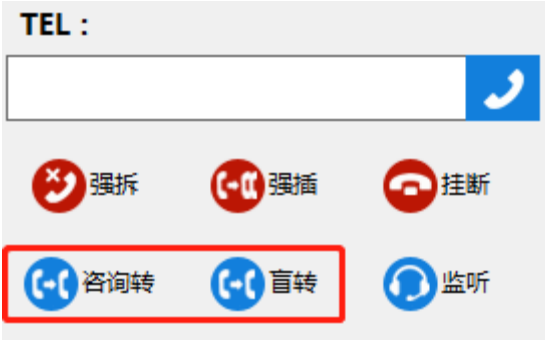

呼叫转接分为盲转和咨询转两种模式:

1. 盲转

盲转是指将当前正在进行的通话,直接转接到某个指定的目的号码,转接后您将退出原有的通话。 盲转操作:

在通话中,选择所需转接的目标号码,单击**盲转**按钮,或者直接按下盲转快捷键。

2. 咨询转

咨询转是指保持当前通话,在取得目的号码联系人同意后,将通话转接到目的号码。 咨询转操作:

在通话建立后,选择需要转接的号码,单击咨询转按钮,或者直接按下咨询转快捷键。 在与目的号码建立通话的过程中,系统会自动保持原先通话,给保持方播放保持音乐。 询问目的号码获得许可后,挂断通话完成转接。

#### <span id="page-25-0"></span>**4.8** 排队

当组内没有处于空闲状态的在线话务员时,系统将新呼入的客户号码按照时间顺序排列在队列中, 等待话务组内有空闲的话务员接听来电。

排队等待的人员会在主界面中的等待队列里显示,如图所示:

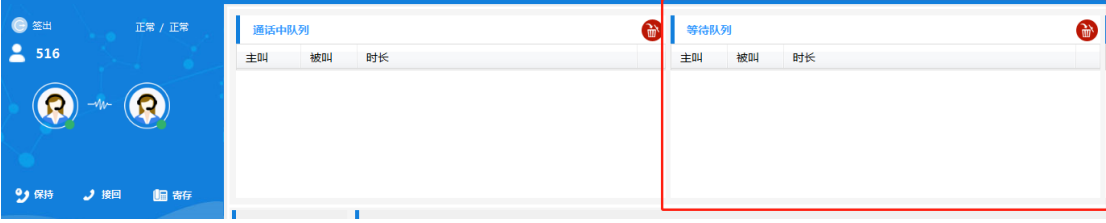

#### <span id="page-25-1"></span>**4.9** 寄存

当有重要客户来电时如果话务员正在通话,话务员可以单击主界面中的 按钮,寄存当前 通话,然后选择队列中的重要客户来电优先接听;与重要客户通话结束后可以将之前寄存的通话 接回。寄存队列在主界面中,如图所示:

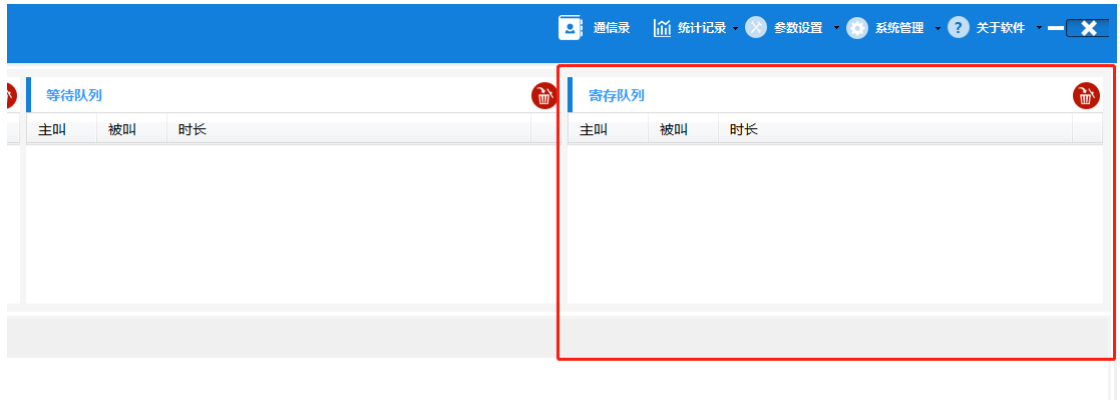

注意: 当有通话被寄存后, 左边等待队列中在排队的电话不会自动接入话务员分机(但话务员可 以手动选择等待队列中的电话优先接听),只有寄存队列中通话被接回后,左边等待队列中的电 话才会自动接入。

### <span id="page-26-0"></span>**4.10** 强插

当企业分机在与人通话中,话务员可以强行插入该通话,形成三方通话。

在输入框中输入正在通话的分机号码,点击主界面中的CO强插<br>按钮即可。

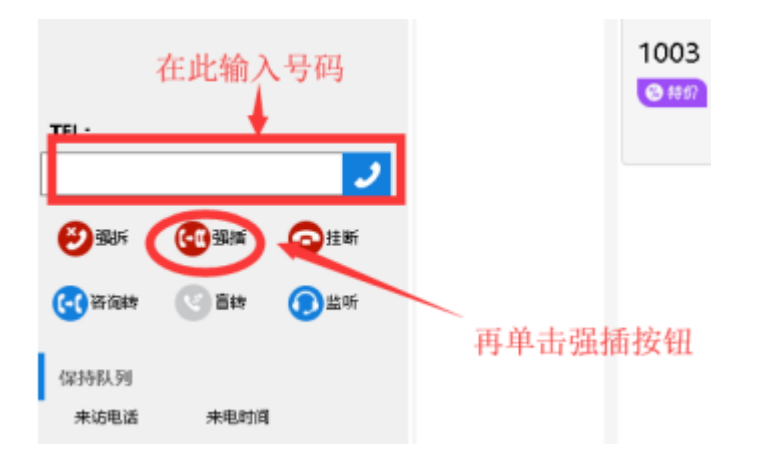

# <span id="page-27-0"></span>**4.11** 强拆

当企业内分机正在进行不被允许的通话时,话务员可以强行中断该通话。

在输入框内输入正在通话的分机号码,点击强拆按钮<sup>X)强拆</sup>或者按下快捷键。

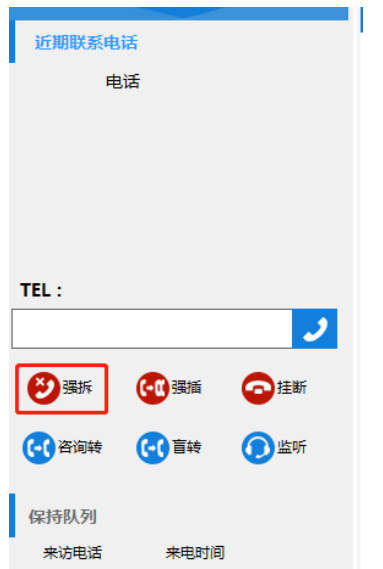

## <span id="page-27-1"></span>**4.12** 监听

当企业内分机用户正在通话时,话务员可以监听正在进行的通话。

在输入框中输入正在通话的分机号码,点击监听按钮或者按下监听功能键,即可监听通话。

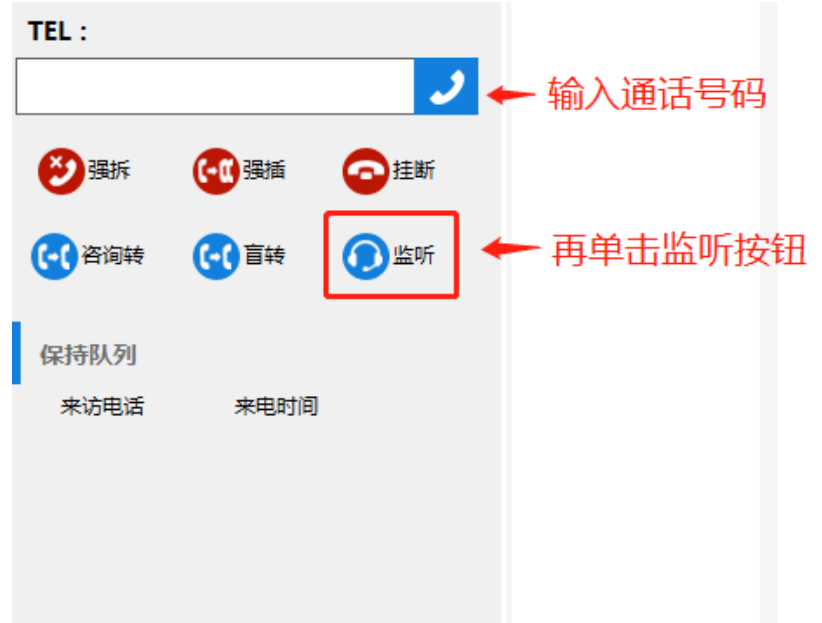

#### <span id="page-28-0"></span>**4.13** 弹屏、来电铃声设置

点击上方菜单栏中的 参数设置>弹屏/来电铃声设置,可以选择开启弹屏或者开启来电铃声。勾选 之后单击保存按钮即可。

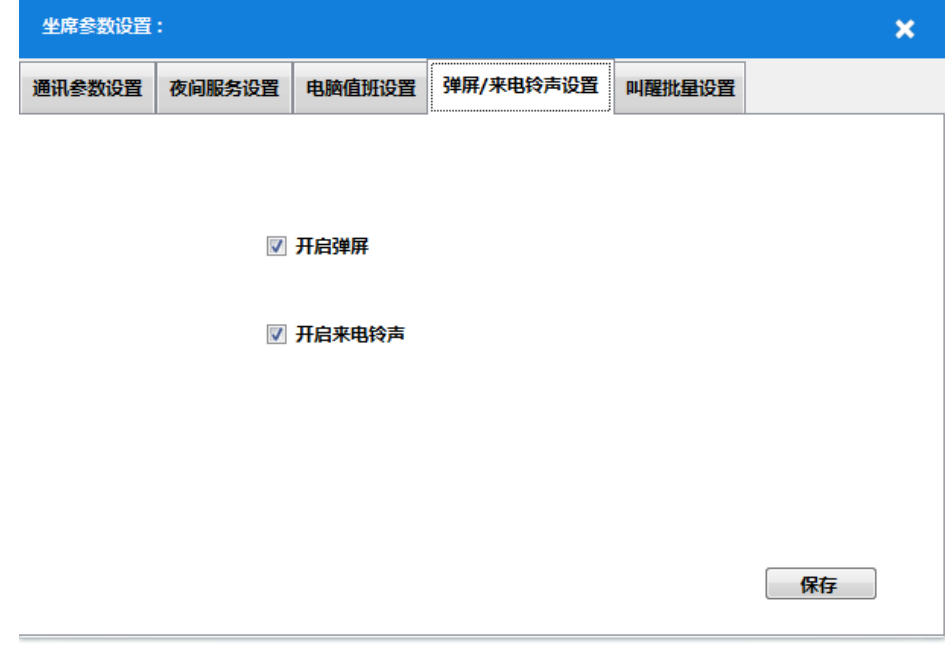

#### <span id="page-28-1"></span>**4.14** 叫醒批量设置

点击上方菜单栏中的参数设置>叫醒批量设置,在时间框中输入时间,然后在下面列表中,选中

要叫醒的分机号码,勾选之后单击 3 按钮保存,即可完成叫醒批量设置。

还可以设置中文或英文语音叫醒服务,单击选中页面中 中文 © 英文 按钮其中一个并保存 即可。

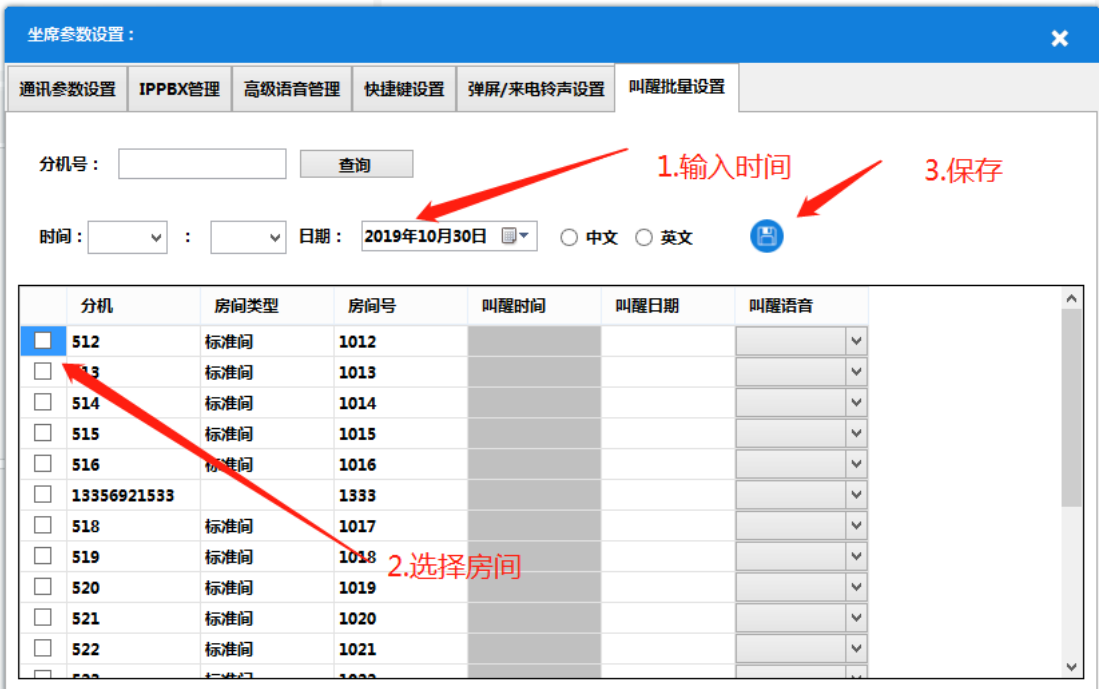

# <span id="page-29-0"></span>**4.15** 快捷键设置

点击上方菜单栏中的参数设置>快捷键设置,可为系统默认的快捷操作绑定相应的按键: 勾选要 修改的快捷键,选择一个按键,单击保存按钮即可完成修改。绑定之后可以在主界面使用绑定的 按键来操作对应的功能。

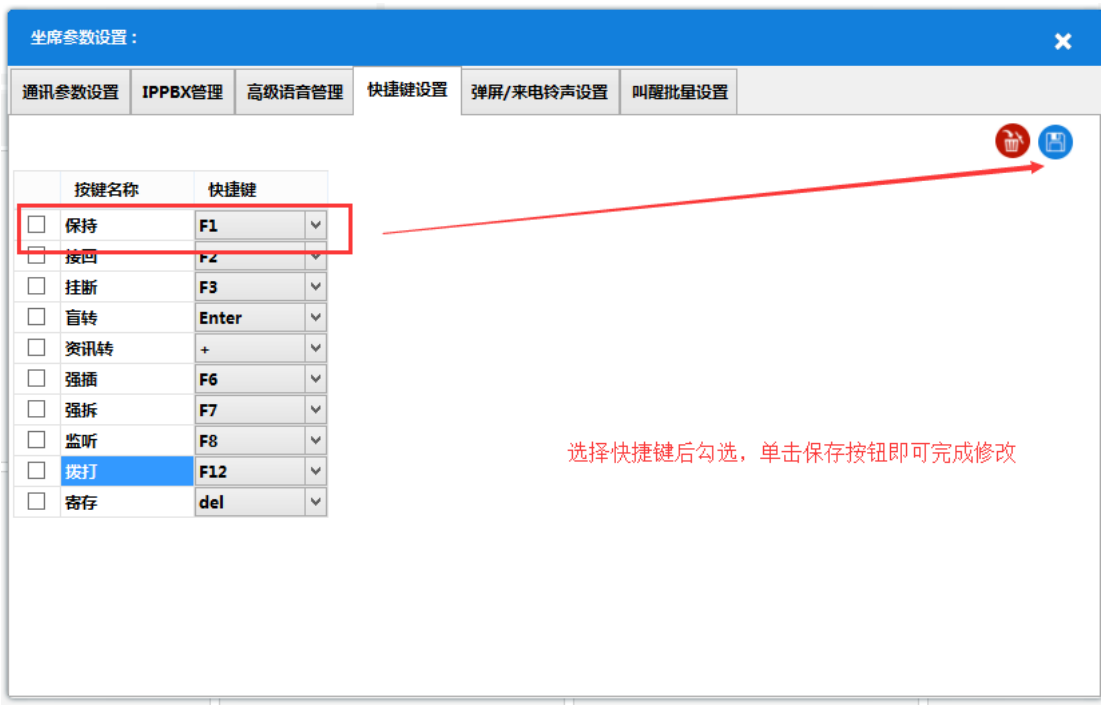

#### <span id="page-30-0"></span>**4.16** 高级语音管理

点击上方菜单栏中的参数设置>高级语音管理,可以对中文/英文叫醒语音进行更换。要更换叫醒 语音,首先要在 OM 设备的 Web 网页中上传彩铃:

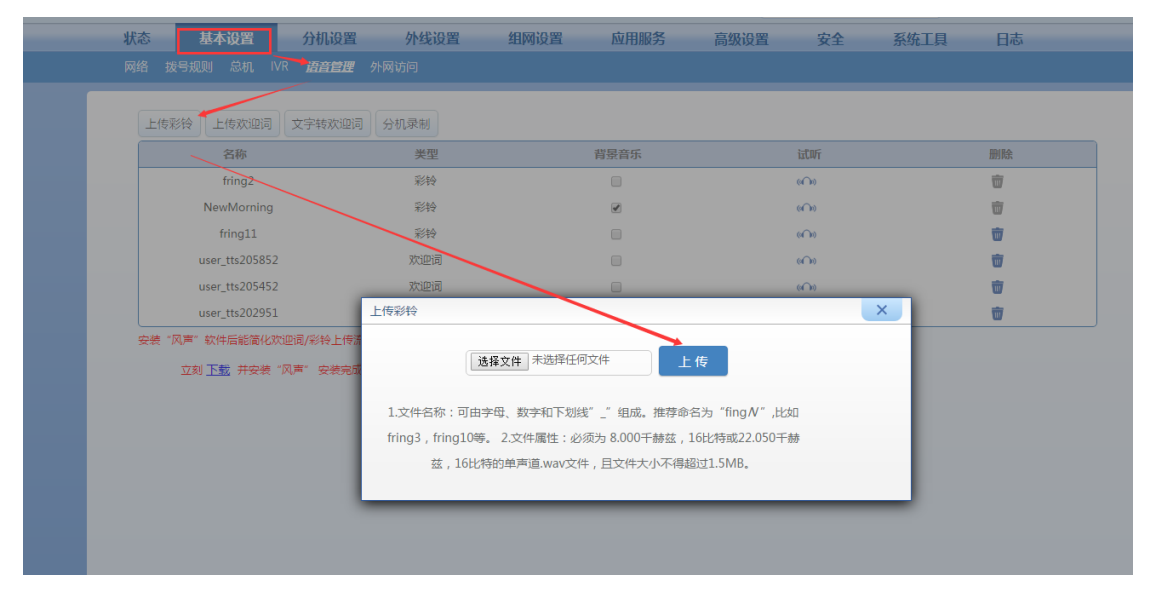

打开 PMS 软件的高级语音管理页面。

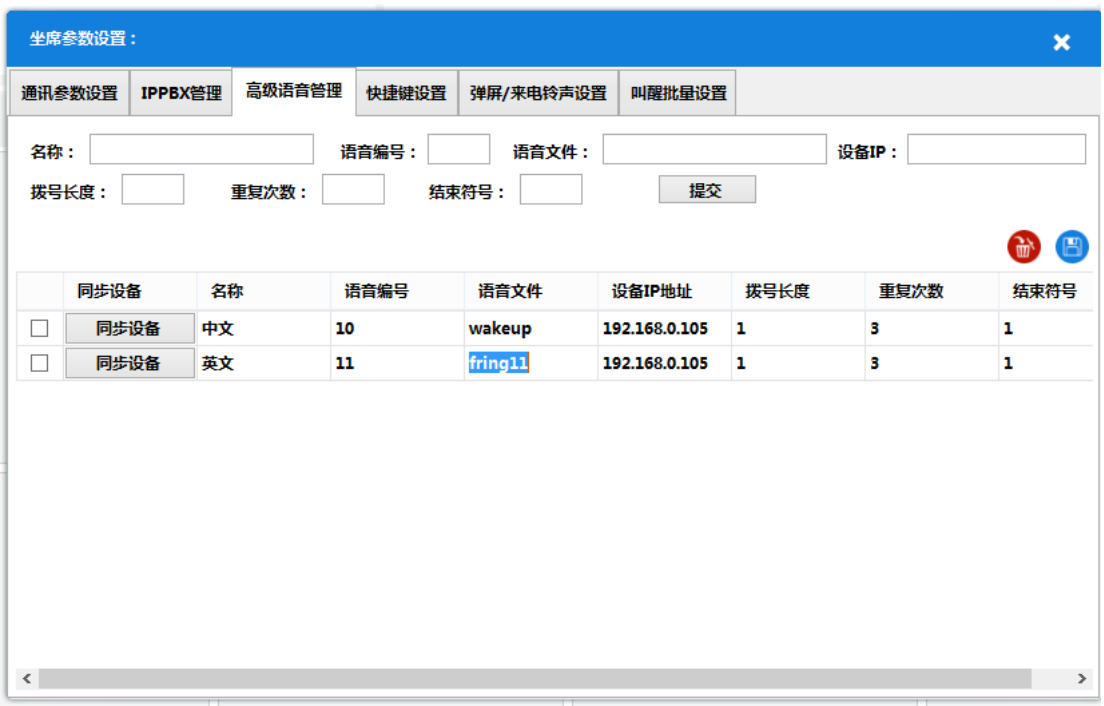

按表内说明填写新的语音的参数,填完后单击提交。

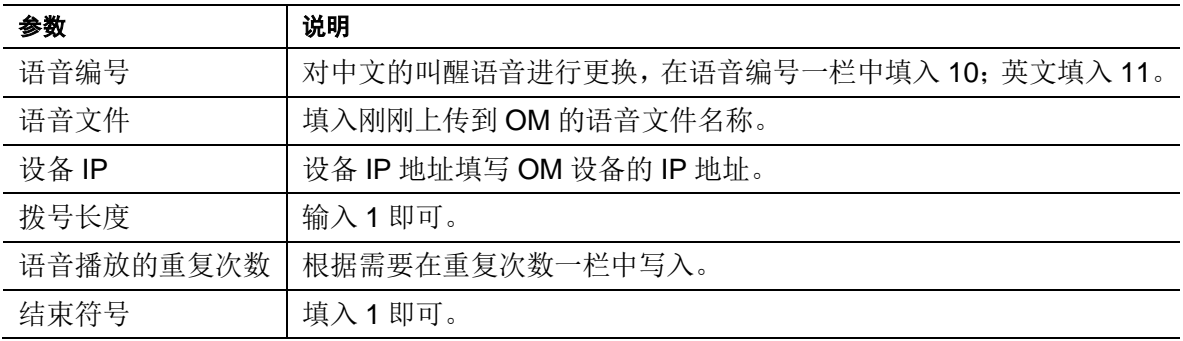

添加完成后,在下方的表格中,单击刚刚添加那条信息之前的同步设备按钮,当出现发送成功提 示框时, 则已同步成功, 此时叫醒语音已经是刚刚上传的彩铃。

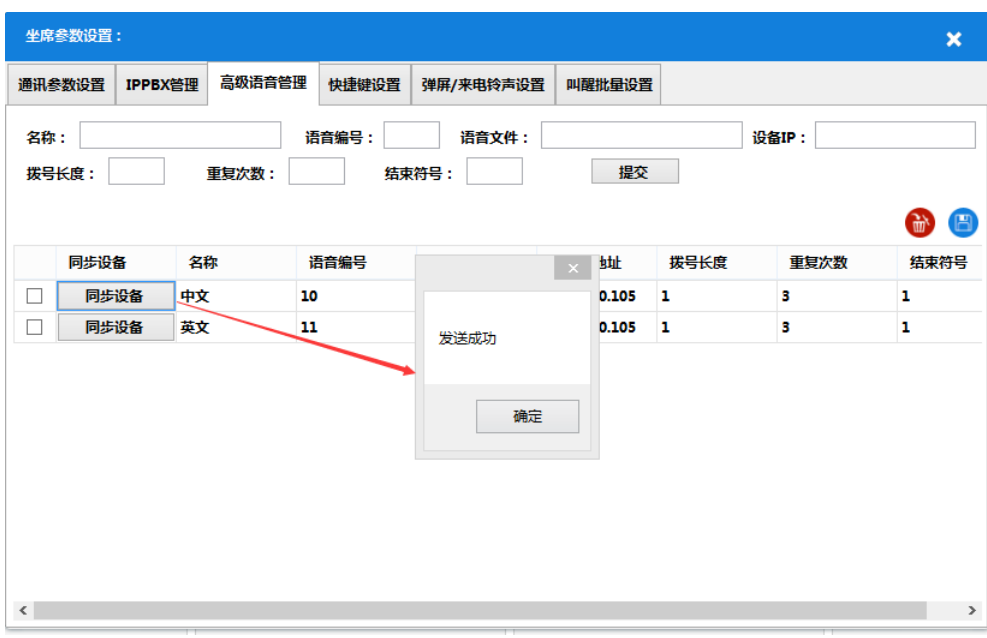

# <span id="page-32-0"></span>**5** 酒店系统管理功能

## <span id="page-32-1"></span>**5.1** 房间类型

单击系统管理>房间类型管理,弹出房间类型管理对话框。

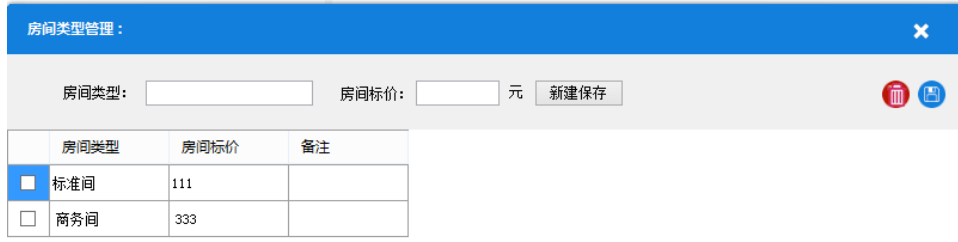

在房间类型中输入类型名称,在房间标价中输入此类房间的价格,然后单击新建保存按钮即可添

加新的房间类型。被标注为此房间类型的房间,其价格就是在这里编写的价格。

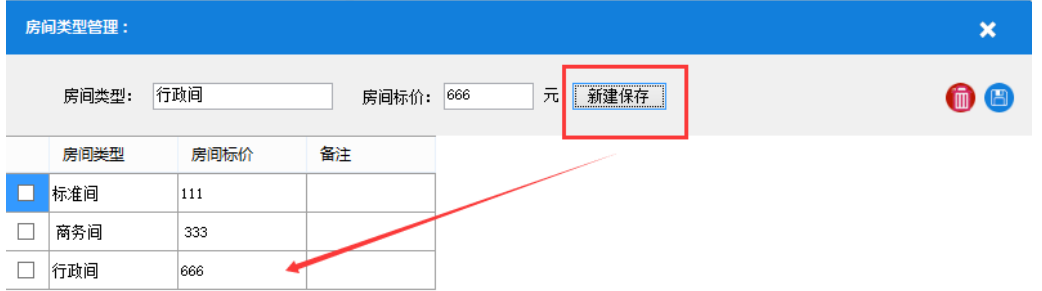

添加完成后,可以在主页面的房间类型树形图中显示新增的房间类型:

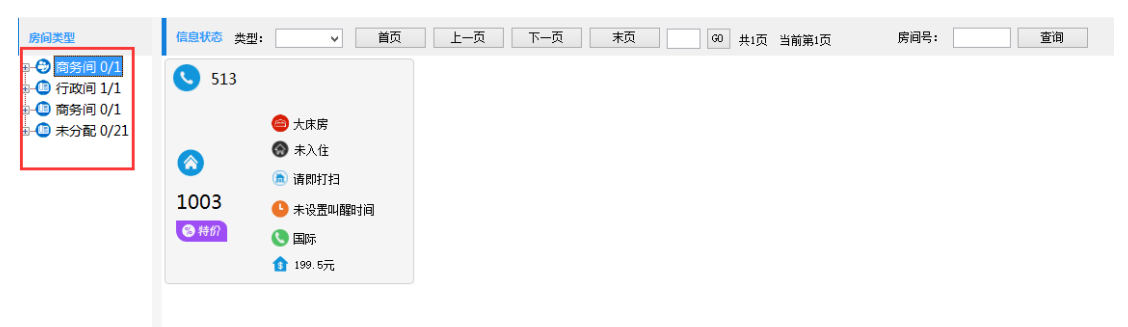

可以任意添加房间类型,系统预设三个房间类型,可以修改、删除。

## <span id="page-33-0"></span>**5.2** 房态管理

单击系统管理>房态管理,弹出房态管理对话框:

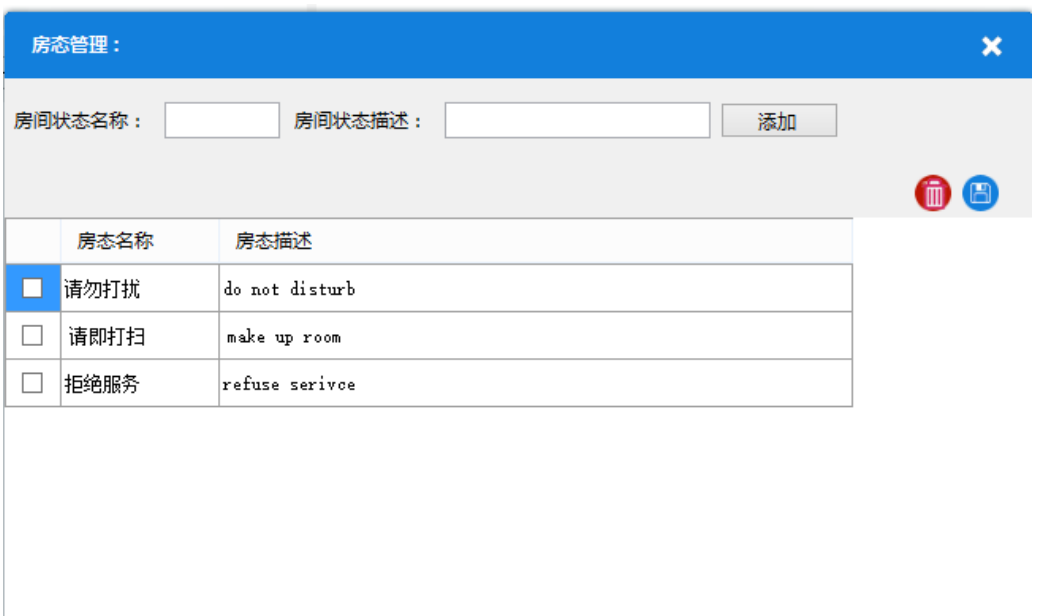

在房态状态名称中输入房态和状态描述中输入房态的描述作备注,单击添加即可添加新 的房态:

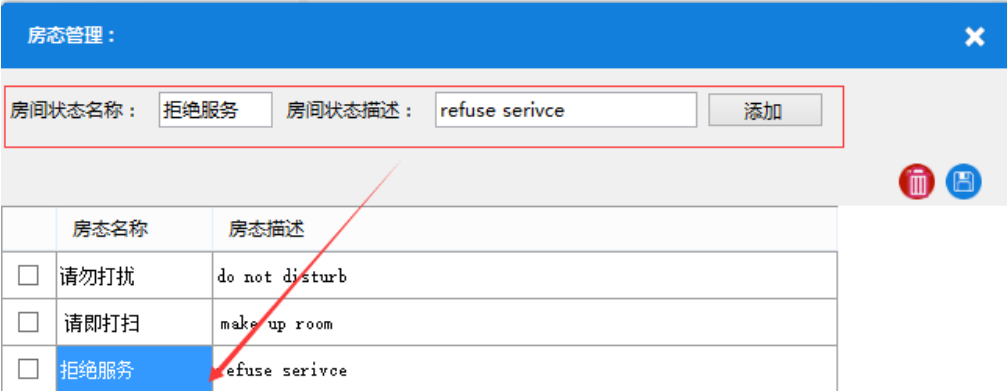

可以任意添加房态类型,系统预设三个房态类型,可以修改、删除。

#### <span id="page-34-0"></span>**5.3** 计费管理

单击系统管理>计费管理,弹出计费管理对话框:

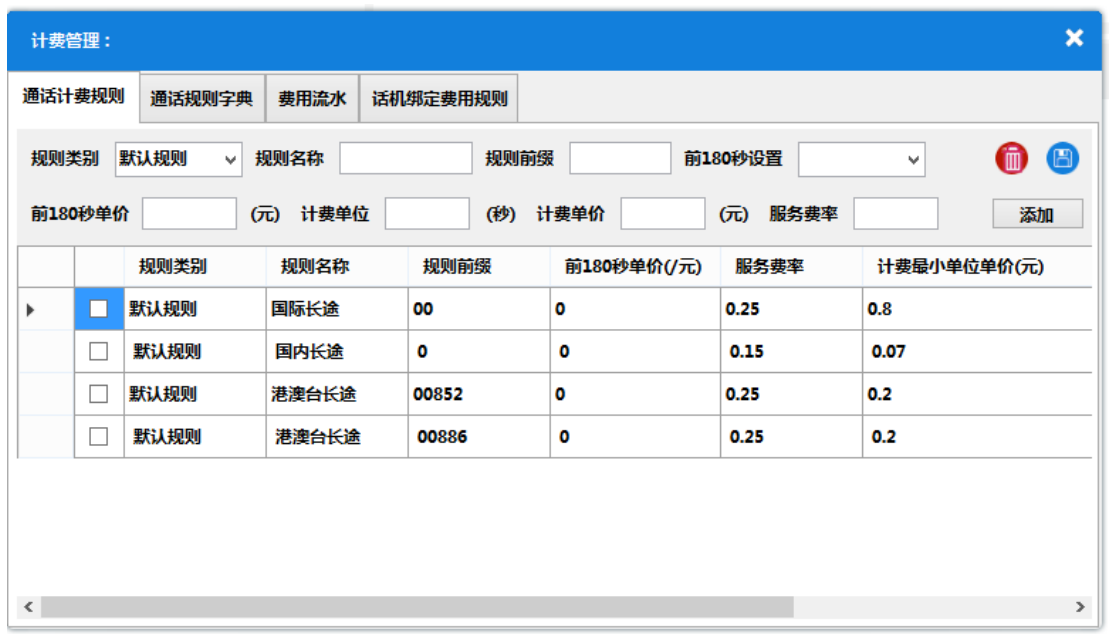

在本系统中,分机可以通过绑定规则类别来使用某一特定的规则类别,如果分机没有绑定规则类 别,就使用系统自带的默认规则类别。系统支持自定义规则类别,也能修改删除默认规则类别。 系统中只能有一个默认规则类别,普通规则类别可以任意添加。

单击通话规则字典标签,切换到通话规则字典页面,在此页添加规则类别:

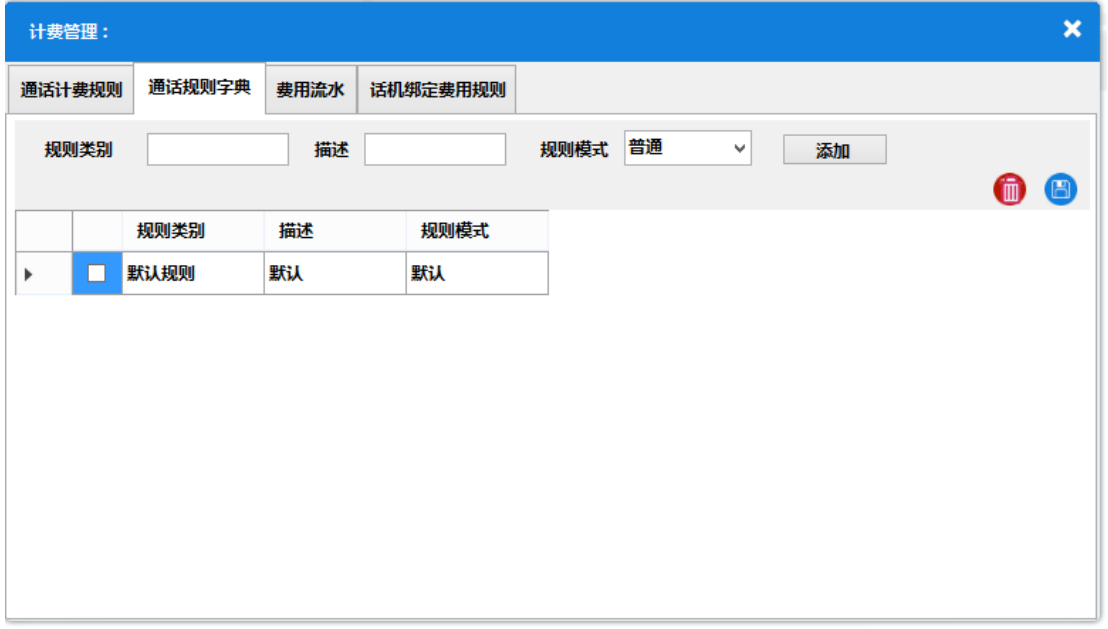

系统中会自带一个默认规则类别,输入规则类别名称、描述,以及选择规则模式(由于默认规则 类别只能有一个,所以在这里添加普通规则类别),单击添加按钮即可添加:
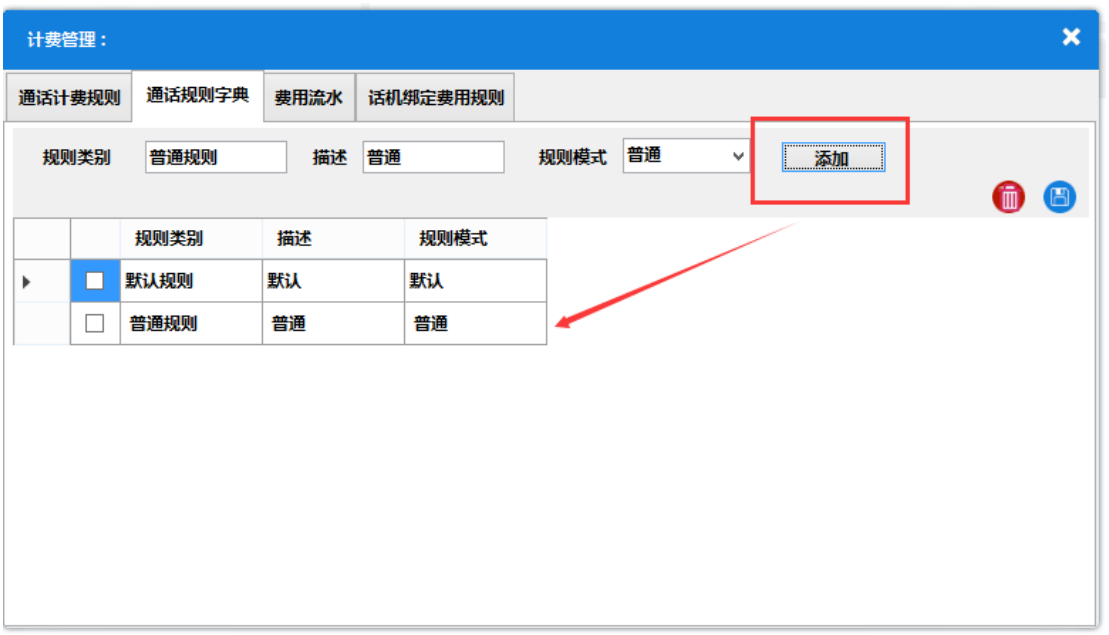

添加好规则类别后,需要在规则类别下添加计费规则。一个规则类别下可以添加多个计费规则, 当话机绑定此规则类别后,就会用这个规则类别下的计费规则来计算话机拨打不同地区的电话时 的话费。

- 1. 单击通话计费规则标签,切换到通话计费规则页面,添加计费规则:
- 2. 在规则类别中选择一个规则类别
- 3. 在规则名称中输入此条计费规则的名称
- 4. 在规则前缀中输入通话前缀(例如国际长途为 00)
- 5. 前 **180** 秒设置中可以选择启用或不启用,再输入前 180 秒的单价(如果选择不启用则可以不 输入)
- 6. 在计费单位中输入秒数(例如输入 60,当 **180** 秒设置不启用或者通话超过了 180 秒之后,以 60 秒为一次计费,时间不够 60 秒也按照 60 秒的通话费用计算)
- 7. 再输入计费单价(例如输入 0.15,通话单位为 60,则通话 60 秒收费 0.15 元), 然后再输入 服务费率(用小数表示百分比,例如 0.15,0.3 等)
- 8. 最后单击添加按钮完成添加。

见下图。

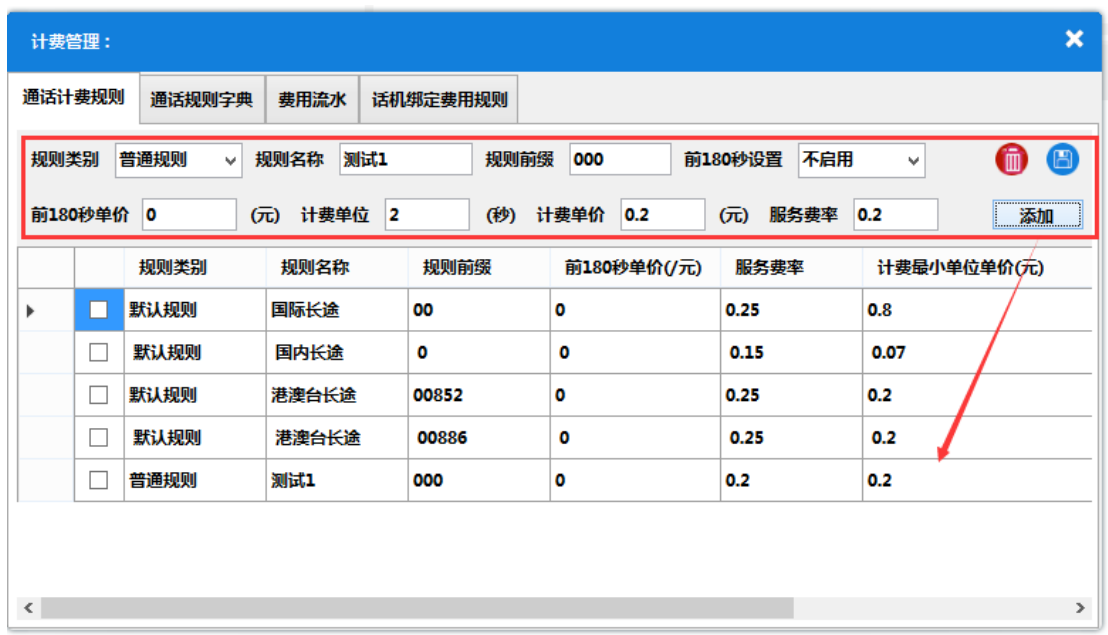

如果某一分机不使用默认规则类别,则单击话机绑定费用规则标签,在此页面设置:

- 1. 在分机号码中输入的分机号
- 2. 在规则类别中选中要绑定的其他规则类别
- 3. 单击添加按钮完成分机的规则类别绑定。

之后此分机拨打外呼时,收费规则按照绑定的规则类别下的计费规则来计算费用。

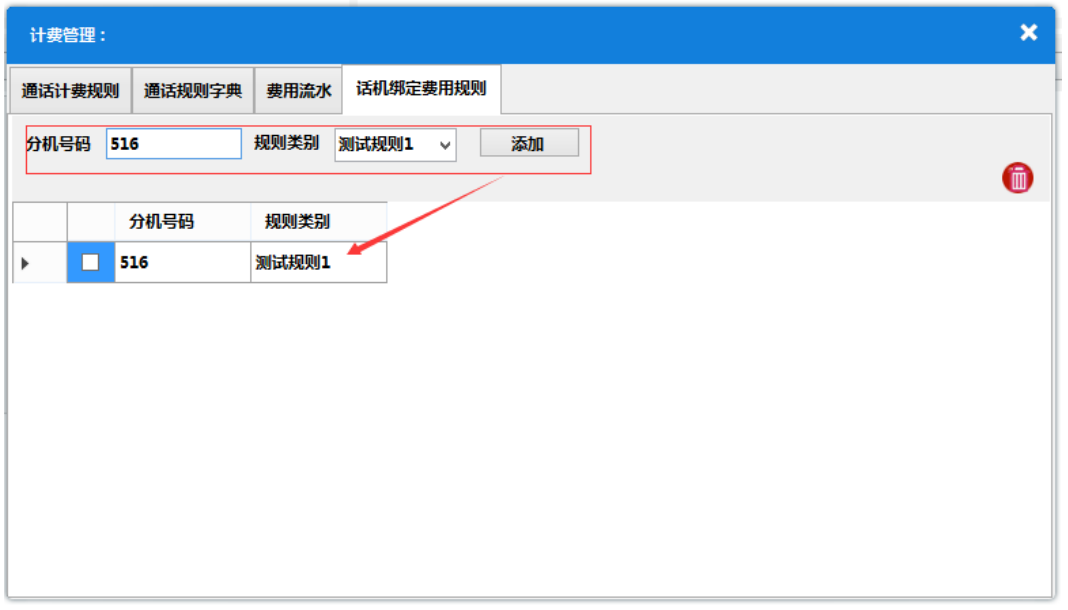

如果要查询某一分机的历史消费记录,单击费用流水标签,在此页面,输入分机号码,输入时间 后单击查询,即可在下面的列表里显示相关信息:

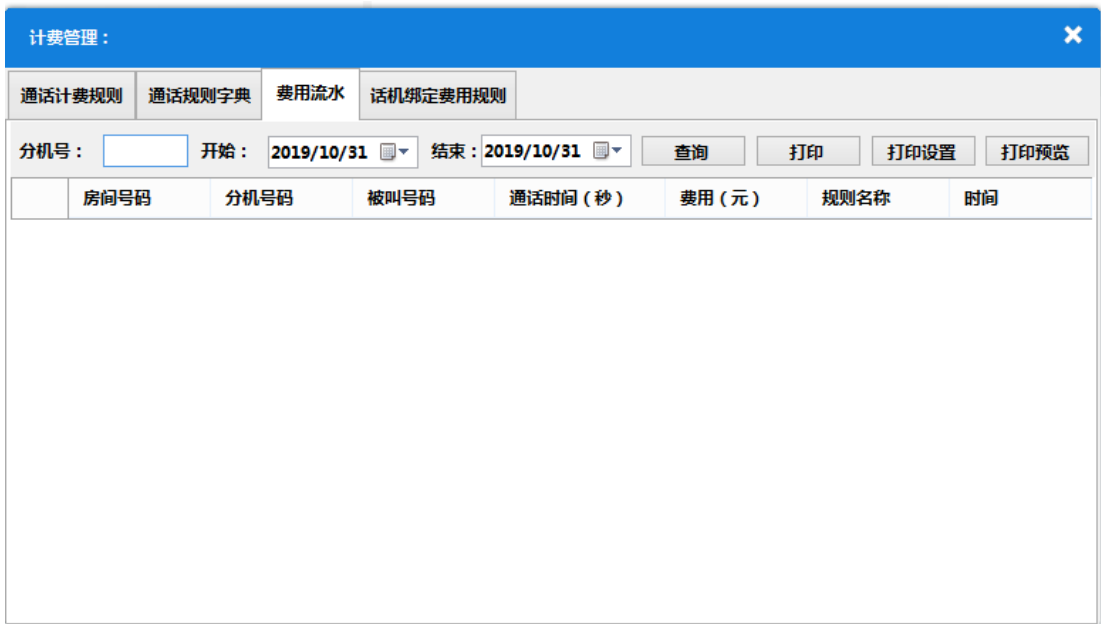

#### **5.4** 物品管理

单击系统管理>房间物品管理,弹出房间物品管理对话框:

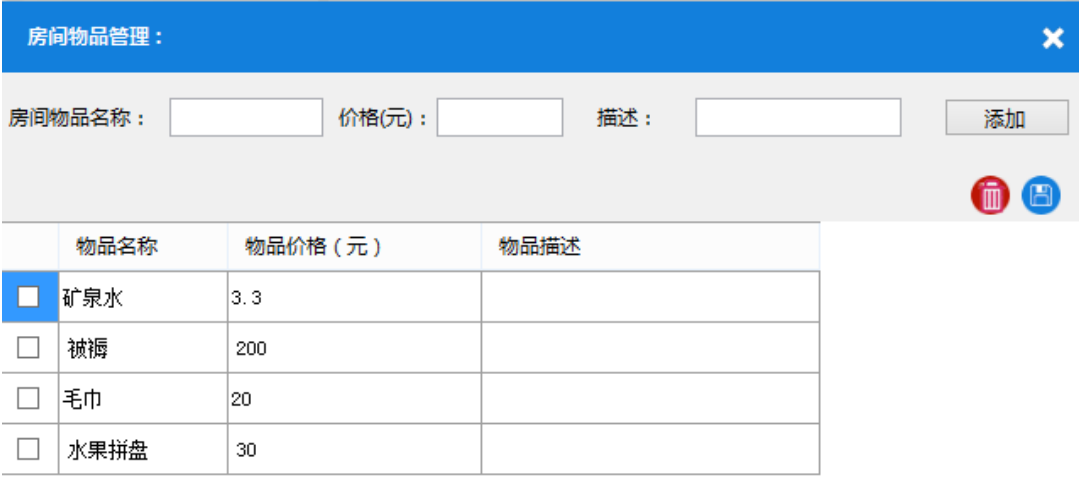

在房间物品名称、价格、描述中,输入相应的内容,单击添加,即可添加新的物品:

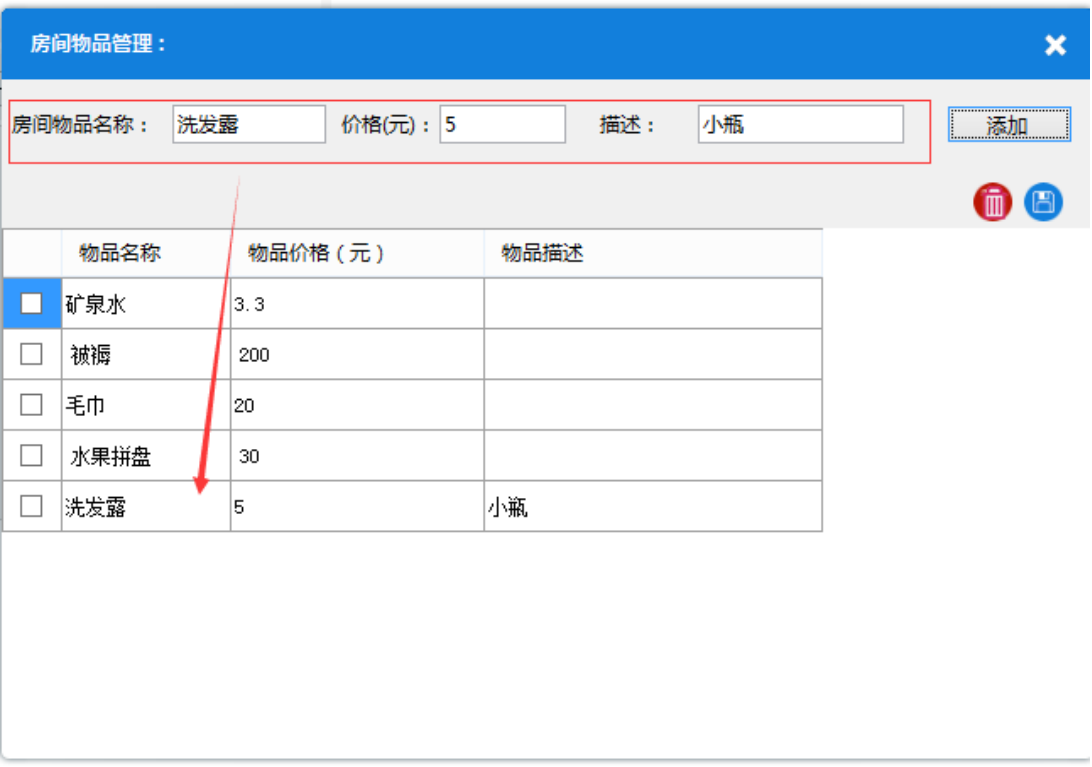

## **5.5** 入住信息

单击系统管理>房间入住信息,弹出房间入住信息对话框:

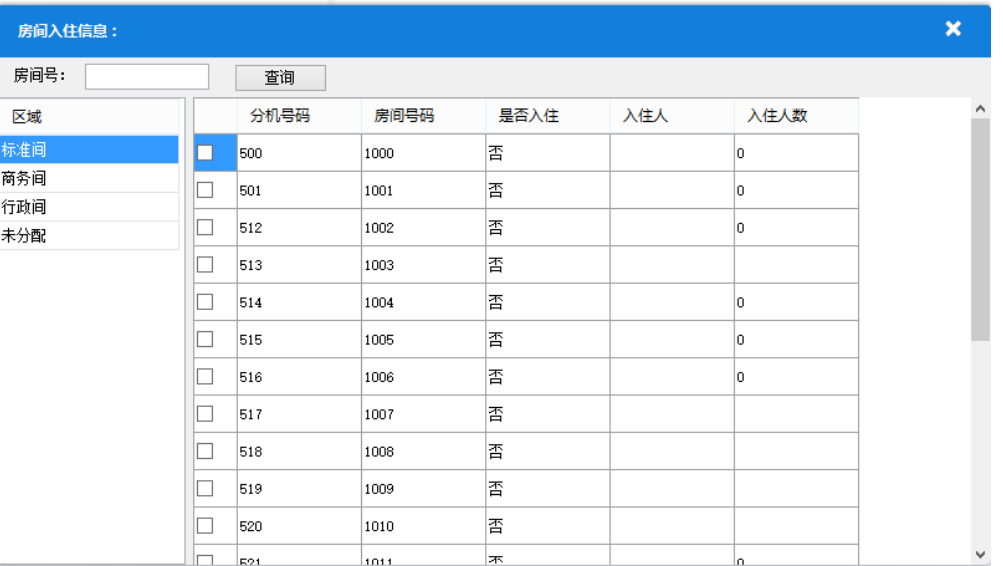

在这里可以查看房间是否入住,入住人数,以及入住人的姓名和性别,单击左侧区域可查看指定 的房间类型入住信息:

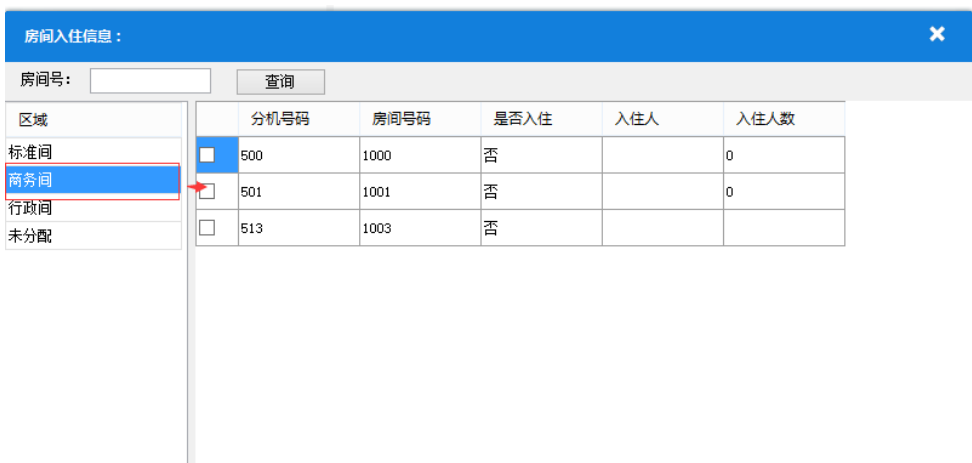

在上方房间号中输入要查询的房间号,单击查询按钮即可查询此房间的信息:

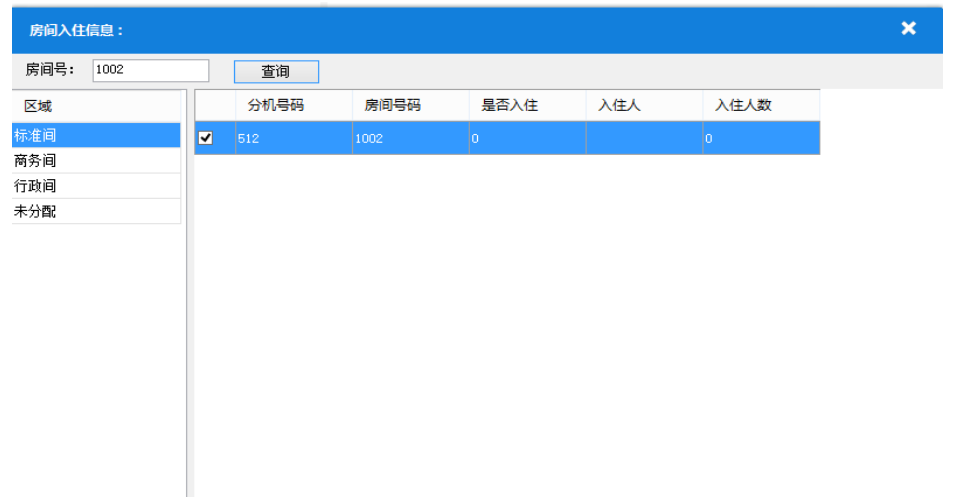

#### **5.6** 房间管理

单击系统管理>房间管理,弹出房间管理对话框:

| 房间管理:                                                         |                          |             |      |    |      |           | ×         |
|---------------------------------------------------------------|--------------------------|-------------|------|----|------|-----------|-----------|
| 设置<br>点<br>房费滚入时间(24小时制):<br>房间号:<br>查询<br>12                 |                          |             |      |    |      |           |           |
| 房间号批量设置<br>设置<br>元<br>启用 ◉ 不启用<br>特价:<br>$\circ$              |                          |             |      |    |      |           |           |
| $\bf \bm \Theta$<br>首页<br>上一页<br>下一页<br>末页<br>G0<br>共2页 当前第1页 |                          |             |      |    |      |           |           |
| 区域                                                            |                          | 分机号码        | 房间号码 | 特价 | 房间描述 | 房间类型      | 是否 ^      |
| 标准间                                                           | H                        | 512         |      |    |      | Y         |           |
| 商务间                                                           | $\Box$                   | 513         |      |    |      | ٧         |           |
| 行政间<br>未分配                                                    | $\Box$                   | 514         |      |    |      | ٧         |           |
|                                                               | □                        | 515         |      |    |      | v         |           |
|                                                               | $\overline{\phantom{a}}$ | 516         |      |    |      | $\forall$ |           |
|                                                               | П                        | 13356921533 |      |    |      | $\vee$    |           |
|                                                               |                          | 518         |      |    |      | v         |           |
|                                                               | $\Box$                   |             |      |    |      | ٧         |           |
|                                                               |                          | 519         |      |    |      |           |           |
|                                                               |                          | 520         |      |    |      | v         |           |
|                                                               |                          | 521         |      |    |      | ٧         |           |
| $\triangleleft$<br>$\vert$                                    | $\epsilon$               |             |      |    |      | امتعا     | v<br>$\,$ |

新系统在 [3.3](#page-10-0) 的 13 步骤中同步完分机之后,要先设置房间号码,单击房间号批量设置按钮,弹 出对话框:

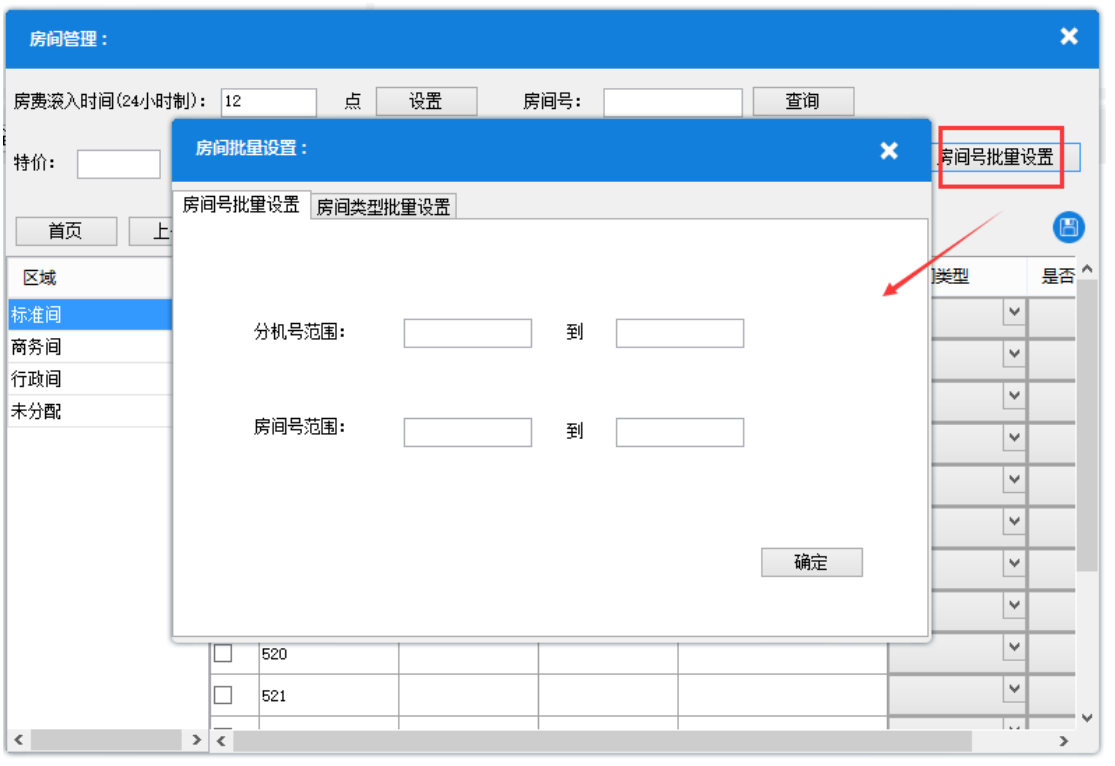

在分机号范围中,输入要添加房间号的分机范围,然后再输入房间号范围,单击确定,即可完成 房间号批量设置:

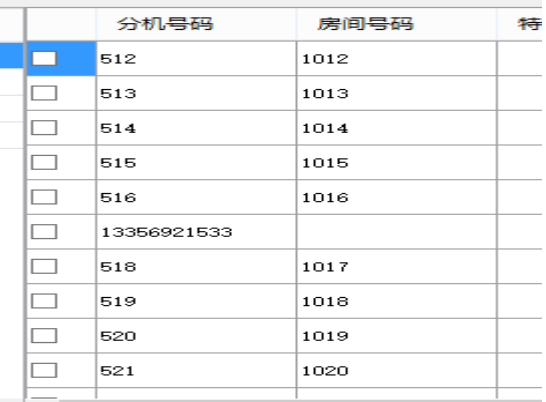

单击房间类型批量设置标签,切换到此页面,输入房间号范围,选择房间类型单击确定按钮,即 可完成房间类型的批量设置。

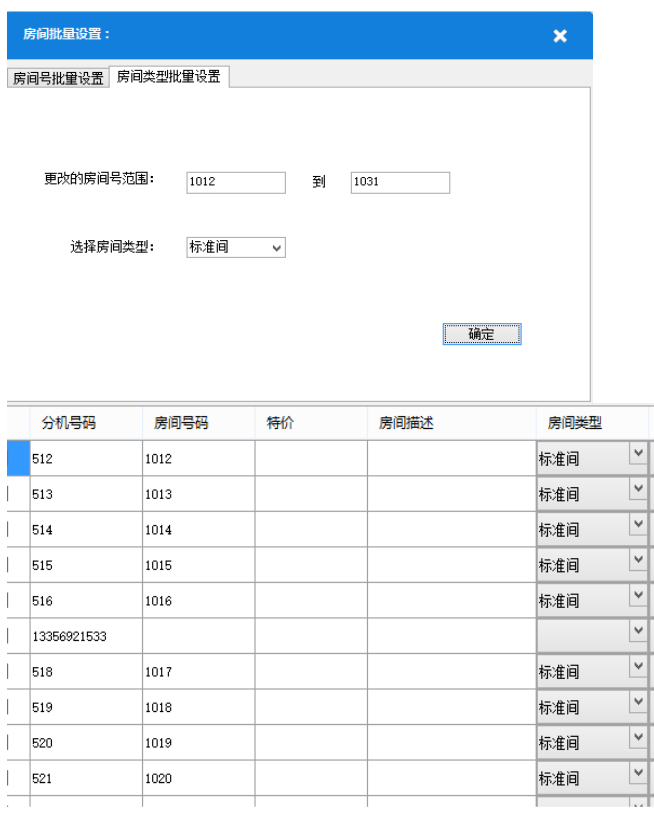

如果要对某些房间单独编辑,勾选该房间,然后编辑内容,单击保存按钮即可修改此房间信息:

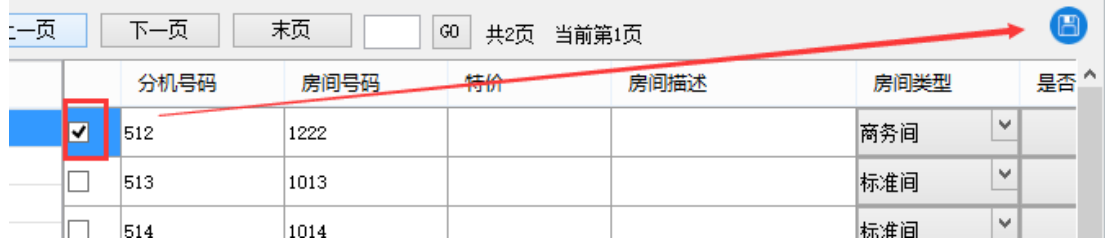

当房间被定义好了房间类型后,此房间的标准价格就是在房间类型管理中所编辑的价格。此系统 可以添加房间的特价,在此页面的特价一栏中,输入特价,然后选择启用或不启用(启用特价房

间的价格按照特价来算,不启用按照标准价格来算),勾选多个要编辑的房间,单击设置即可完 成特价批量编辑:

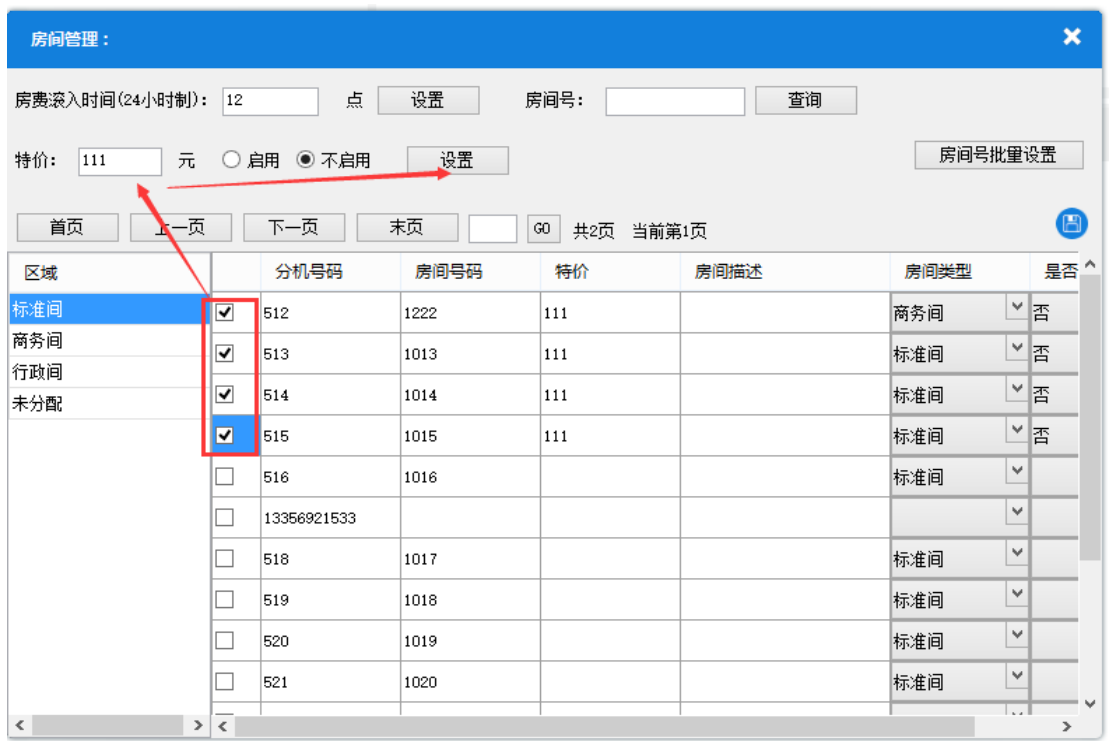

在此页面中,可以设置房间的房费滚入时间。在房费滚入时间一栏中,输入房费滚入的整点时间 (24 小时制)单击设置,即可完成。例如,设置了房费滚入时间为 12 点,则昨天入住的客户, 在今天 12 点之后退房,算两天的房费。

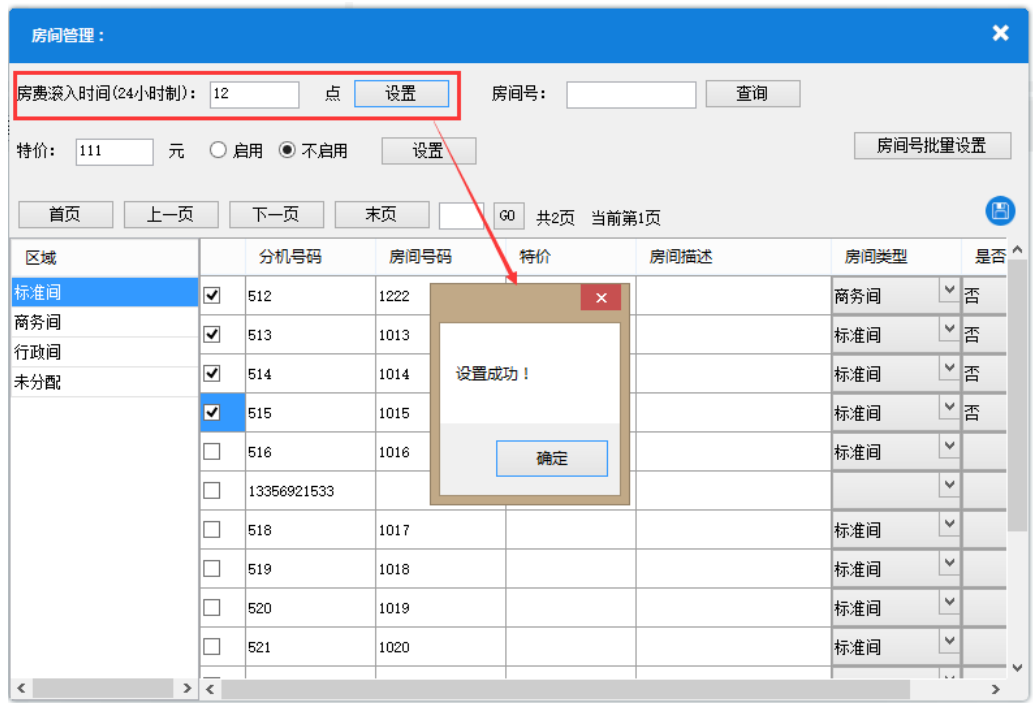

在房间号一栏中输入房间号,单击查询按钮,即可查询此房间的信息:

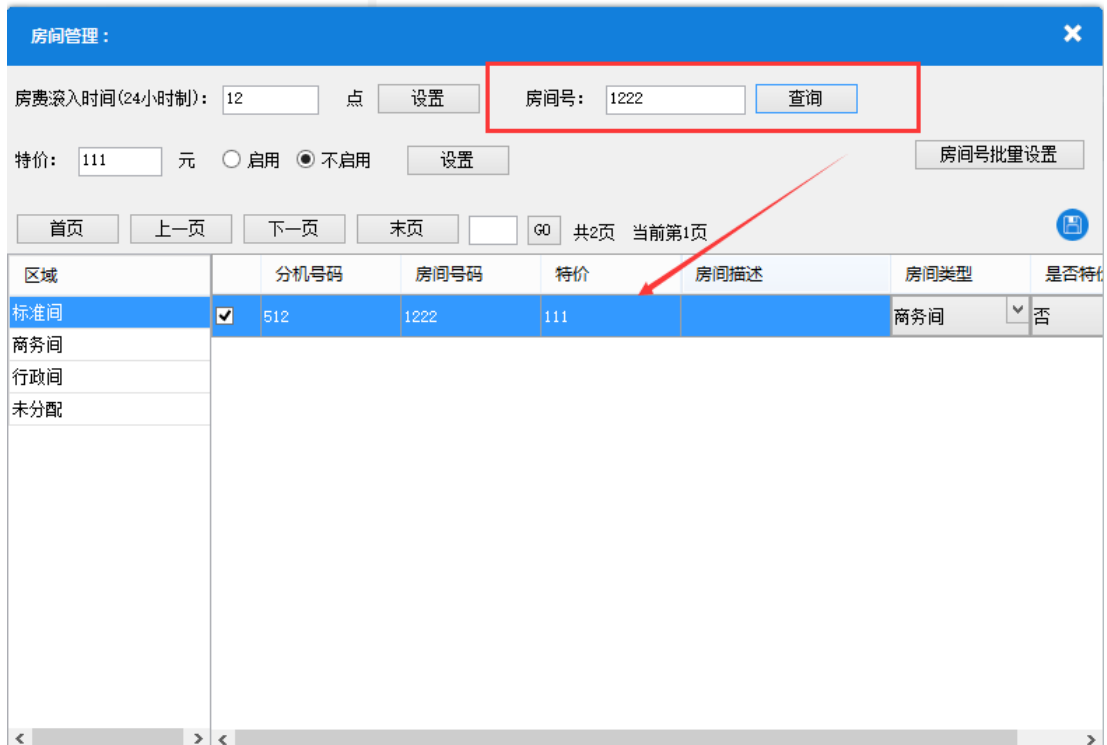

### **5.7** 入住历史

单击系统管理>房间入住历史查询,弹出房间入住历史查询对话框:

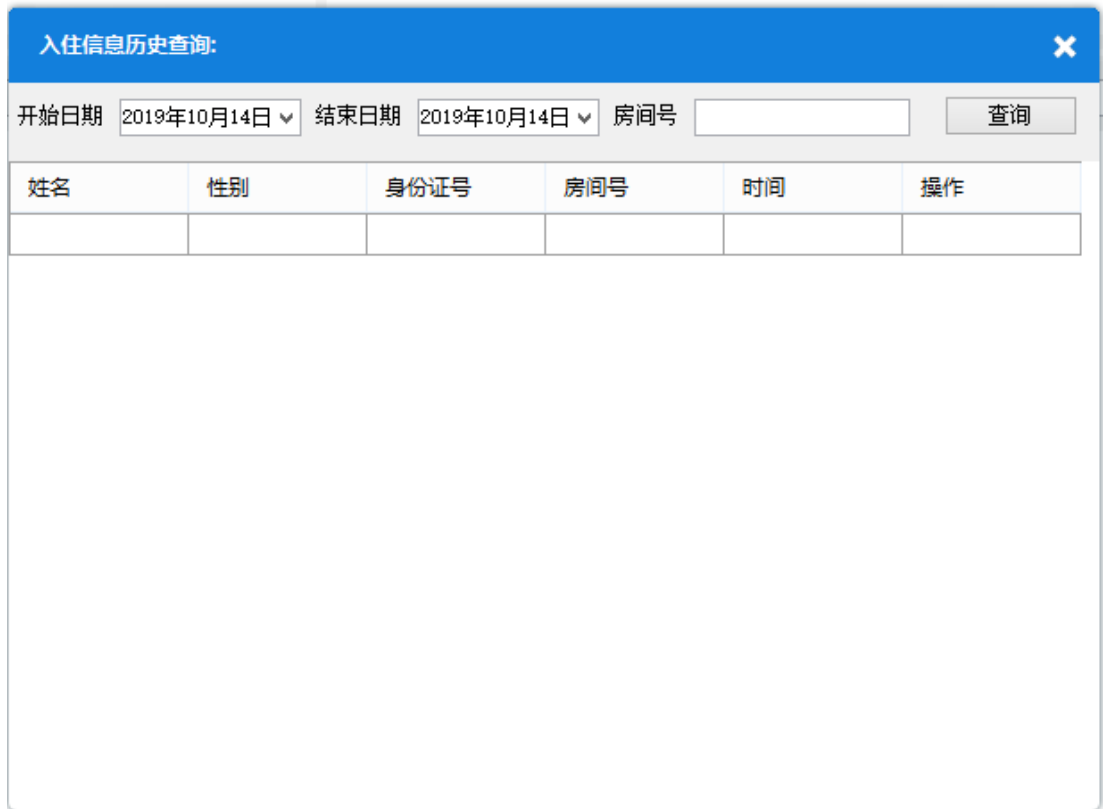

选择日期后输入房间号,单击查询按钮,即可查看此房间的历史入住信息:

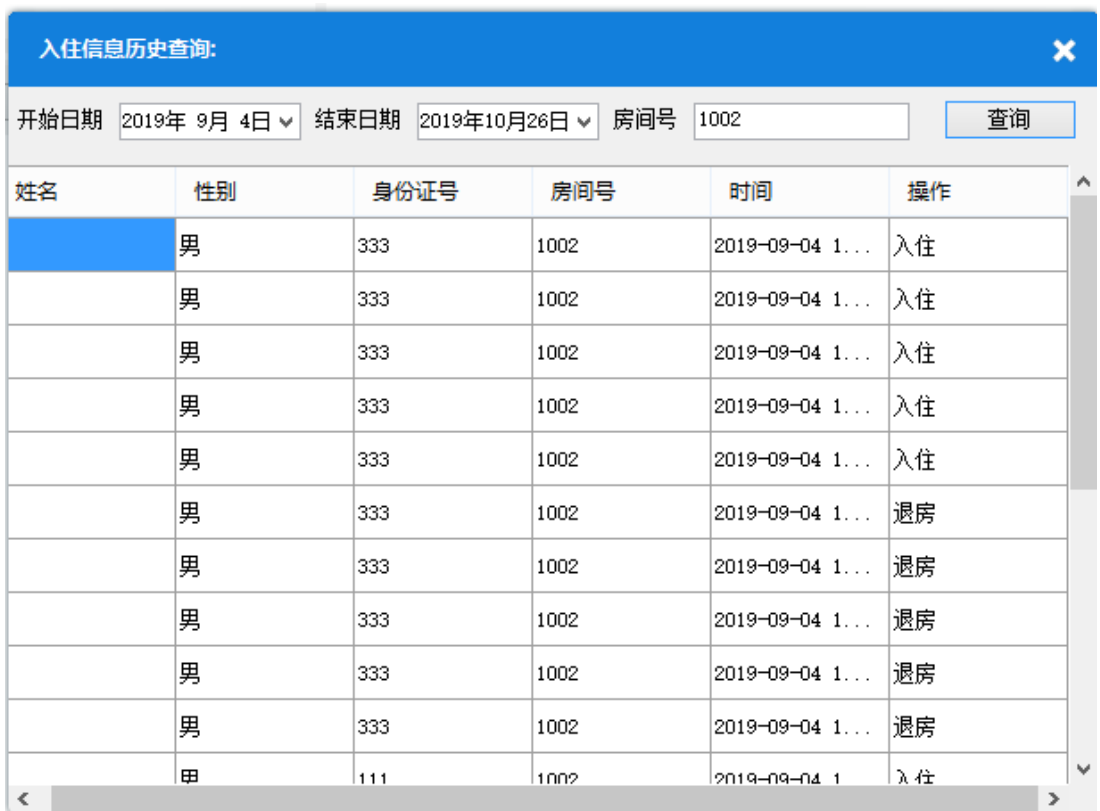

# **5.8** 费用对账

单击费用对账,弹出费用对账对话框:

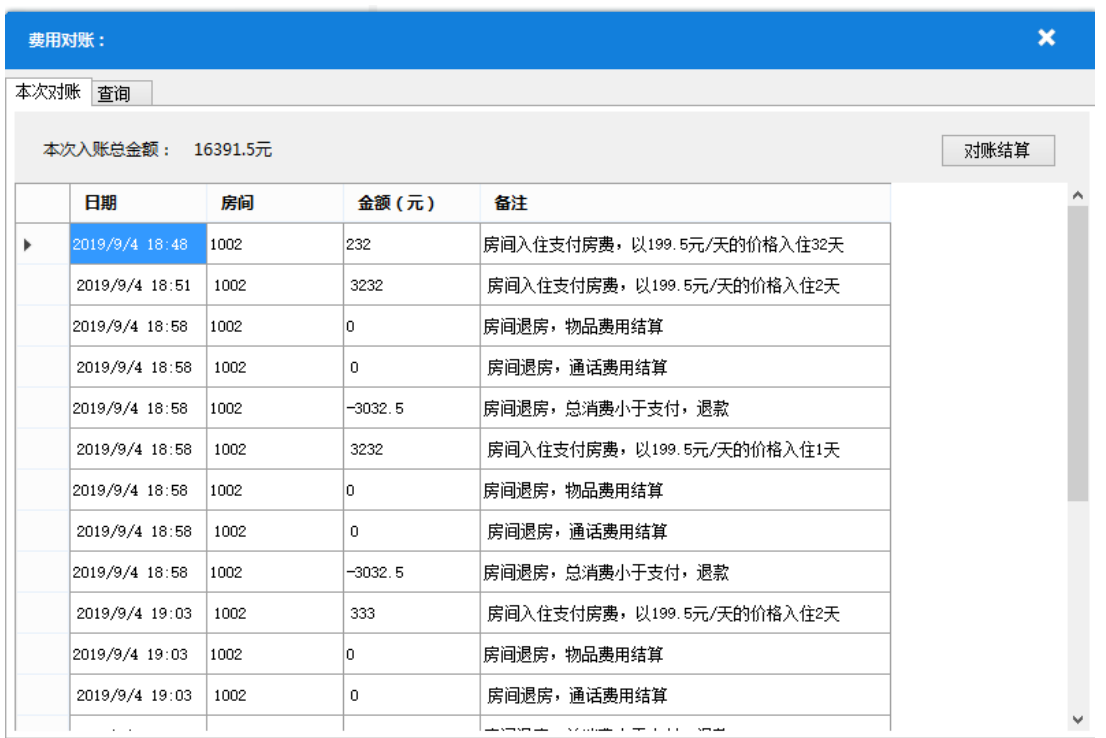

在这里可以查看从上次对账到现在,总共的收支情况,单击对账结算按钮,即可完成此次对账, 系统会进入下一轮对账结算中:

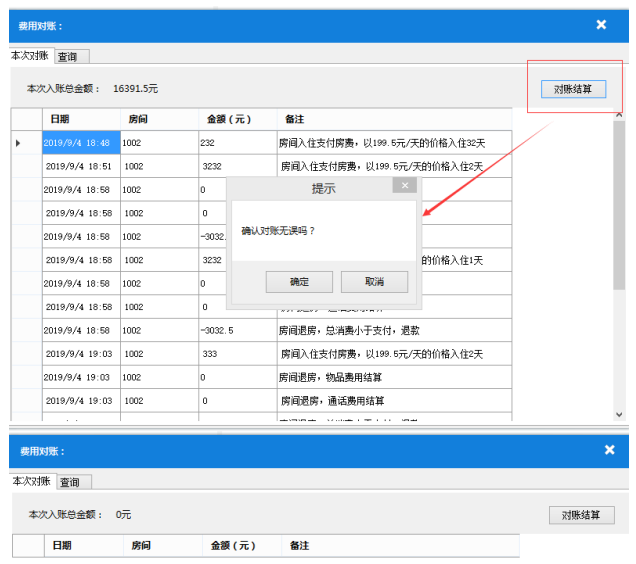

单击查询标签,会切换到查询页面,选择日期,则可查询此段时间内的总费用流水,输入房间号 后查询,则查询此房间的费用流水:

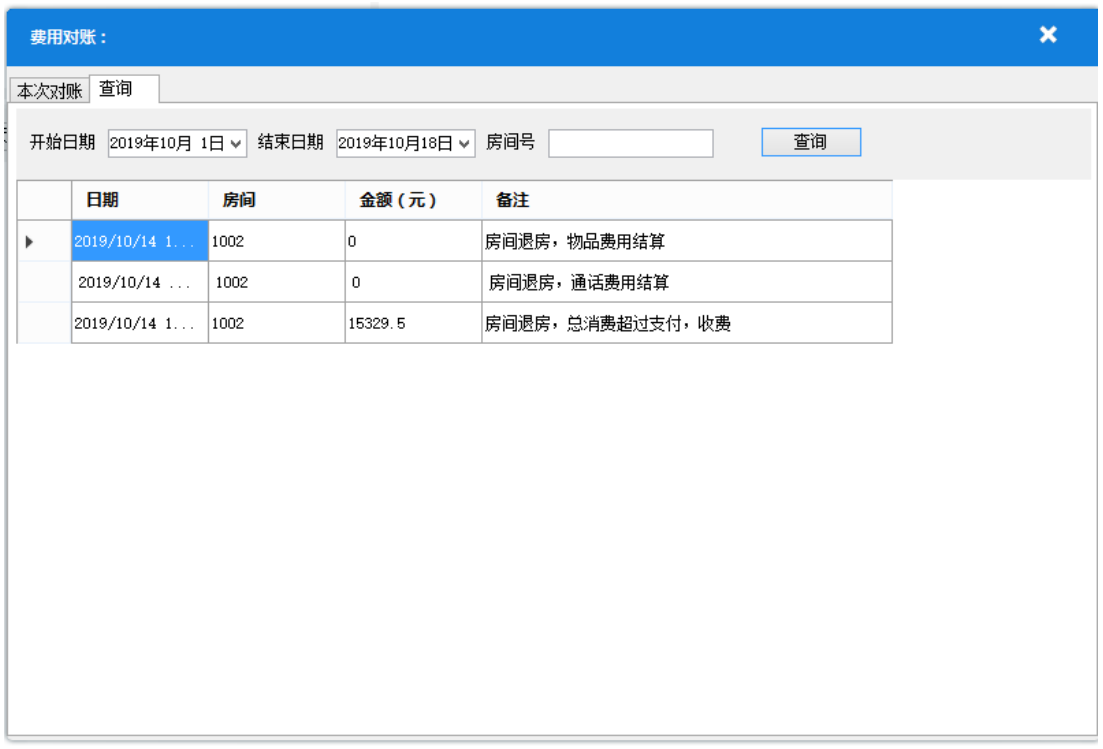

# **6** 酒店业务操作功能

在主页面中,单击左边的房间类型会显示此房间类型的房间:

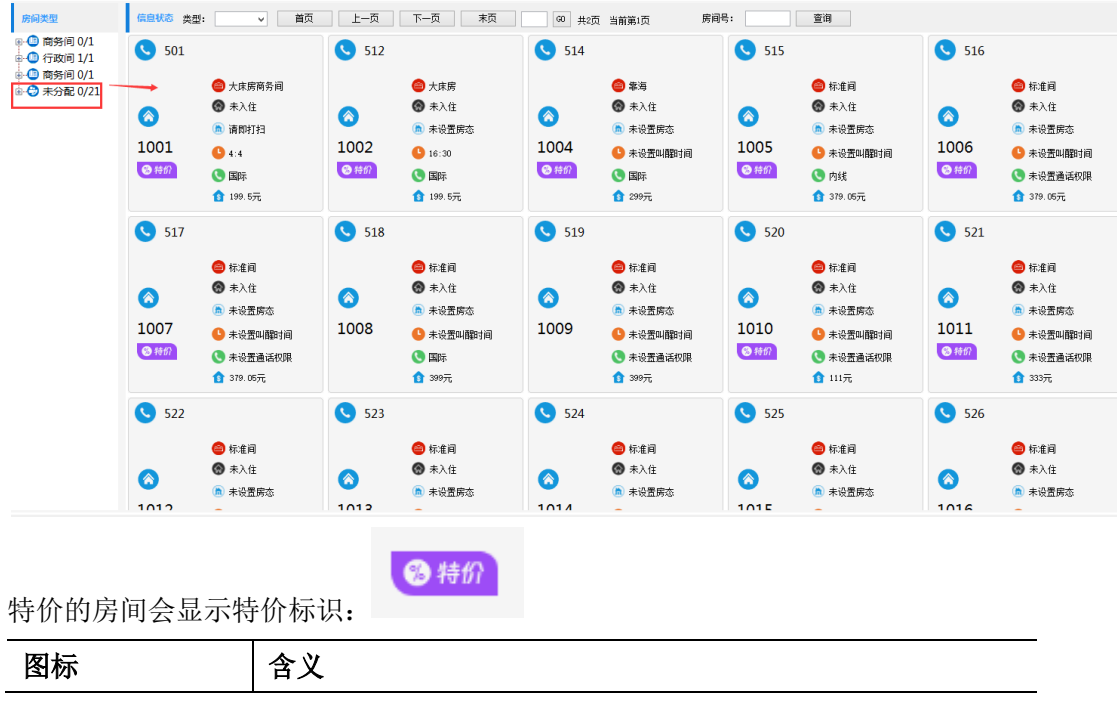

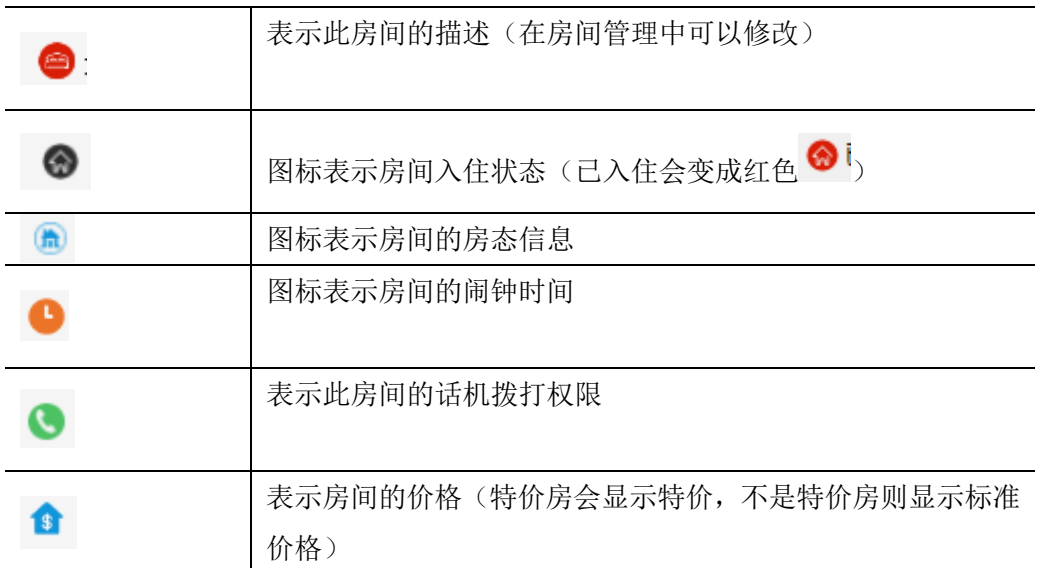

单击左上方电话按钮,会弹出此房间的分机拨打电话功能

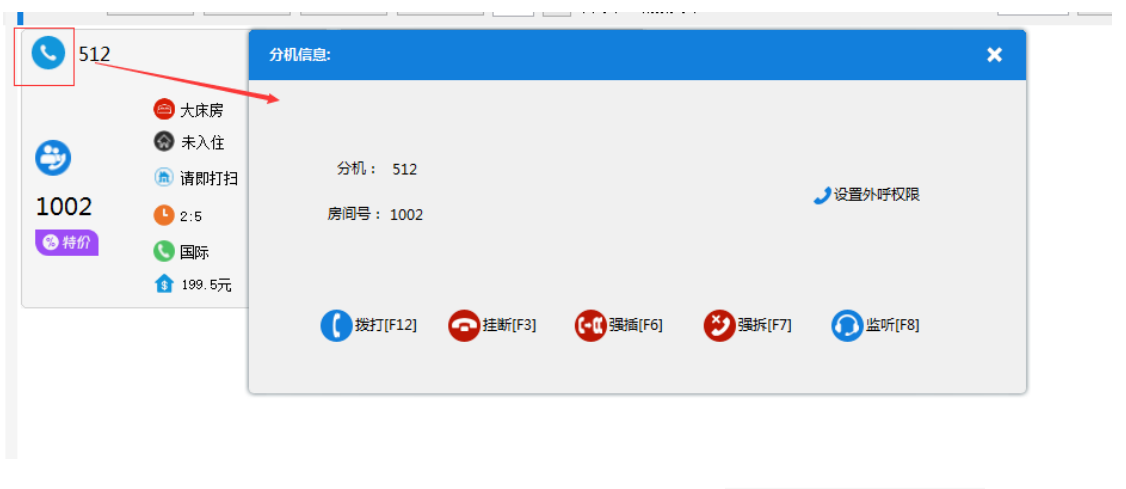

本区域提供筛选操作,当选择左侧房间类型后,单击上方的 <sup>信息状态 类型: → 选择框,选择不</sup>

同的房间状态: Puber 1 puber 1 puber 1 puber 1 puber 1 puber 1 puber 1 puber 1 puber 1 puber 1 puber 1 puber 1 puber 1<br>[1] puber 1 puber 1 puber 1 puber 1 puber 1 puber 1 puber 1 puber 1 puber 1 public 1 public 1 public 1 public 例如此处选择了已入住房间,在未分配的房间类型中,已入住的房间即在空白区域内显示

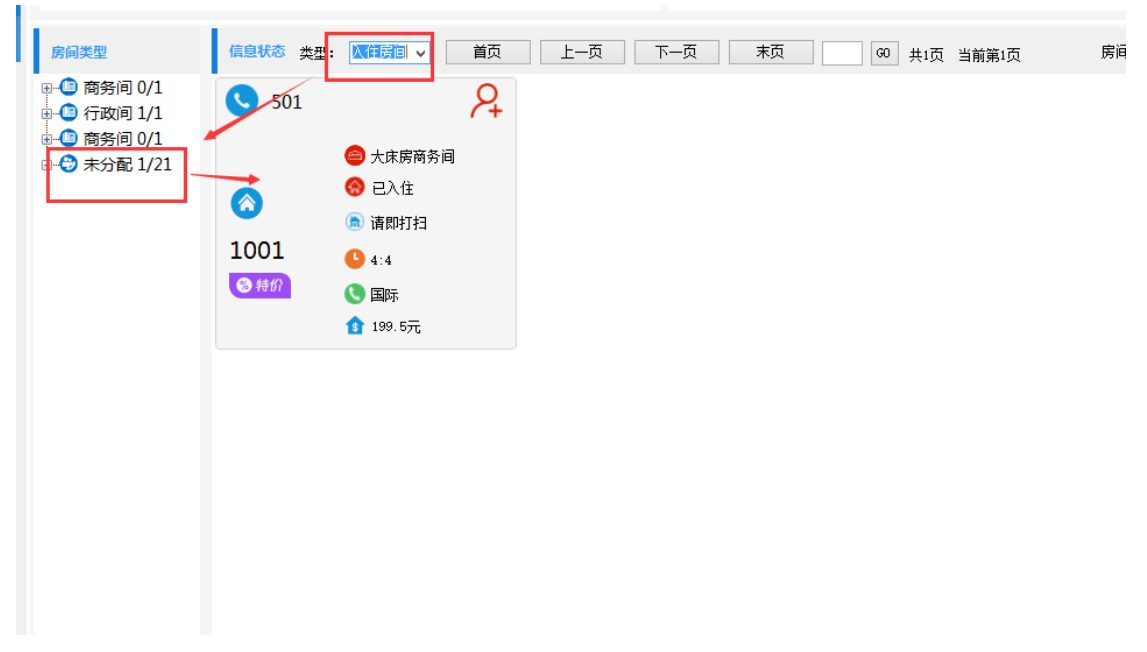

如果想查看某一特定房间的状态,在右侧房间号内,输入要查询的房间号,单击查询,即可在此 空白区域内显示这个房间的状态:

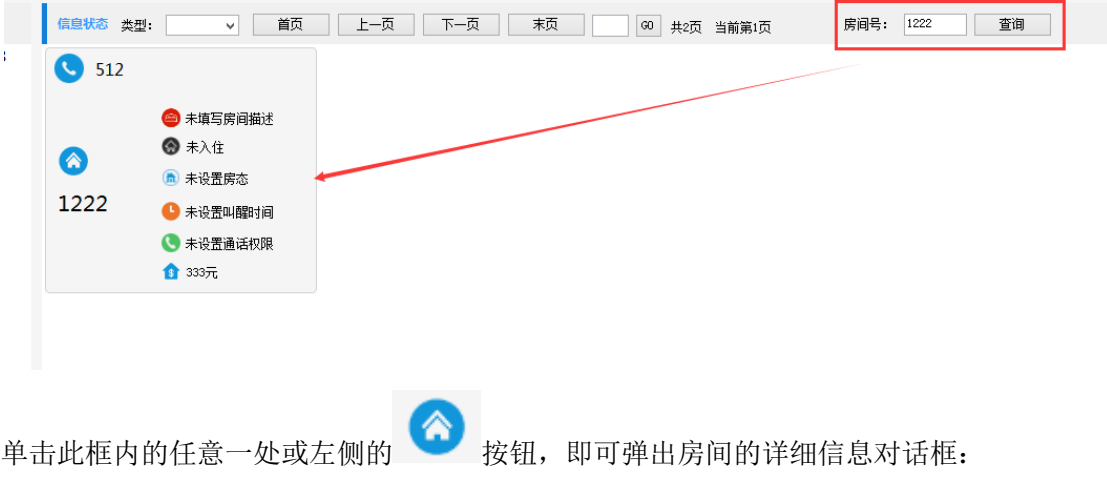

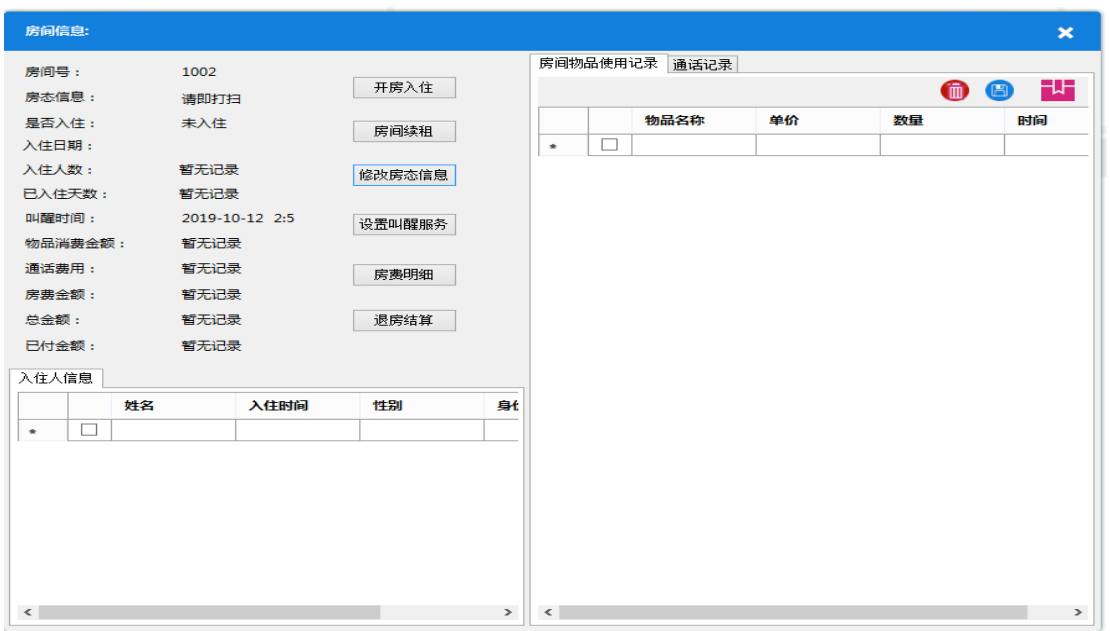

左侧上方显示房间的相关信息,下方显示入住人的信息,右侧有两个标签,一个显示此房间从入 住以来的物品使用记录,以及此房间分机的外呼记录:

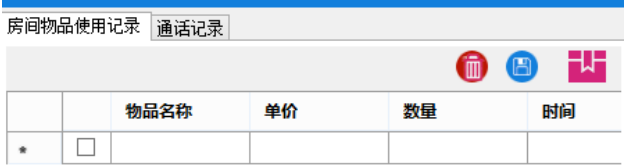

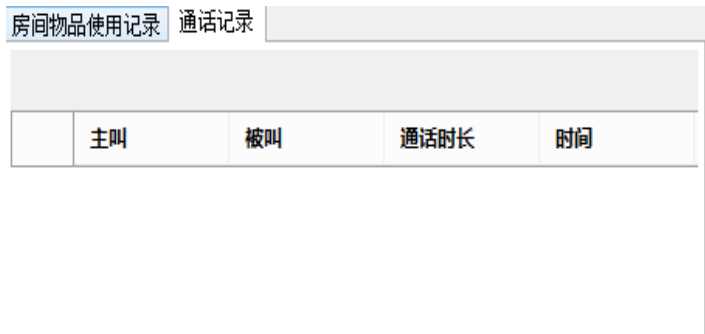

## **6.1** 房间入住

单击开房入住按钮,弹出入住对话框:

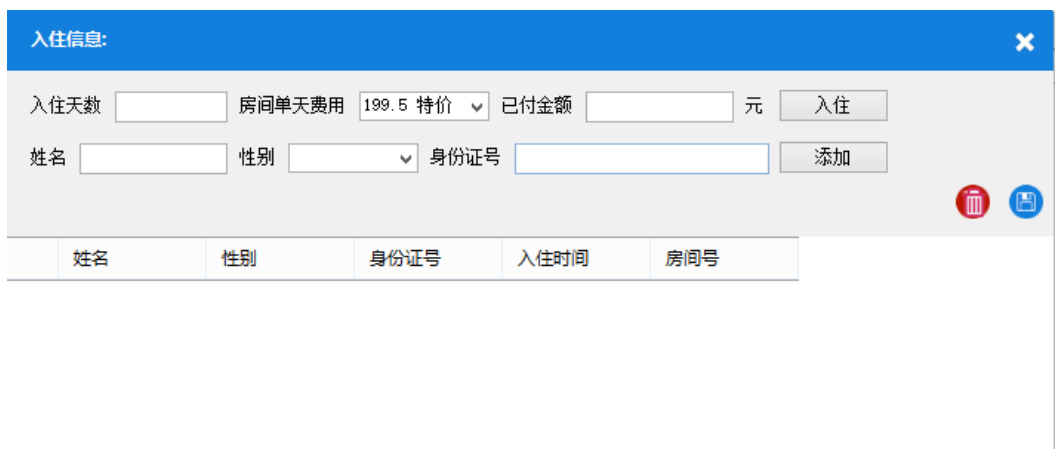

在入住天数中输入住的天数。如果此房间是特价房间,则房间费用显示特价,否则显示正常价格。 输入已付金额后,单击入住按钮:

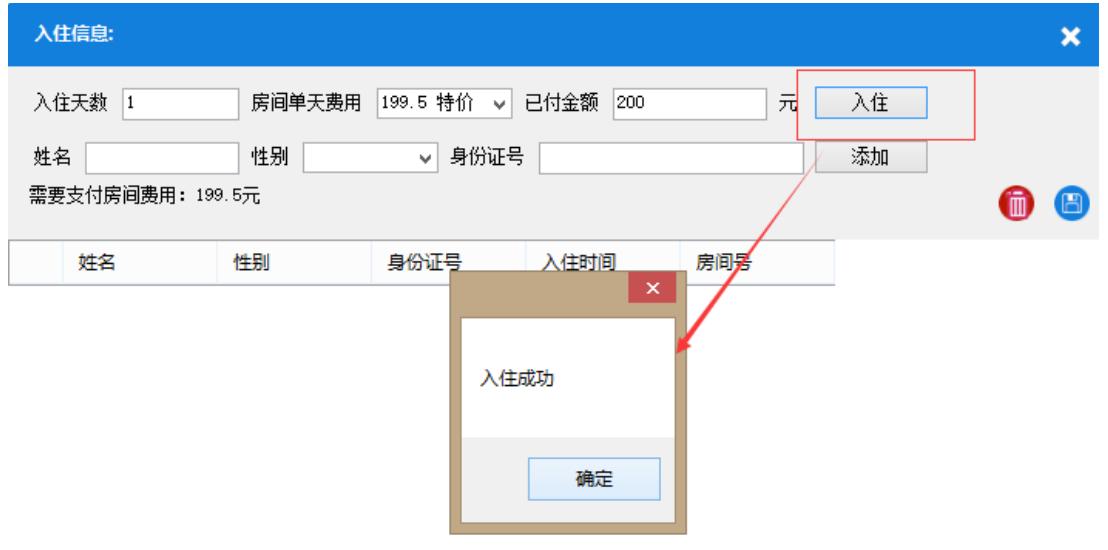

入住成功后,填写入住人的信息,点击添加:

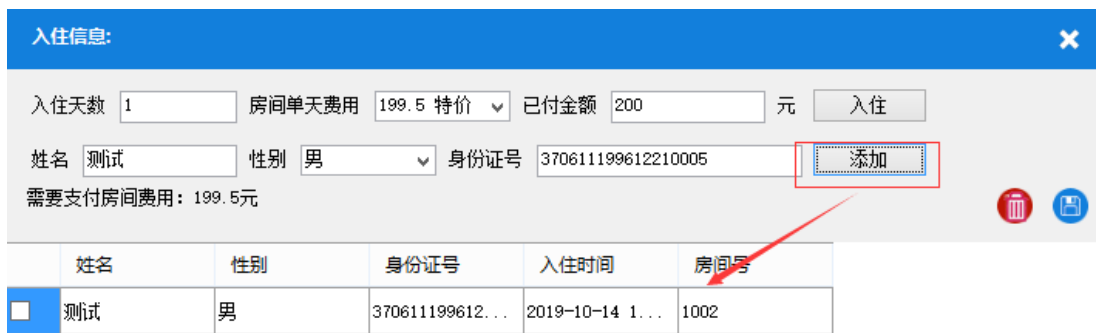

添加成功后,关闭此页面,返回上一页面,此时房间已是入住状态:

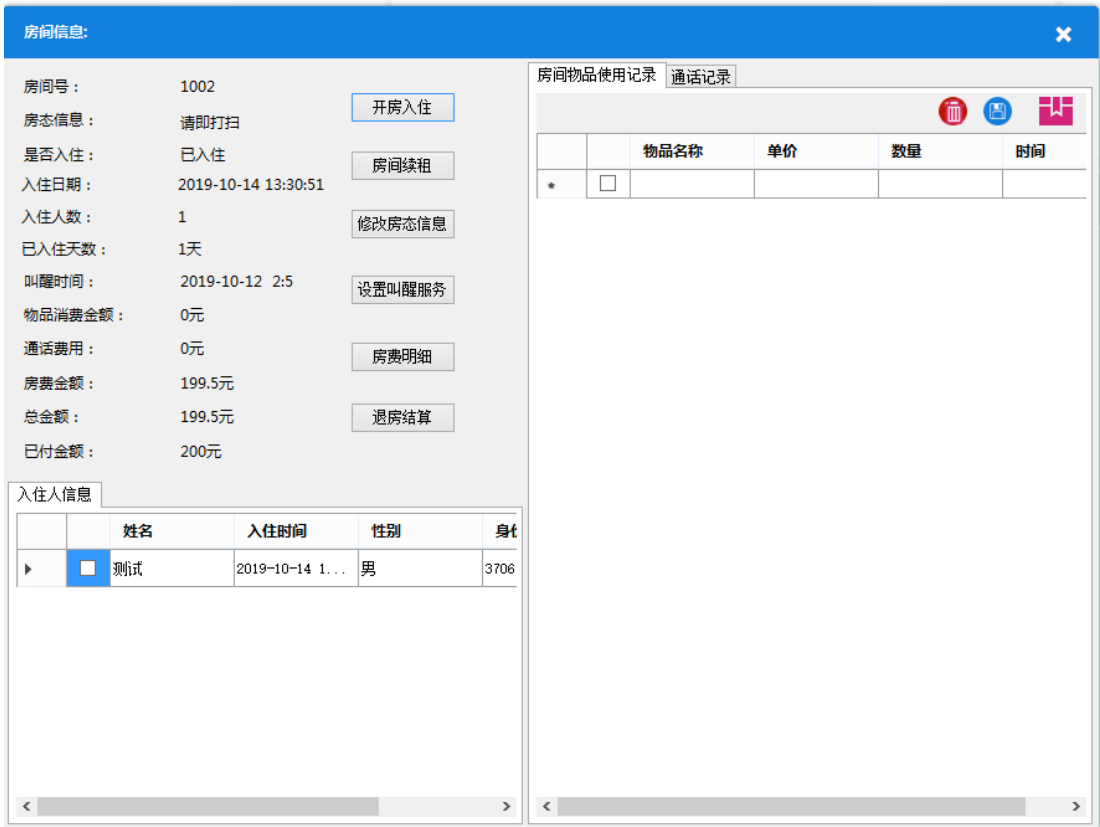

# **6.2** 团队入住

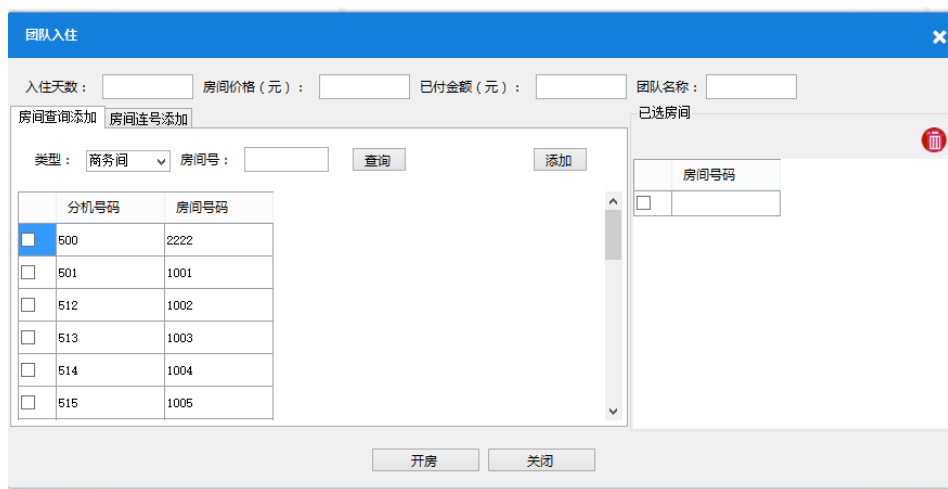

团队入住时,首先填写入住天数、房间单价、已付金额以及团队的名称,之后在下面选择团队要 入住的房间,房间可以有两种添加方式:

一种为查找添加,另外一种为连号添加。

单击团队入住,弹出团队入住对话框:

#### 查找添加

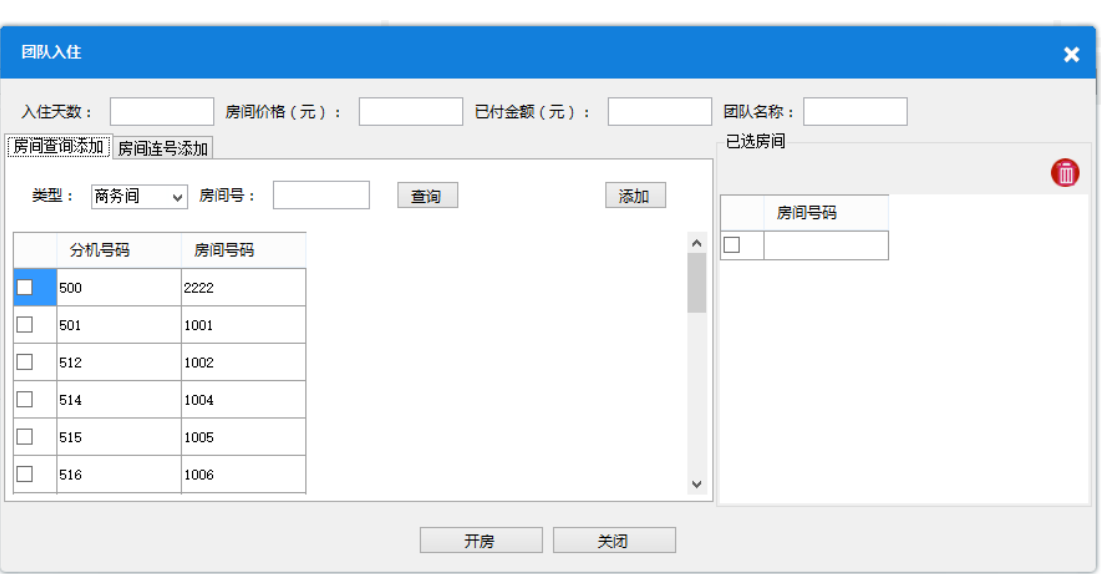

单击入住页面上的房间查询添加标签,进入到此页面:

在类型中可以选择不同房间类型,选择完成后会在下面显示此房间类型的未入住的房间:

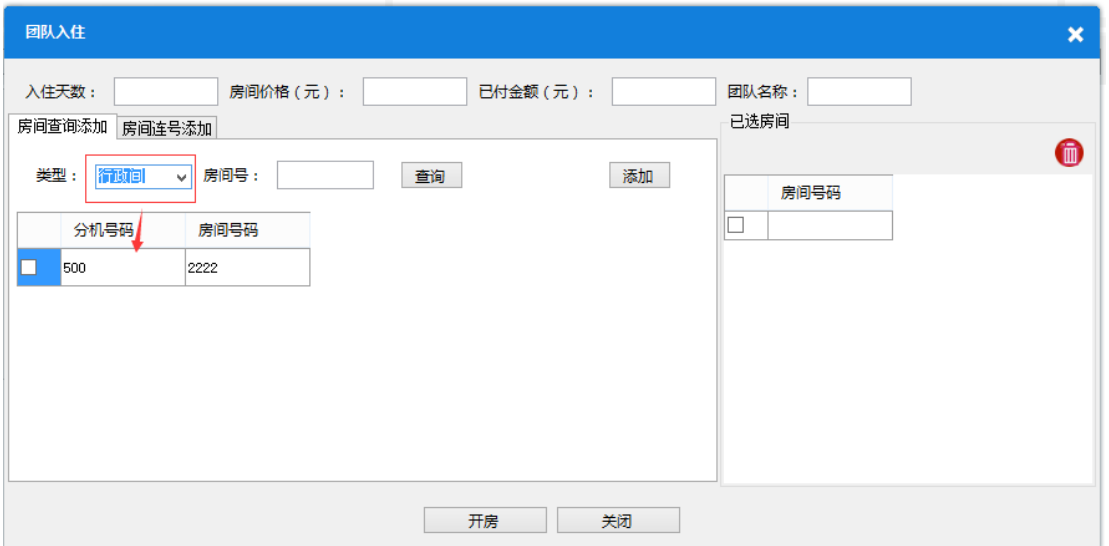

或者在房间号中,输入房间号,然后单击查询按钮,在下面显示查询到的房间,此查询支持模糊 查询:

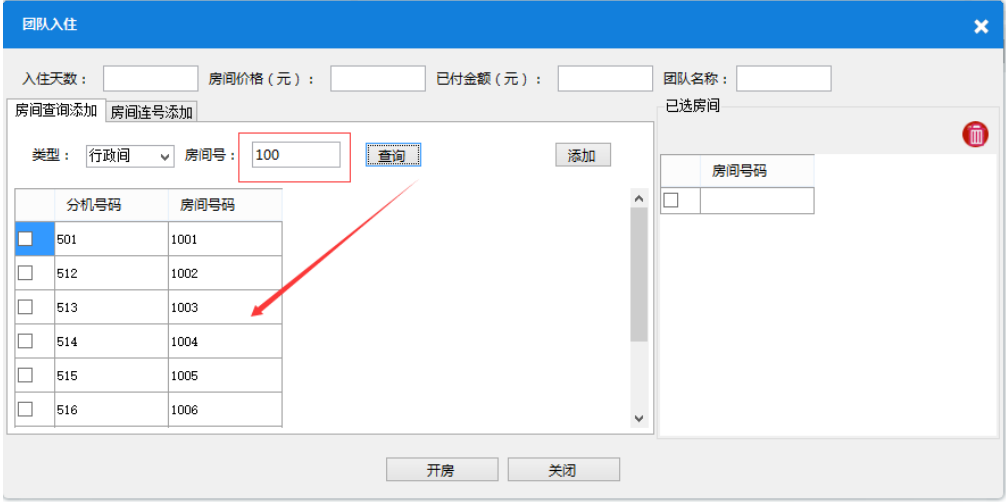

然后勾选要入住的房间,单击添加按钮,右侧就会显示添加的房间号:

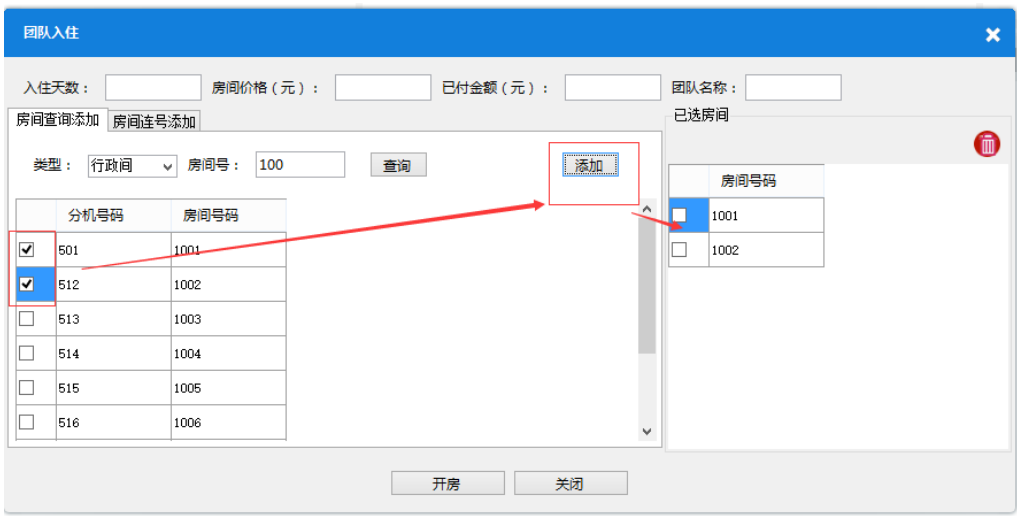

如果想删除已添加的房间,在右边勾选已添加的房间,单击右上方 D 按钮,就可删除此房间:

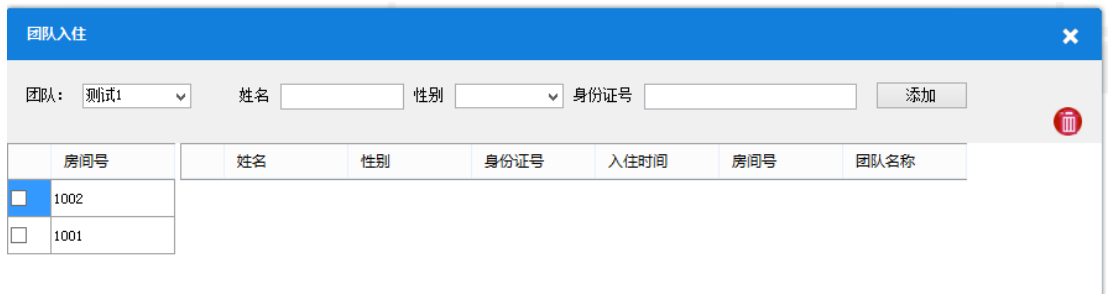

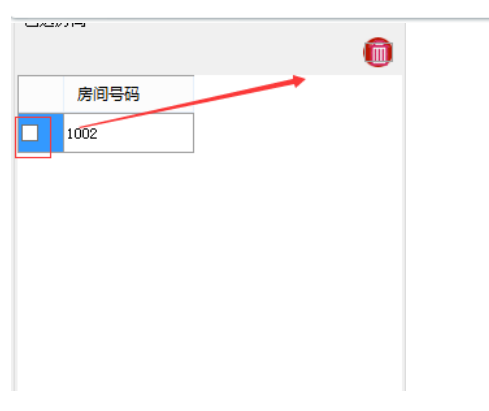

填写完信息并且选好房间之后,单击下方 开房按钮即可开房入住:

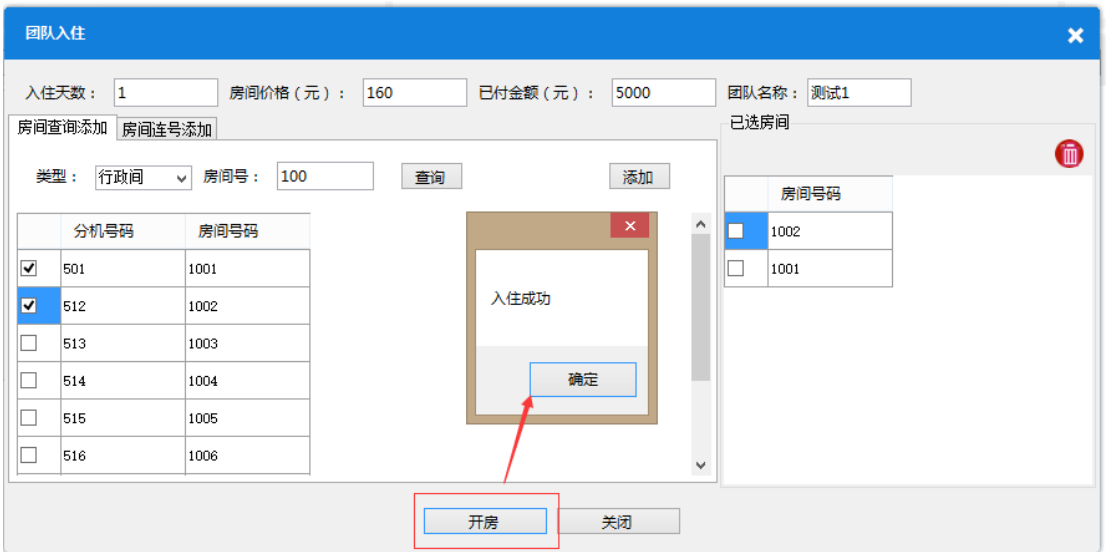

之后系统会自动切换到添加人员信息页面。在左侧选择具体人员要入住的房间号,输入姓名相关 信息后,单击添加,即可完成人员添加:

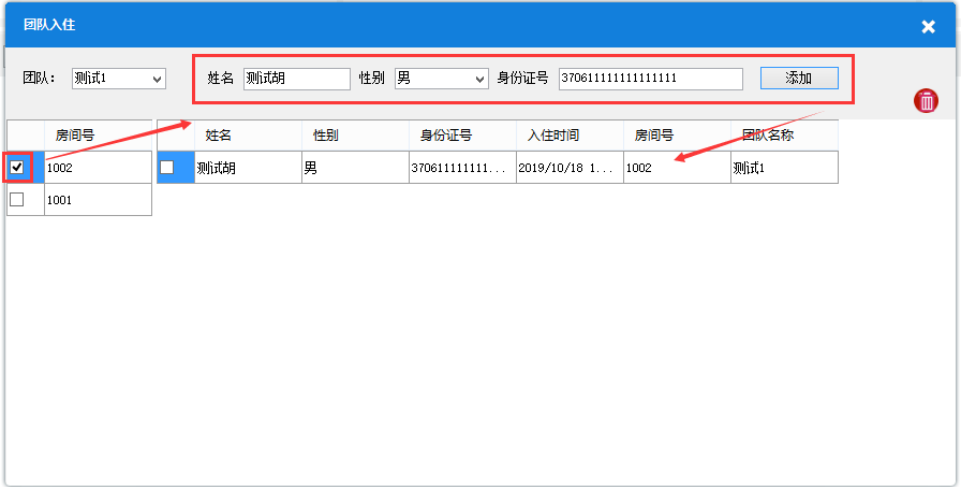

如果之后还想对团队人员进行人员添加,可以单击系统管理>团队人员管理打开此对话框,在右 上角团队中,选择要修改的团队,进行添加:

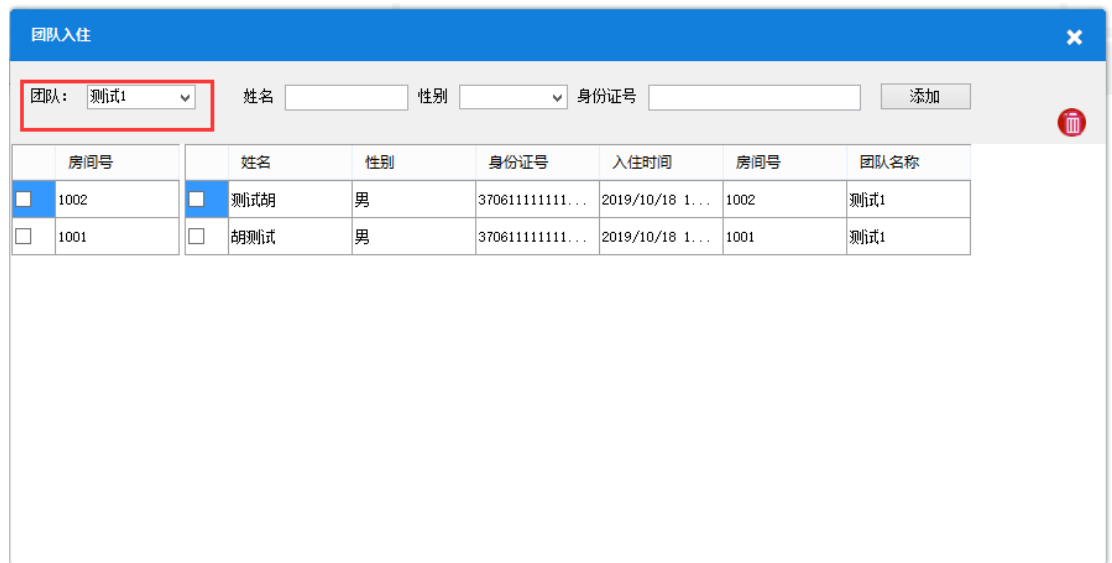

#### 连号添加

进入入住页面上的房间连号添加标签,切换到此页面:

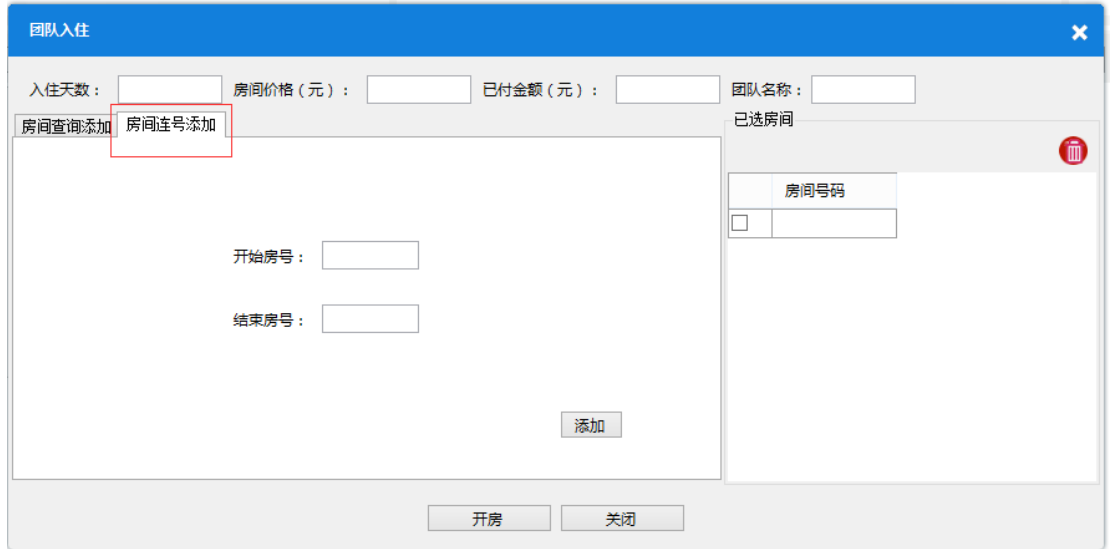

在下面对话框中,输入开始的房间号和结束的房间号,再单击添加按钮:

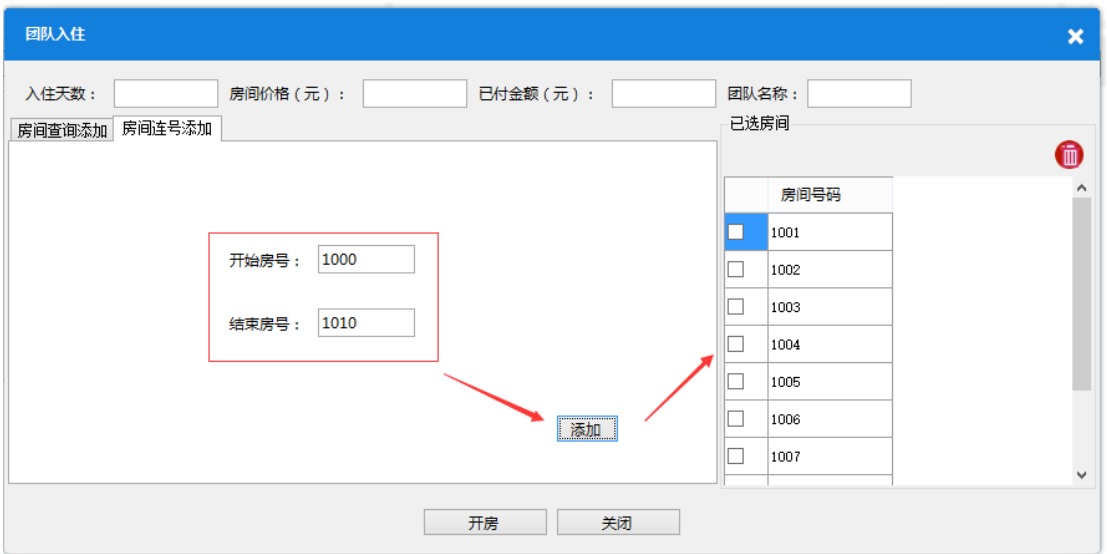

此时在右侧就会显示连号添加的房间,如果连号的房间已有人入住,则会提示有人入住,添加失 败:

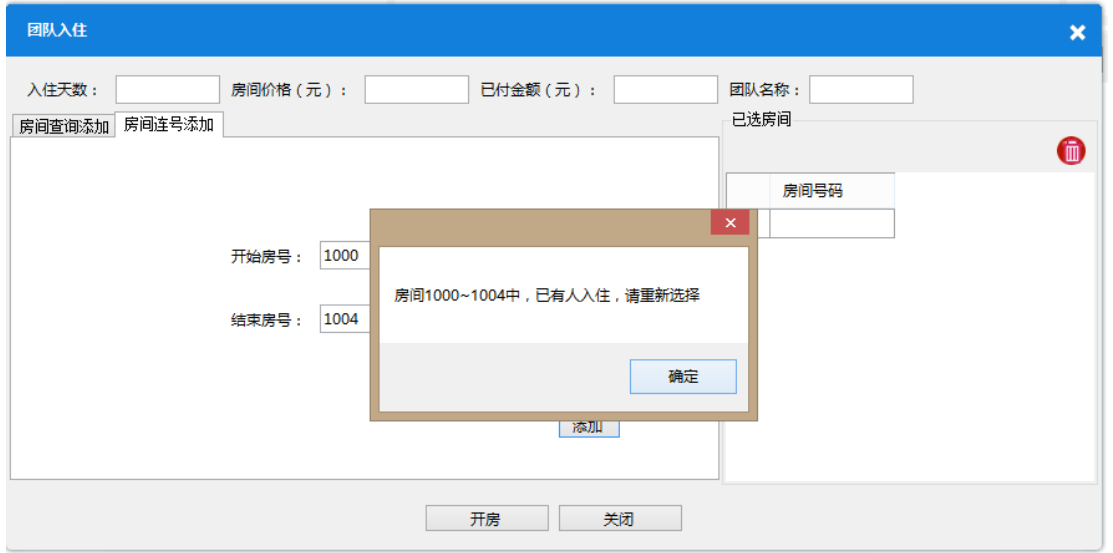

# **6.3** 房间续租

单击房间续租按钮,进入续租页面:

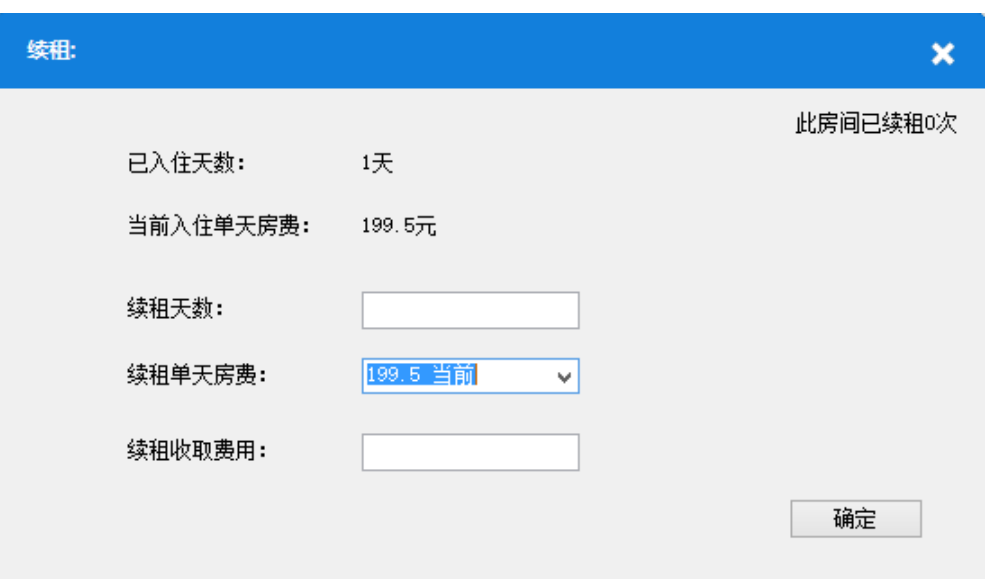

此页面会显示此房间已经入住多少天,以及此房间从入住到现在续租了多少次,续租时会显示此 房间当天的价格(如果是特价房就显示特价)以及当前房间入住时每天的房费,可以选择两个房 费中的一个作为续租的房费,填写续租天数以及收取费用后,单击确定即可**续租:** 

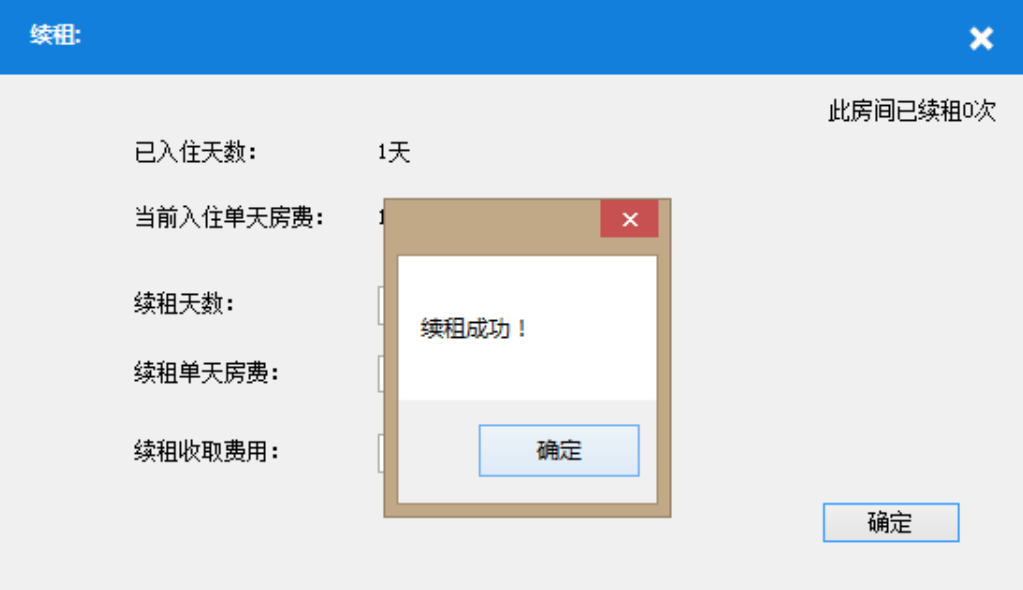

#### **6.4** 房态信息

单击修改房态信息按钮,进入修改房态信息页面:

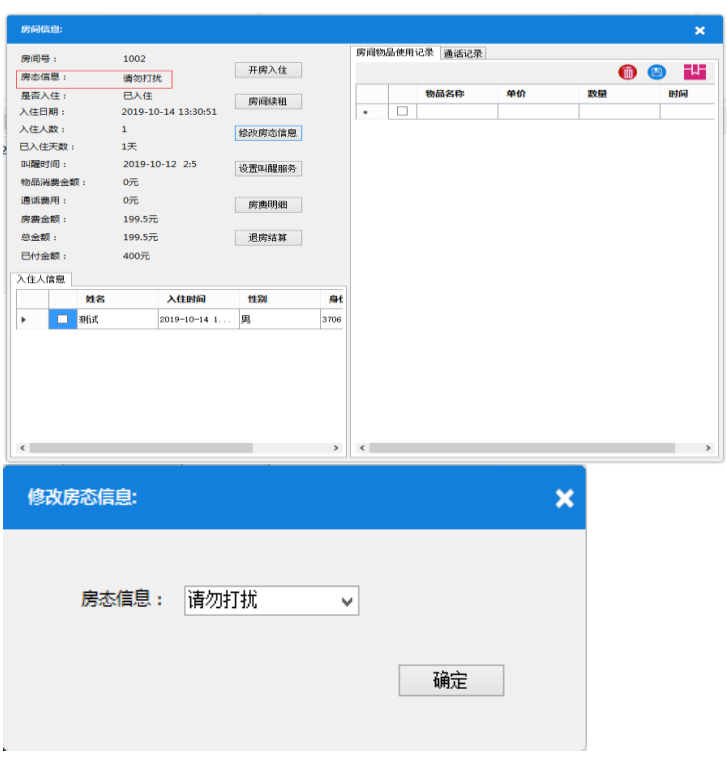

选择一个房间状态,单击确定,即可完成修改:

### **6.5** 叫醒服务

单击设置叫醒服务按钮,进入叫醒服务页面:

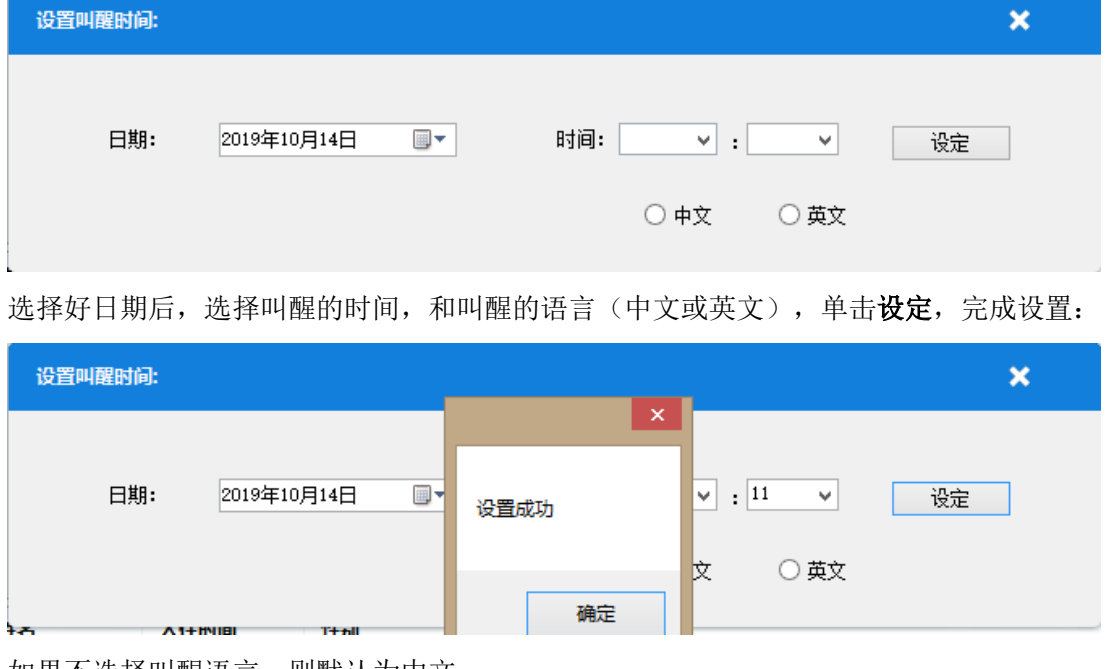

如果不选择叫醒语言,则默认为中文。

# **6.6** 团队叫醒

单击页面上的设置团队叫醒按钮,弹出团队叫醒对话框:

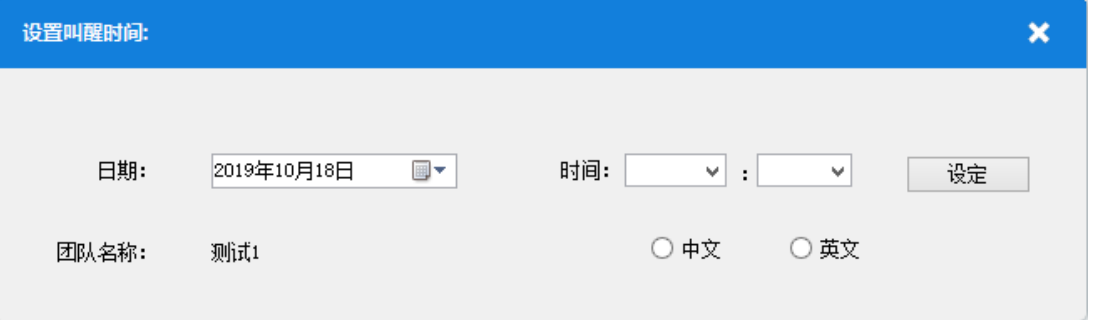

选择好日期时间和叫醒语言之后,单击设定,完成团队叫醒的设置。系统一次最多支持批量设置 200 个房间的叫醒。

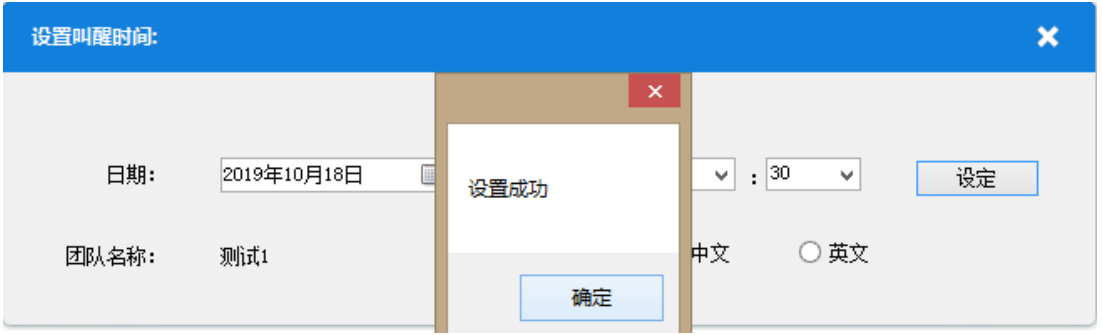

# **6.7** 团队管理

单击团队管理,弹出团队管理对话框:

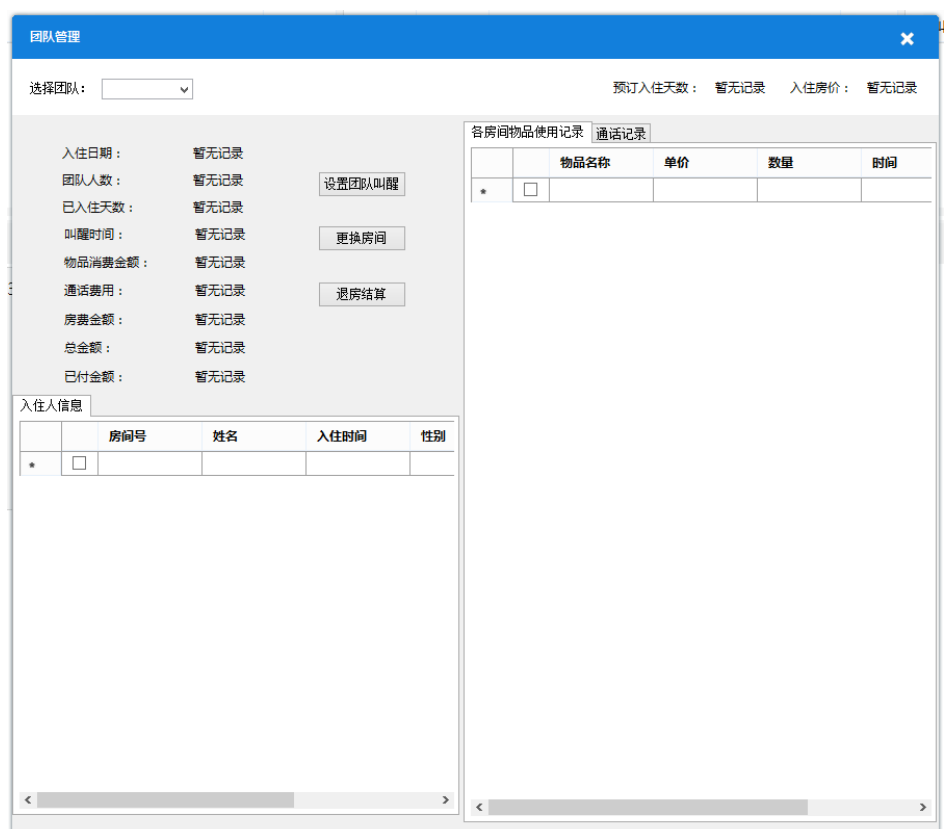

在左上角选择要管理的团队后,此页面就会显示该团队的详细信息:

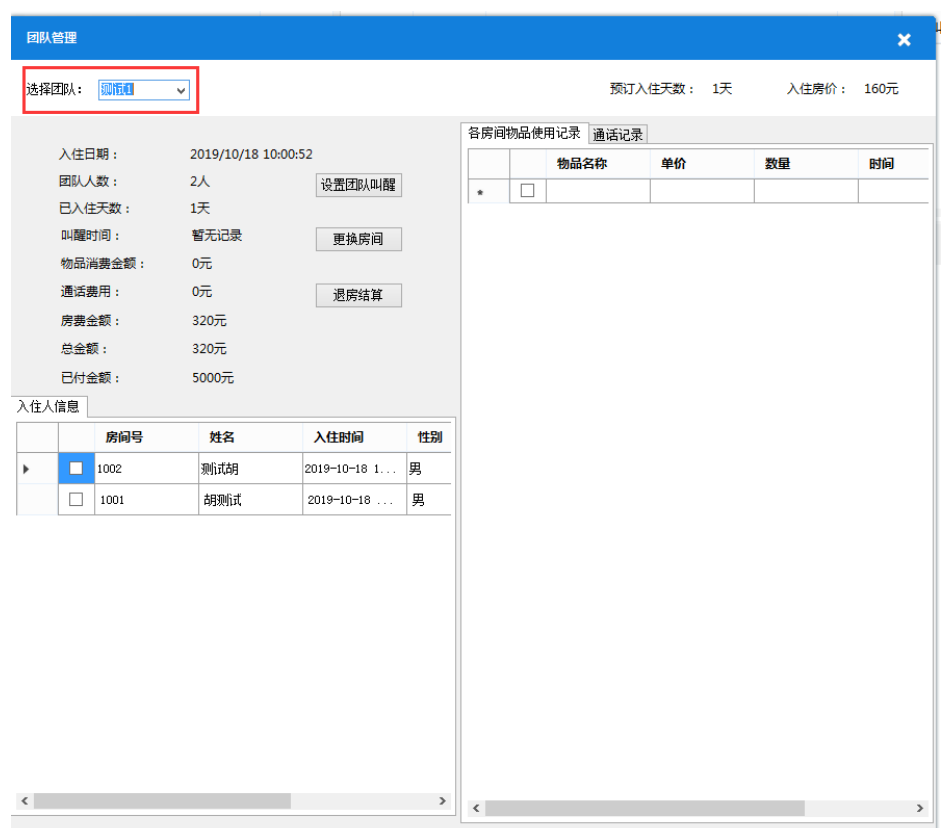

# **6.8** 房费明细

单击房费明细按钮,进入房费明细页面:

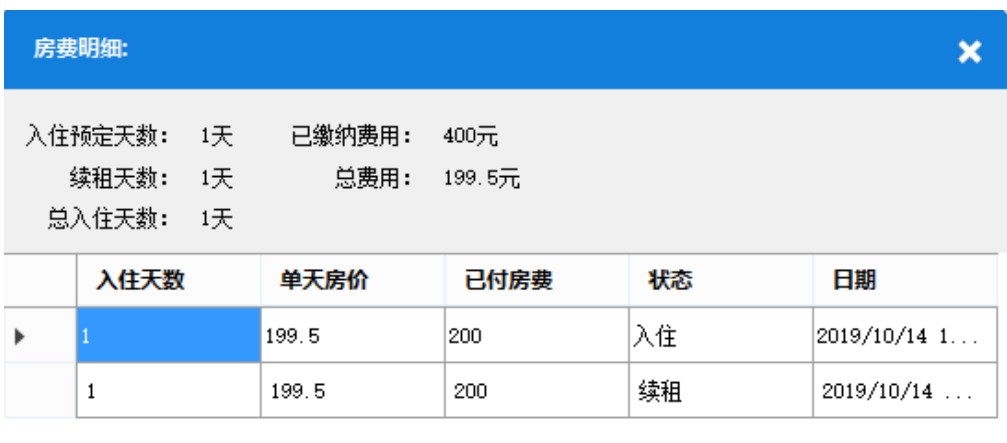

在这里可以查看此房间从入住时间开始到目前的详细信息。可以查阅每一次入住时的预定入住天 数、总续租天数、总入住天数,以及总住房房费,和已缴纳费用。以及详细的入住、续租记录。

#### **6.9** 物品明细

单击右上方房间物品记录标签,显示房间物品记录表格,单击表格上的 20 按钮,添加物品 使用记录:

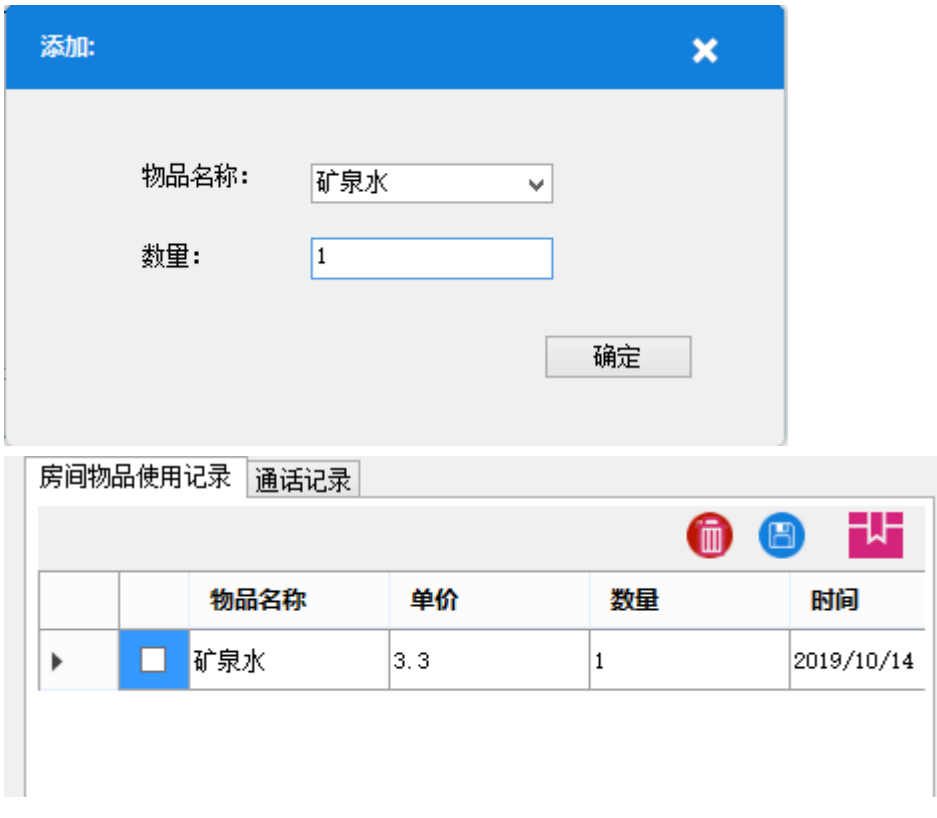

选中此条记录,可以对数量进行编辑,单击保存按钮保存:

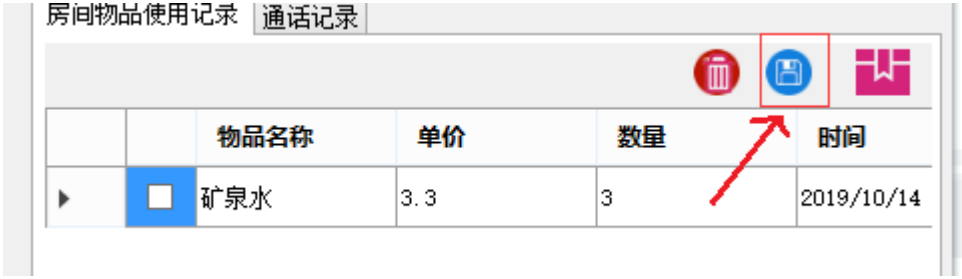

选中此条记录,单击删除按钮可以删除此条记录:

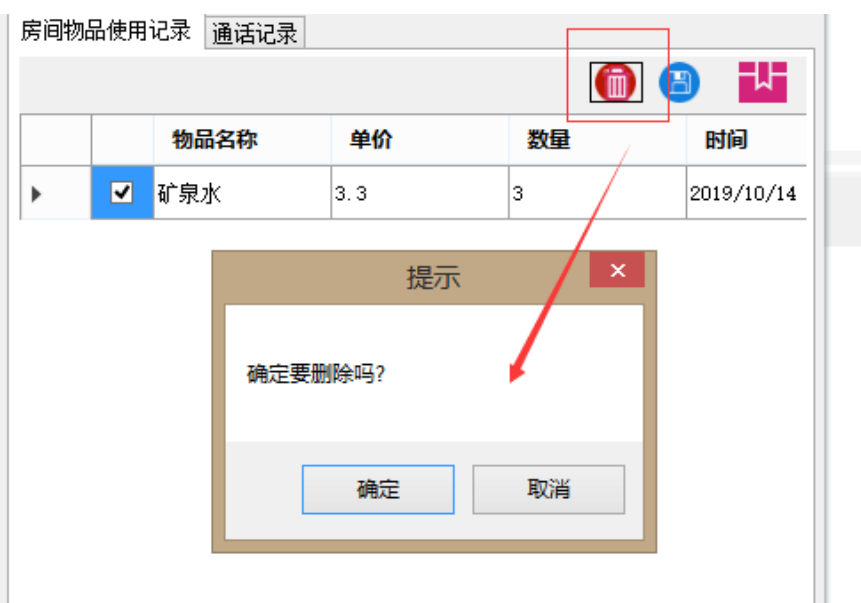

房间的总使用费用会随着物品的添加、删除、修改数量等事件而变化。

#### **6.10** 更换房间

单击页面上的更换房间按钮,弹出更换房间对话框:

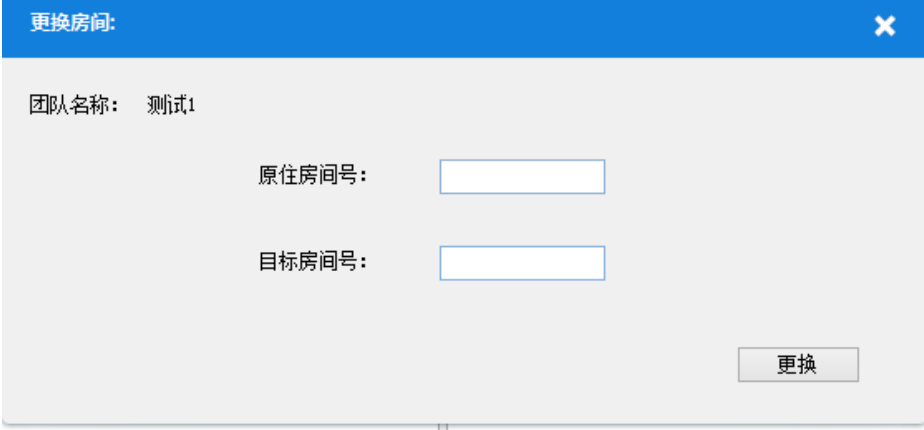

输入之前的房间号,和更换的目标房间号,单击更换即可完成更换:

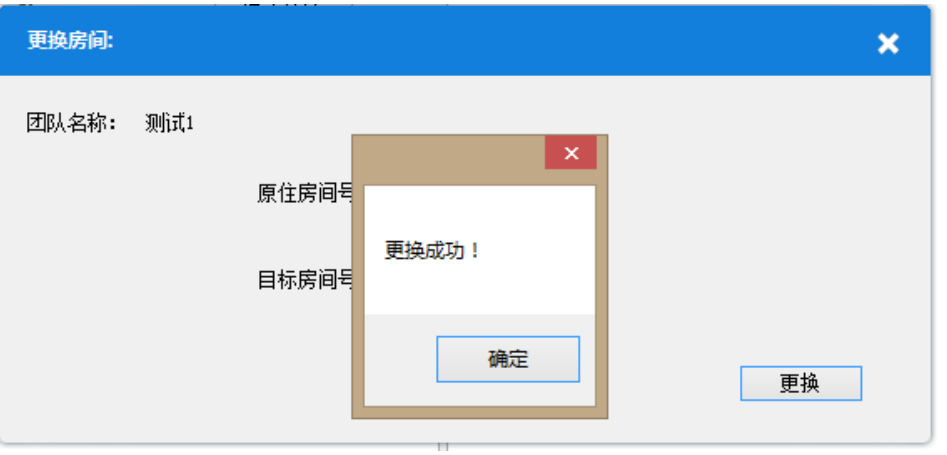

#### **6.11** 退房结算

单击退房结算按钮,进入退房结算页面:

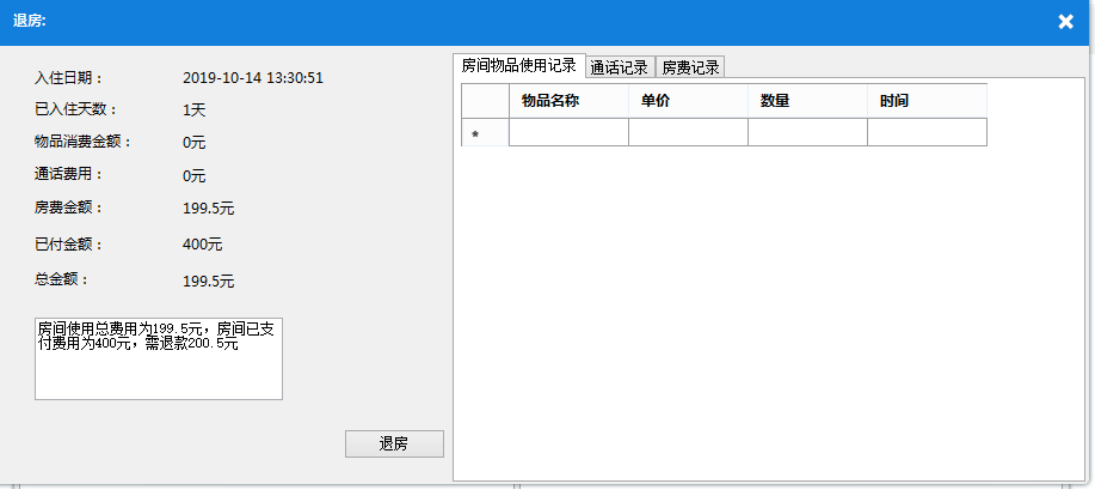

在此页面中显示此房间的总消费记录(房费,通话费用,物品使用),以及总的缴纳费用,系统 会自动算出需要在额外缴款还是退费,确认无误后单击退房按钮:

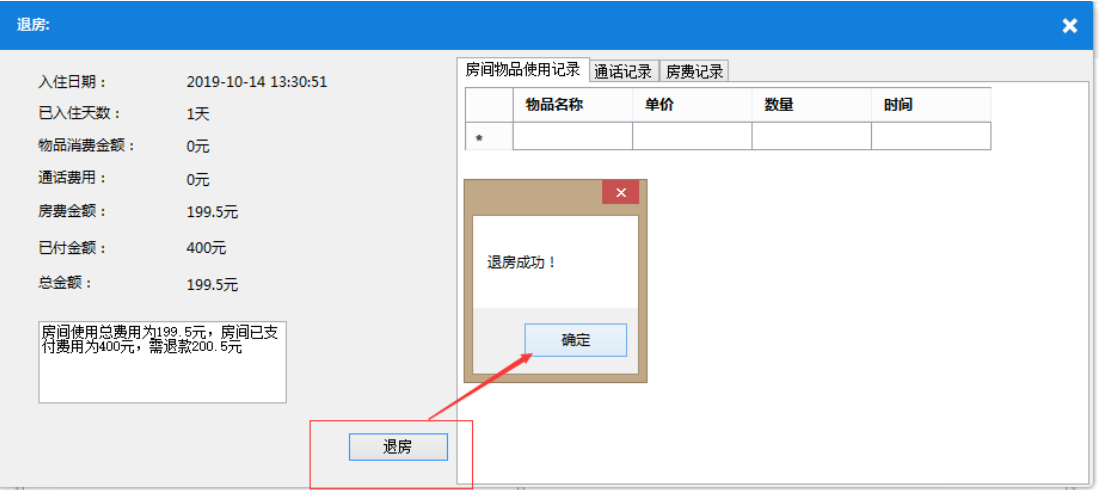

之后会提示是否要打印账单:

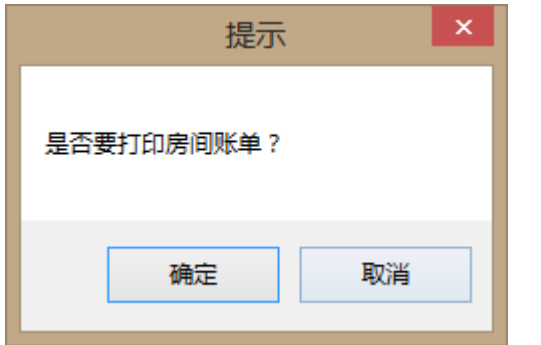

单击确定进入打印账单界面:

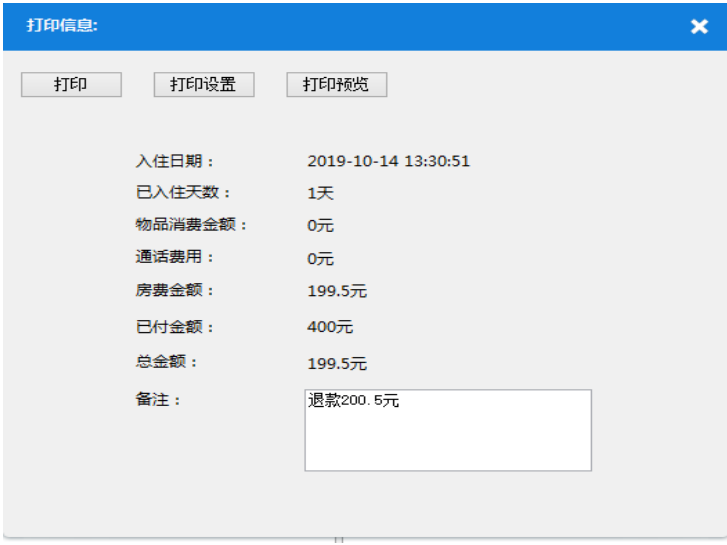

单击打印后,会打印出此页面显示的信息。

# **6.12** 团队退房

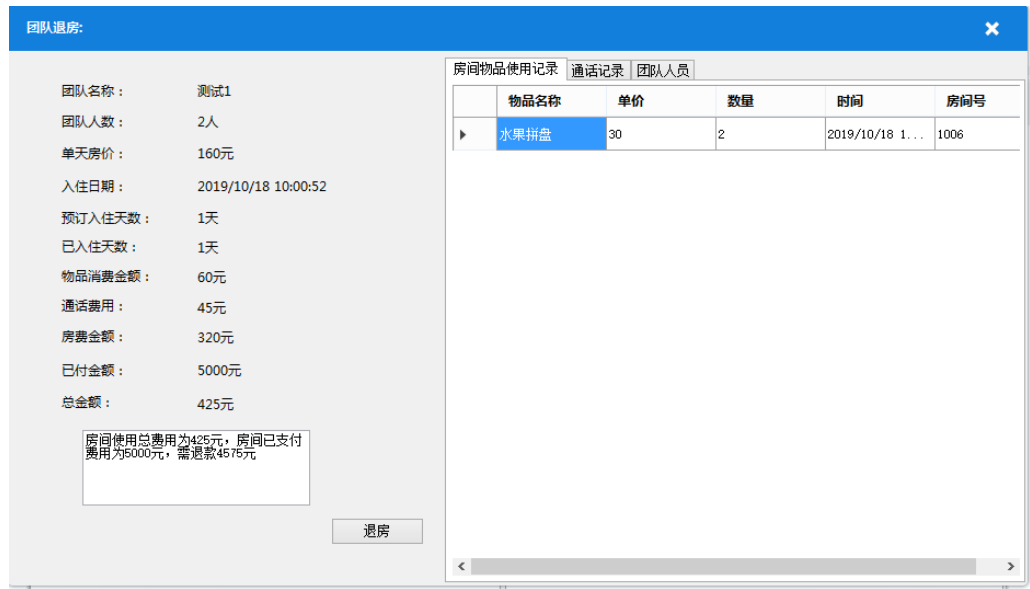

单击退房结算按钮,弹出退房对话框:

在此页面显示此团队入住的房间所有产生的费用,确认无误后单击退房按钮即可完成退房。
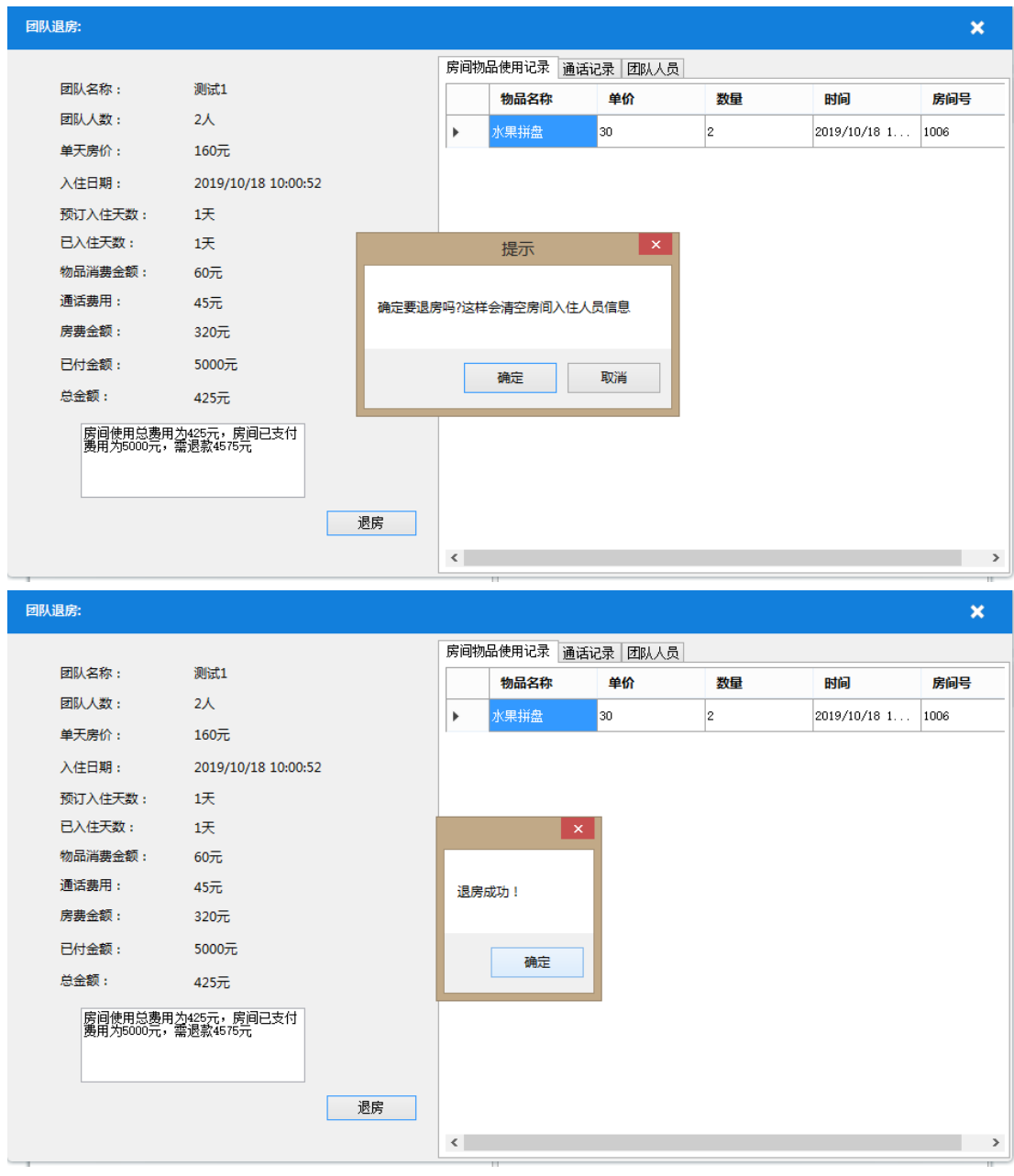

之后提示是否打印账单,与单人退房的操作一致:

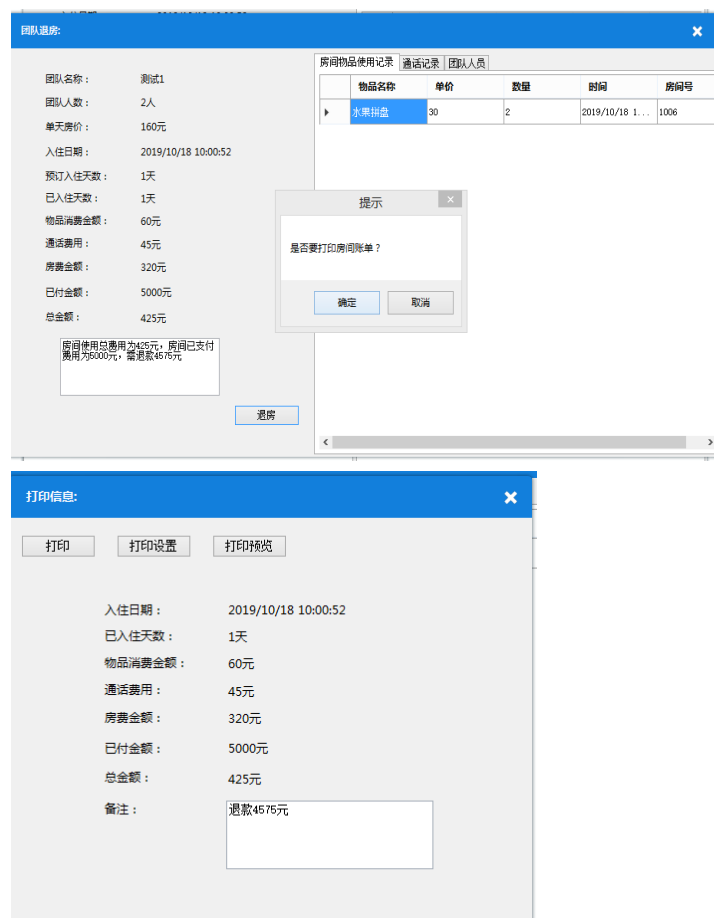